Korisnički priručnik

© Copyright 2014 Hewlett-Packard Development Company, L.P.

Bluetooth je zaštitni znak u posjedu svoga vlasnika, a tvrtka Hewlett-Packard koristi ga pod licencom. Java je zaštitni znak tvrtke Sun Microsystems Inc. u SAD-u. Microsoft i Windows zaštitni su znakovi grupacije Microsoft registrirani u SAD-u. Logotip SD zaštitni je znak njegova vlasnika.

Podaci koji su ovdje sadržani podliježu promjenama bez prethodne najave. Jedina jamstva za HP proizvode i usluge iznesena su u izričitim jamstvenim izjavama koje prate takve proizvode i usluge. Ništa što se ovdje nalazi ne smije se smatrati dodatnim jamstvom. HP ne snosi odgovornost za tehničke ili uredničke pogreške ili propuste u ovom tekstu.

Prvo izdanje: lipanj 2014.

Broj dijela dokumenta: 764420-BC1

#### Obavijest o proizvodu

Ovaj korisnički priručnik opisuje značajke koje su zajedničke većini modela. Neke značajke možda neće biti dostupne na vašem računalu.

Nisu sve značajke dostupne u svim izdaniima sustava Windows. Da biste mogli koristiti sve funkcije sustava Windows na ovom računalu, može vam biti potrebna nadogradnja i/ili zasebno kupljeni hardver, upravljački programi i/ili softver. Detalje potražite na web-mjestu <http://www.microsoft.com>.

Da biste pristupili najnovijem korisničkom priručniku, posjetite adresu <http://www.hp.com/support>i odaberite državu. Odaberite Upravljački programi i preuzimanja pa slijedite upute na zaslonu.

#### Uvjeti za korištenje softvera

Instaliranjem, kopiranjem, preuzimanjem ili korištenjem softverskog proizvoda predinstaliranog na ovom računalu korisnik pristaje na odredbe HP-ova licencnog ugovora za krajnjeg korisnika (EULA). Ako ne prihvaćate ove licencne uvjete, kao jedini dostupni pravni lijek možete vratiti čitav nekorišteni proizvod (hardver i softver) u roku od 14 dana da biste ostvarili povrat cijelog iznosa u skladu s prodavačevim pravilima o povratu.

Da biste dobili dodatne informacije ili zatražili povrat cijelog iznosa koji ste platili za računalo, obratite se prodavaču.

### Sigurnosno upozorenje

UPOZORENJE! Da biste smanjili mogućnost ozljede zbog vrućine ili pregrijavanja računala, računalo nemojte postavljati izravno na krilo i nemojte blokirati ventilacijske otvore. Računalo koristite isključivo na tvrdoj, ravnoj podlozi. Nemojte dopustiti da druga kruta površina, poput susjednog dodatnog pisača ili meka površina, poput jastuka, tepiha ili odjeće blokira protok zraka. Nadalje, tijekom rada prilagodnik izmjeničnog napona ne bi smio dolaziti u dodir s kožom ili mekom površinom, kao što su jastuk, sagovi ili odjeća. Računalo i prilagodnik izmjeničnog napona udovoljavaju ograničenjima temperature površina s kojima korisnik dolazi u dodir, definiranima međunarodnim standardom za sigurnost informatičke opreme (IEC 60950).

# Sadržaj

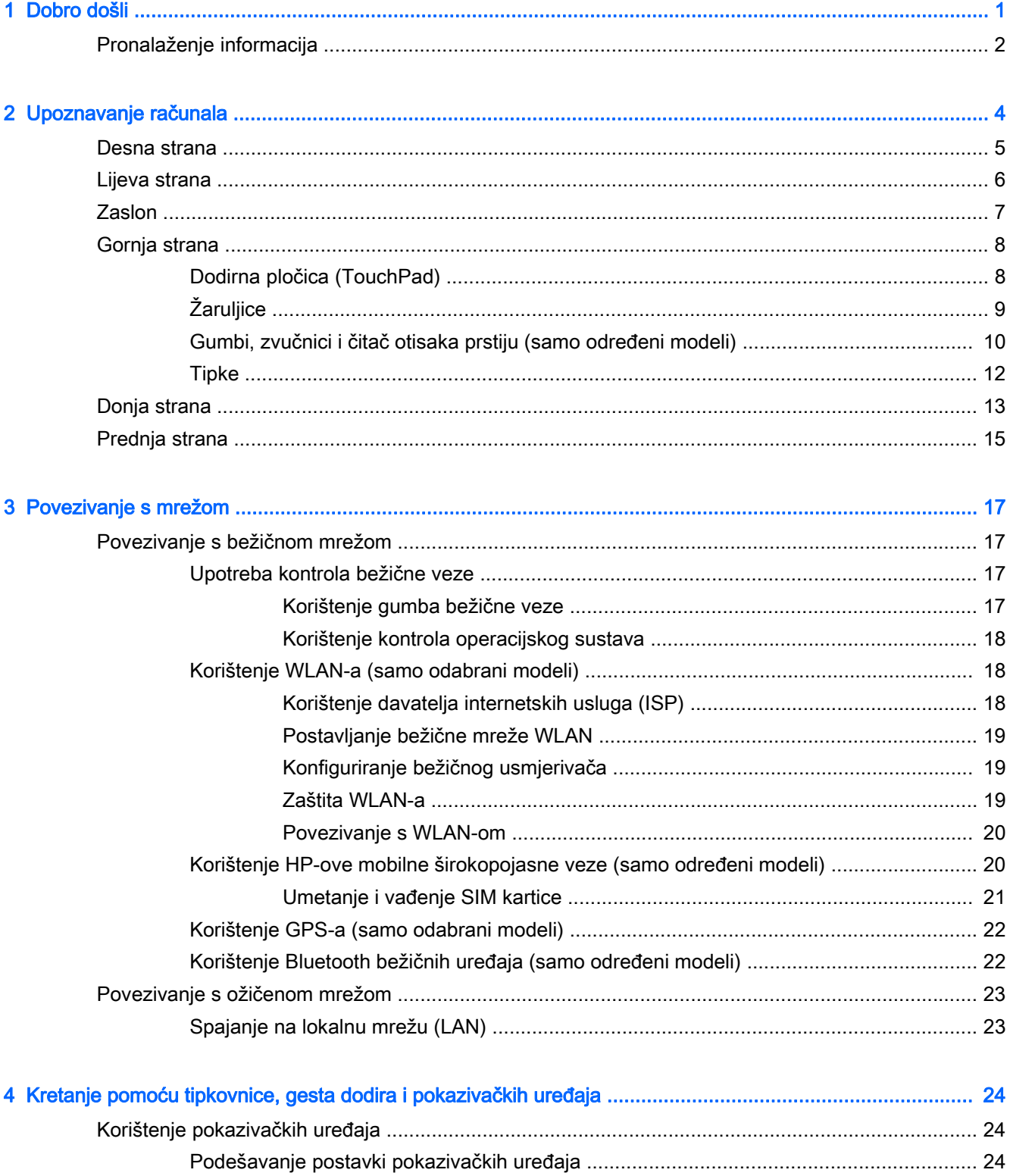

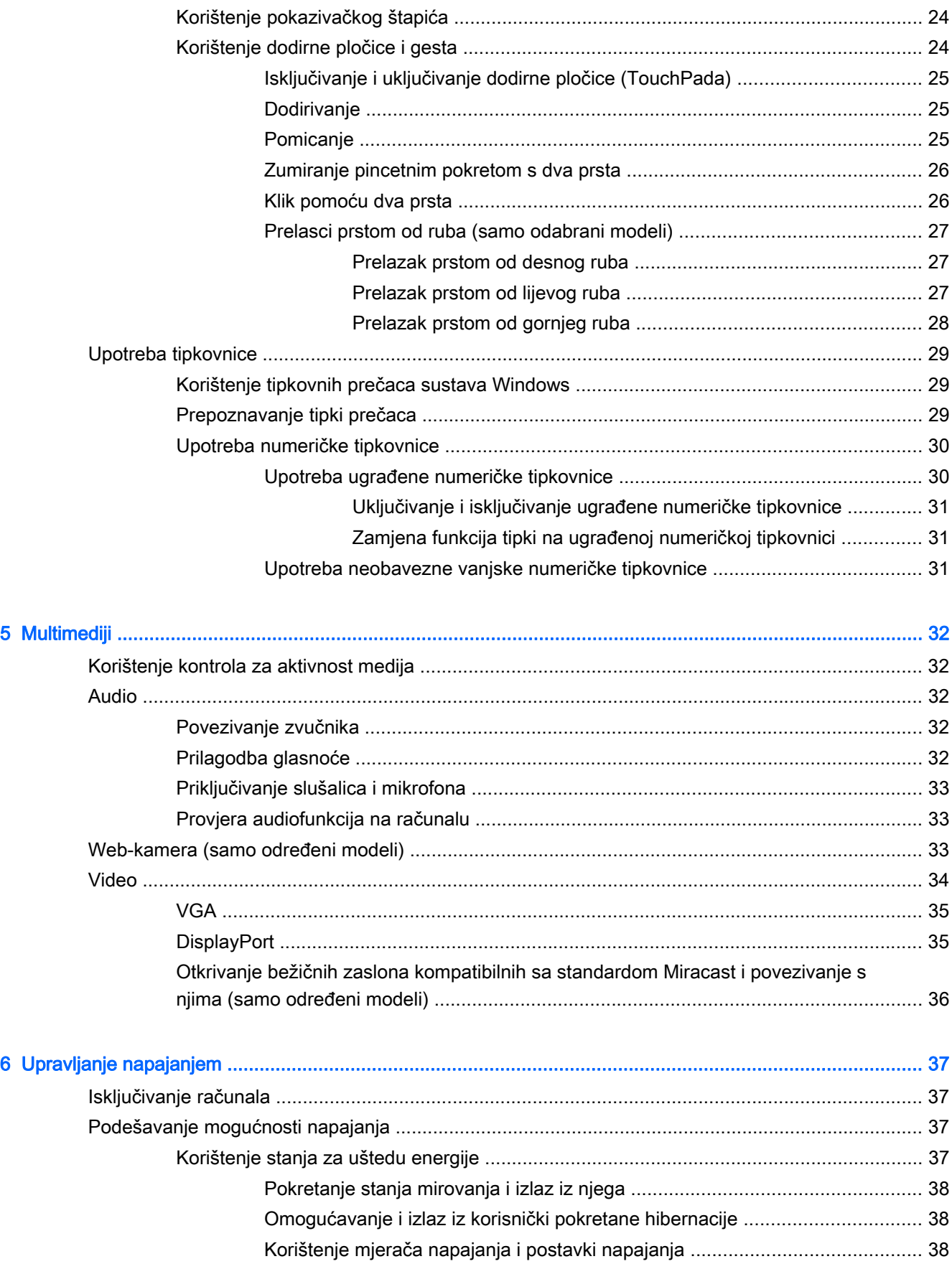

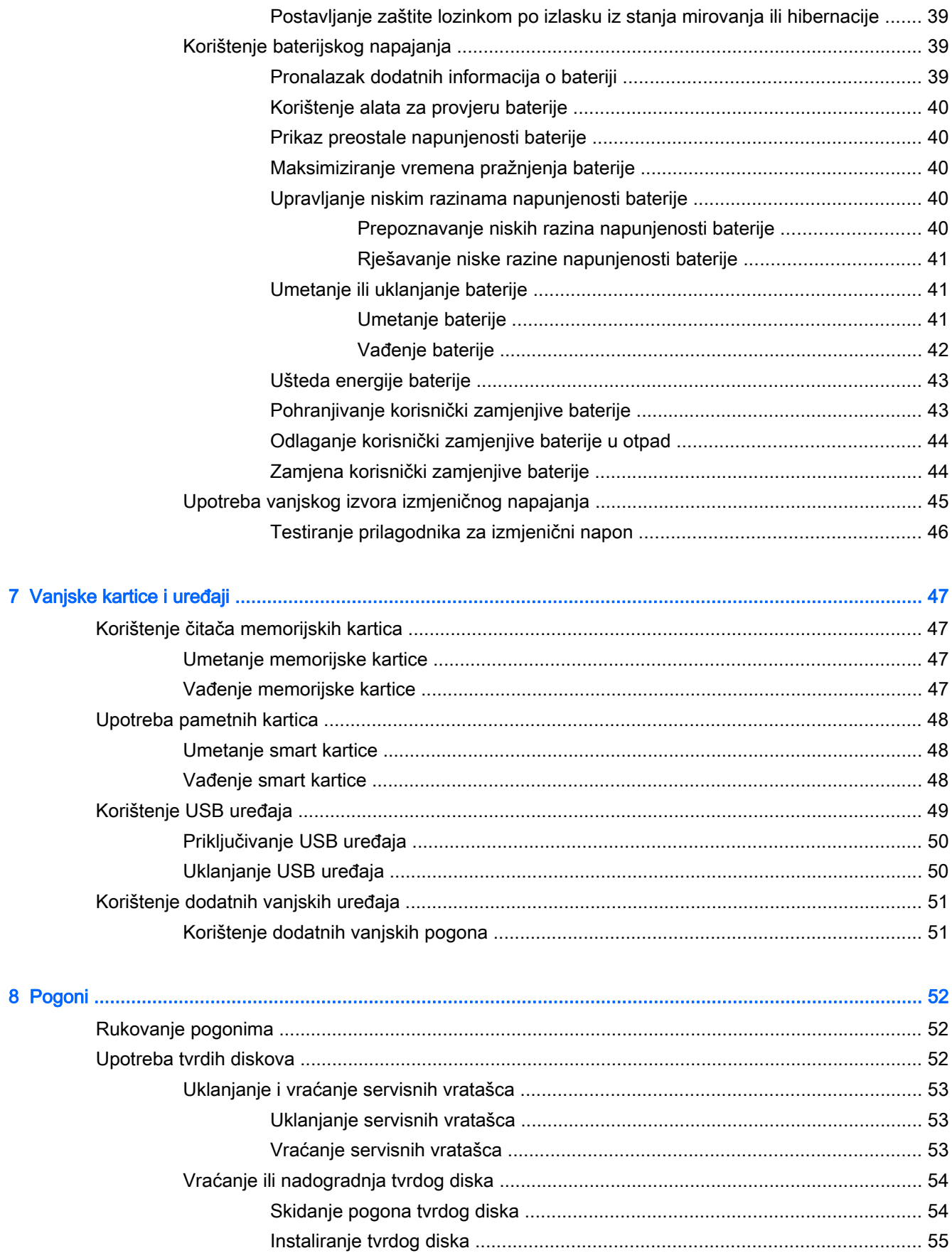

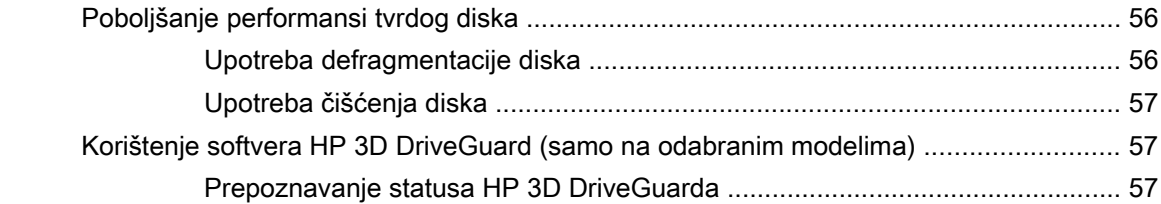

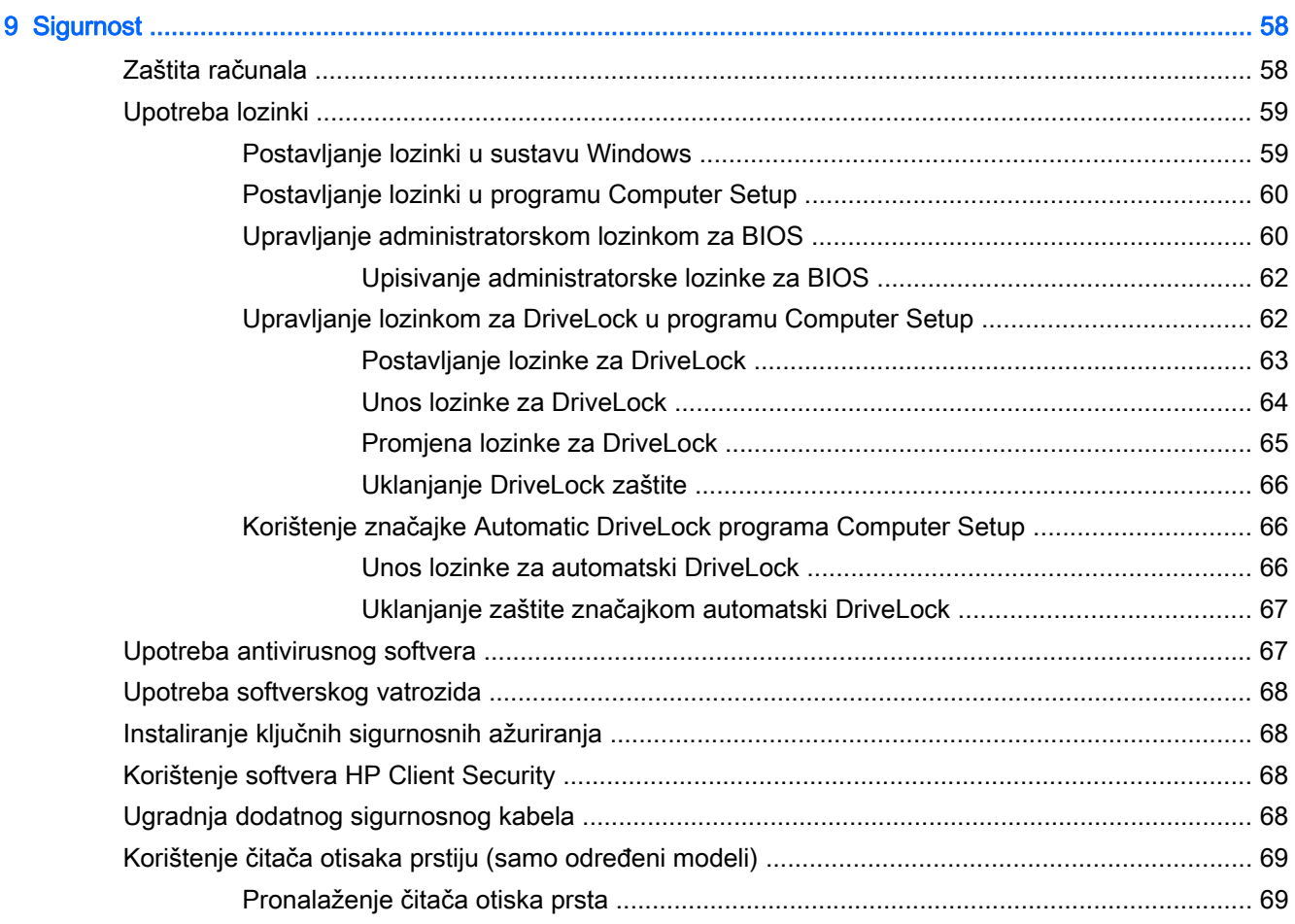

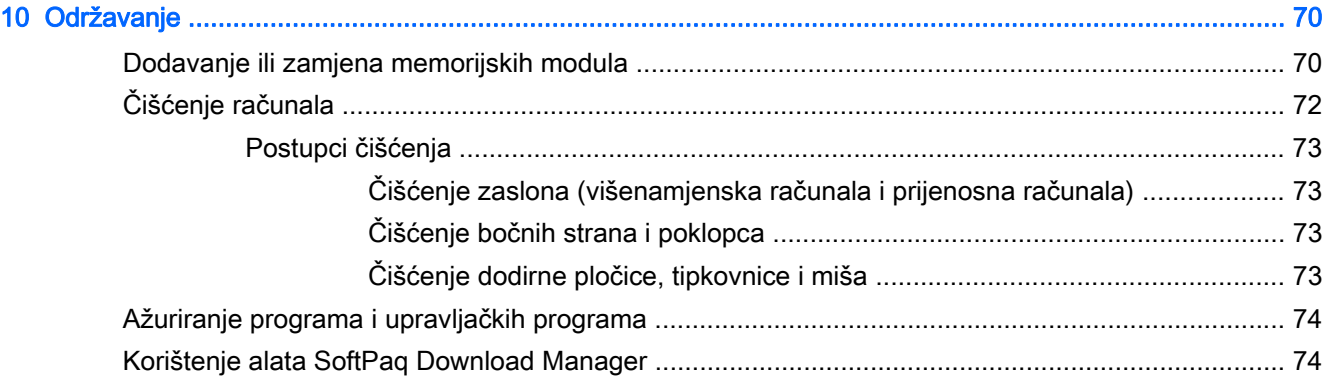

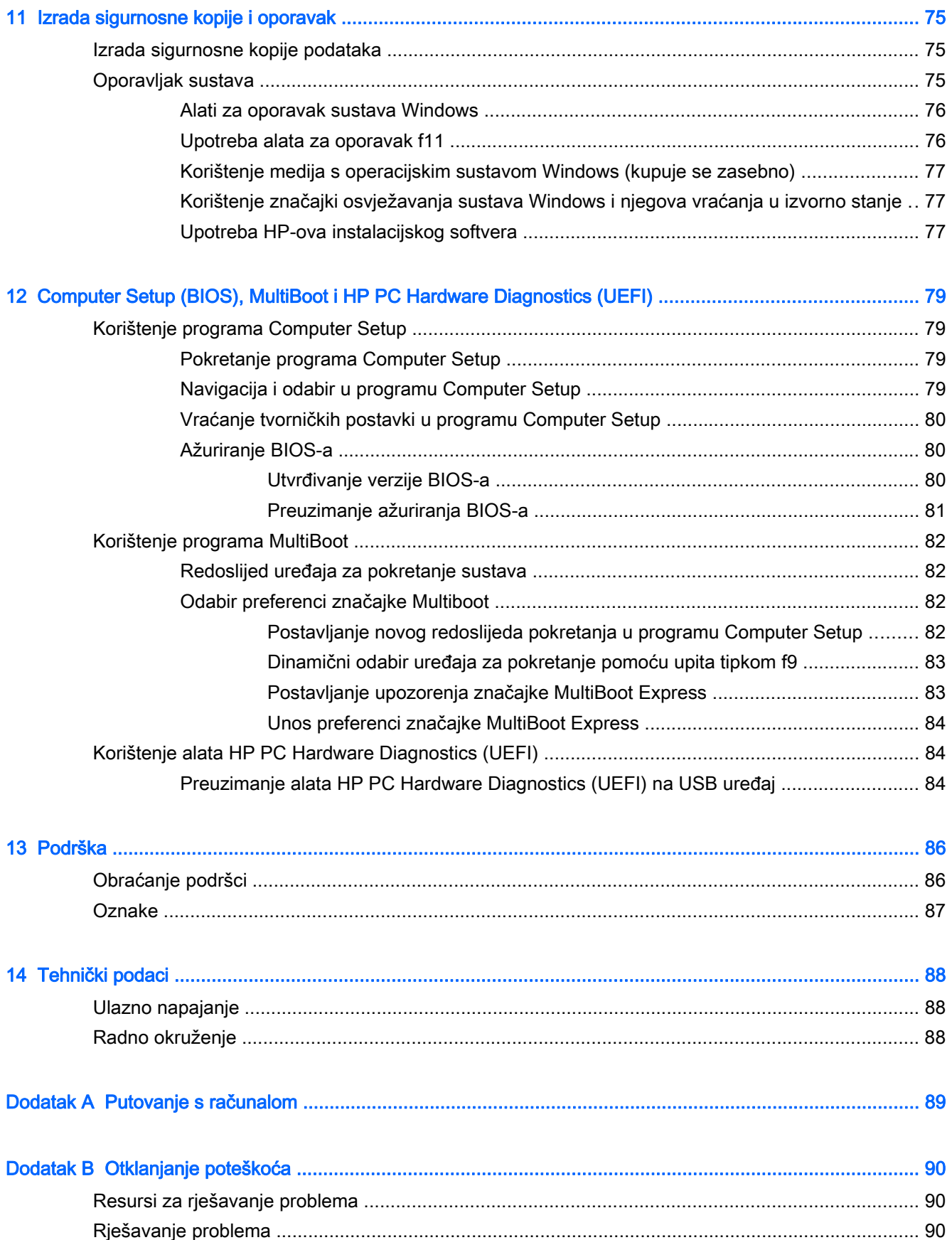

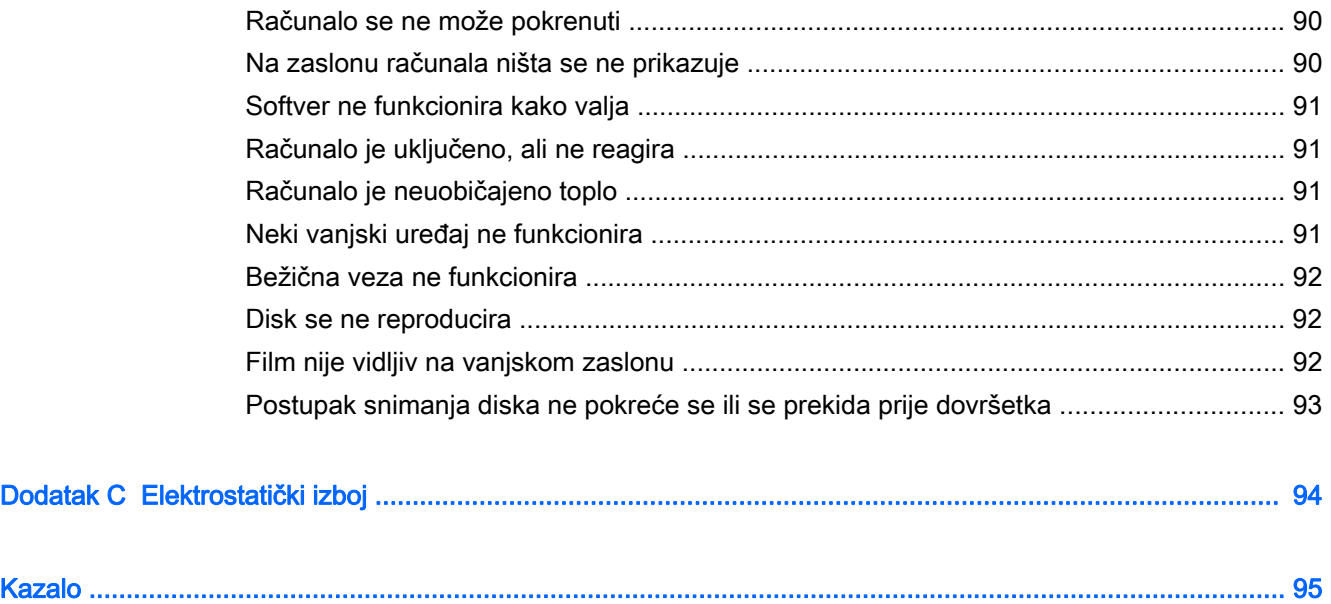

# <span id="page-10-0"></span>1 Dobro došli

Nakon postavljanja i registracije računala potrebno je poduzeti sljedeće korake:

- Povezivanje s internetom postavite ožičenu ili bežičnu mrežu da biste se mogli povezati s internetom. Dodatne informacije potražite u odjeljku [Povezivanje s mrežom na stranici 17.](#page-26-0)
- Ažuriranje protuvirusnog softvera zaštitite računalo od oštećenja koja uzrokuju virusi. Softver je unaprijed instaliran na računalo. Dodatne informacije potražite u odjeljku [Upotreba antivirusnog](#page-76-0) [softvera na stranici 67.](#page-76-0)
- Upoznavanje računala upoznajte značajke svog računala. Dodatne informacije potražite u odjeljcima [Upoznavanje računala na stranici 4](#page-13-0) i [Kretanje pomoću tipkovnice, gesta dodira i](#page-33-0) [pokazivačkih uređaja na stranici 24.](#page-33-0)
- Pronalaženje instaliranog softvera pristupite popisu softvera predinstaliranog na računalo.

Na početnom zaslonu upišite a, kliknite na Aplikacije pa odaberite s popisa prikazanih mogućnosti. Detalje o upotrebi softvera isporučenog uz računalo potražite u uputama proizvođača, koje mogu priložene uz softver ili na web-mjestu proizvođača.

Izradite sigurnosnu kopiju tvrdog diska stvaranjem diskova za oporavak ili izbrisivog pogona za oporavak. Pogledajte odjeljak [Izrada sigurnosne kopije i oporavak na stranici 75](#page-84-0).

### <span id="page-11-0"></span>Pronalaženje informacija

Već ste uključili računalo i pronašli ovaj priručnik slijedeći upute u odjeljku Upute za postavljanje. Da biste pronašli resurse s detaljima o proizvodu, uputama i dodatnim informacijama, pogledajte ovu tablicu.

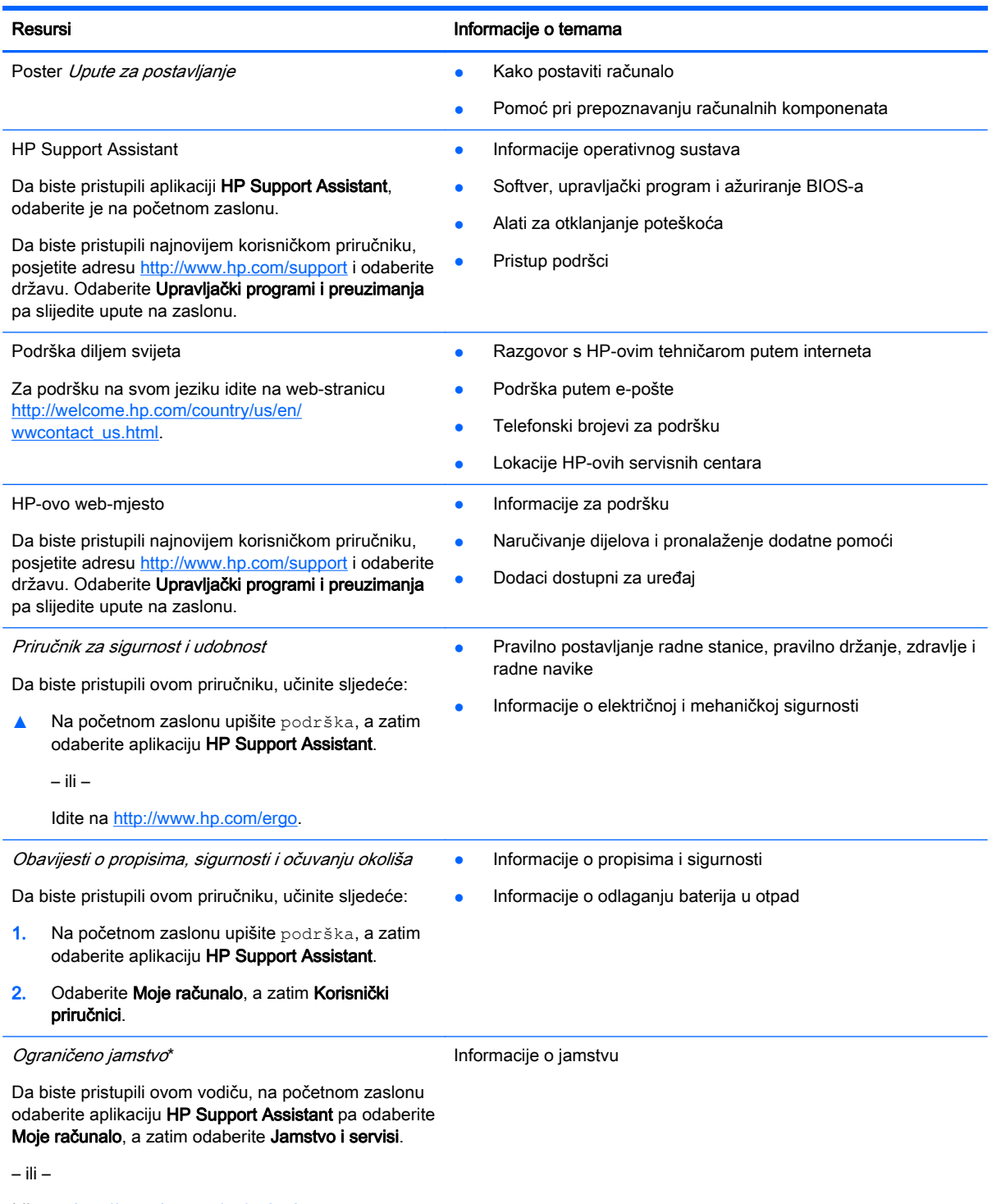

Idite na<http://www.hp.com/go/orderdocuments>.

\*HP-ovo ograničeno jamstvo koje se primjenjuje izričito na vaš proizvod možete pronaći u elektroničkim priručnicima na računalu i/ili na CD-u ili DVD-u priloženom u paketu. U nekim zemljama/regijama u paketu se nalazi i tiskani primjerak HP-

#### Resursi **Informacije o temama**

ova ograničenog jamstva. U zemljama/regijama u kojima se jamstvo ne isporučuje u tiskanom obliku, tiskani primjerak možete zatražiti na adresi<http://www.hp.com/go/orderdocuments> ili pišite na sljedeću adresu:

- Sjeverna Amerika: Hewlett-Packard, MS POD, 11311 Chinden Blvd, Boise, ID 83714, SAD
- Europa, Bliski istok i Afrika: Hewlett-Packard, POD, Via G. Di Vittorio, 9, 20063, Cernusco s/Naviglio (MI), Italija
- Pacifička Azija: Hewlett-Packard, POD, P.O. Box 200, Alexandra Post Office, Singapore 911507

Kada zatražite tiskani primjerak jamstva, navedite broj proizvoda, razdoblje jamstva (otisnuto na servisnoj naljepnici), ime i poštansku adresu.

VAŽNO: NE vraćajte HP-ov proizvod na gore navedene adrese. Za podršku za SAD idite na [http://www.hp.com/go/](http://www.hp.com/go/contactHP) [contactHP.](http://www.hp.com/go/contactHP) Za svjetsku podršku idite na [http://welcome.hp.com/country/us/en/wwcontact\\_us.html](http://welcome.hp.com/country/us/en/wwcontact_us.html).

# <span id="page-13-0"></span>2 Upoznavanje računala

### <span id="page-14-0"></span>Desna strana

 $\sim$ 

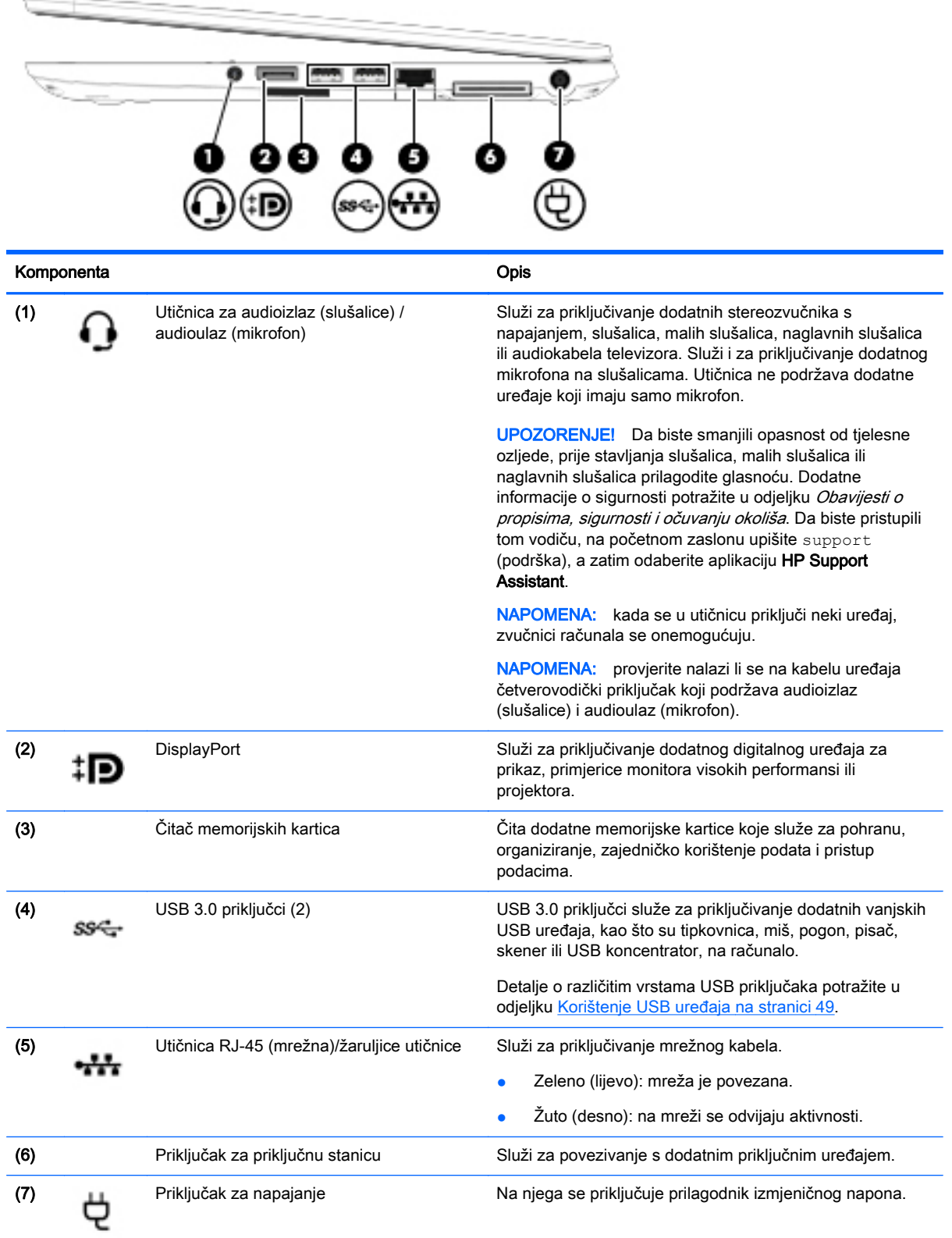

### <span id="page-15-0"></span>Lijeva strana

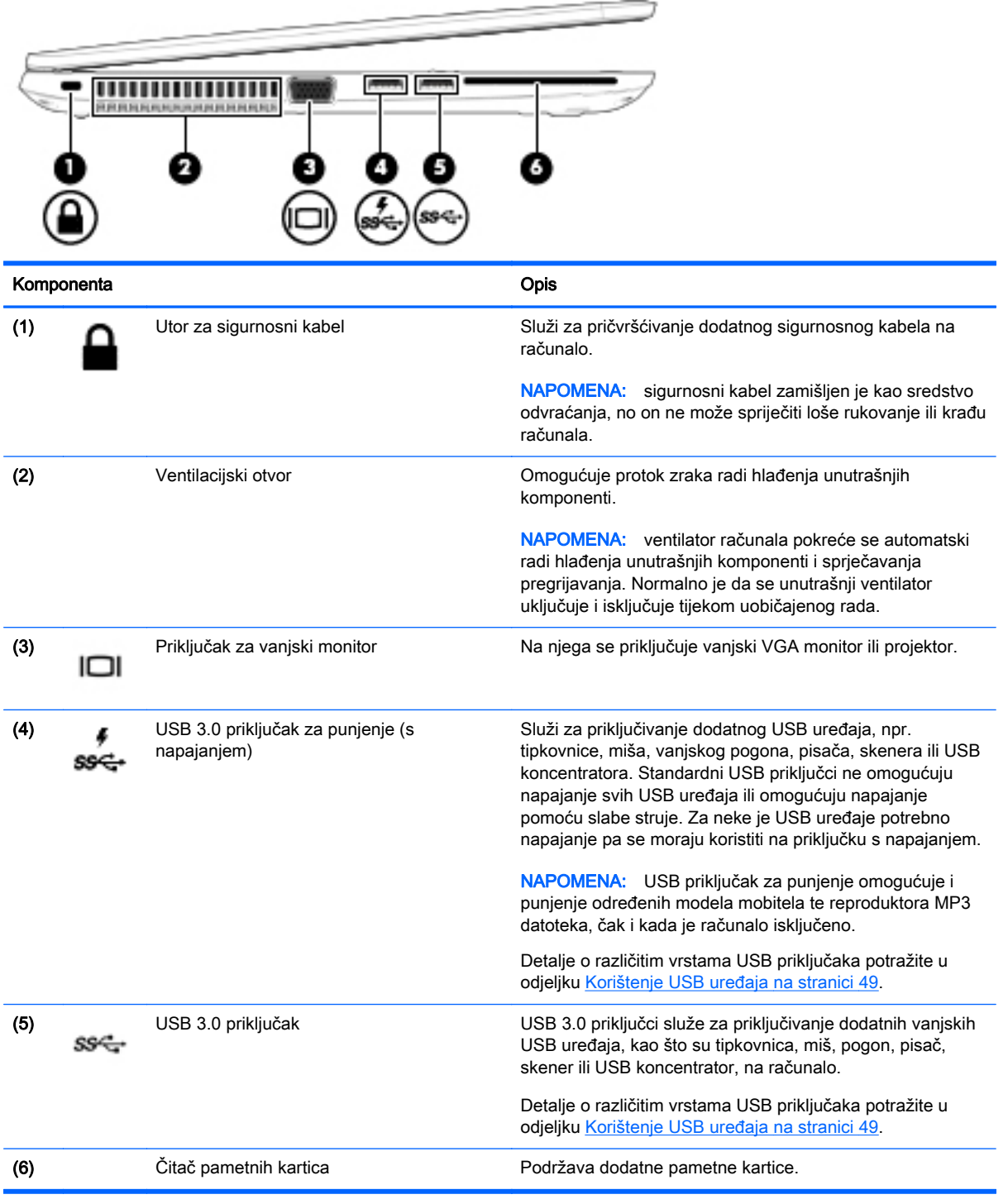

### <span id="page-16-0"></span>Zaslon

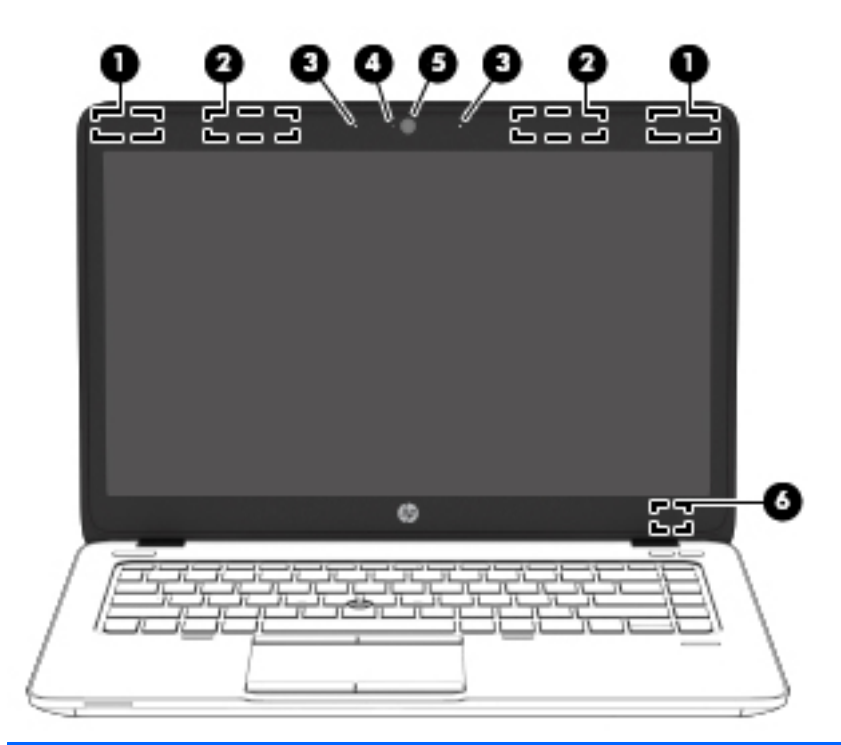

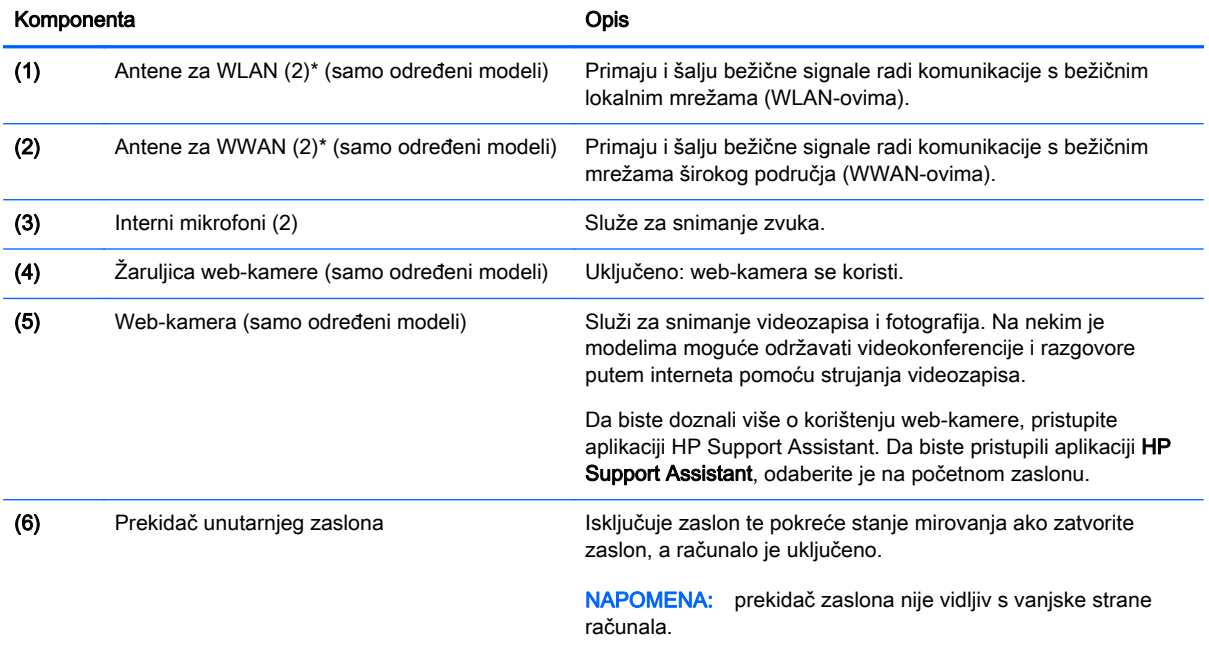

\*Antene se ne vide s vanjske strane računala. Radi optimalnog prijenosa uklonite zapreke iz neposredne blizine antena. Obavijesti o propisima za bežične mreže potražite u odjeljku Obavijesti o propisima, sigurnosti i očuvanju okoliša koji se odnosi na vašu državu ili regiju. Da biste pristupili tom vodiču, na početnom zaslonu upišite support (podrška), a zatim odaberite aplikaciju HP Support Assistant.

### <span id="page-17-0"></span>Gornja strana

### Dodirna pločica (TouchPad)

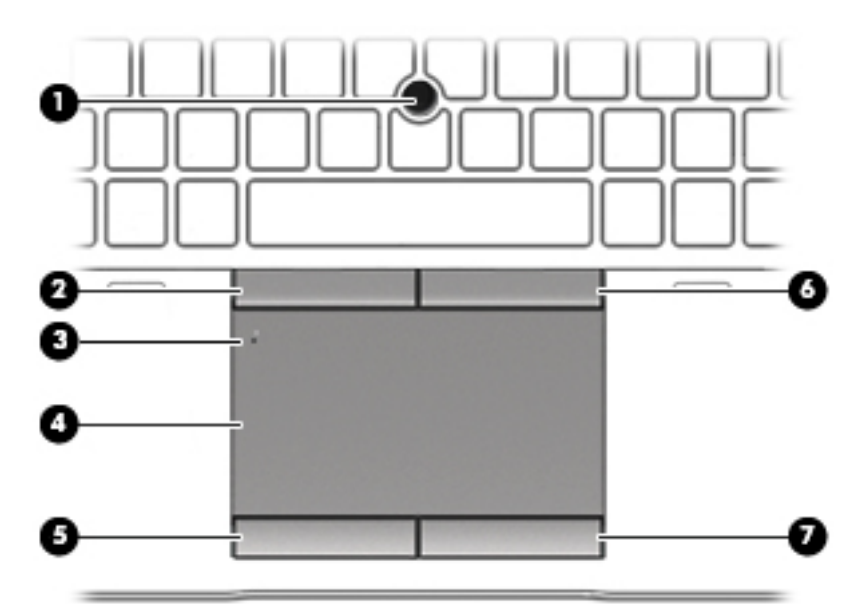

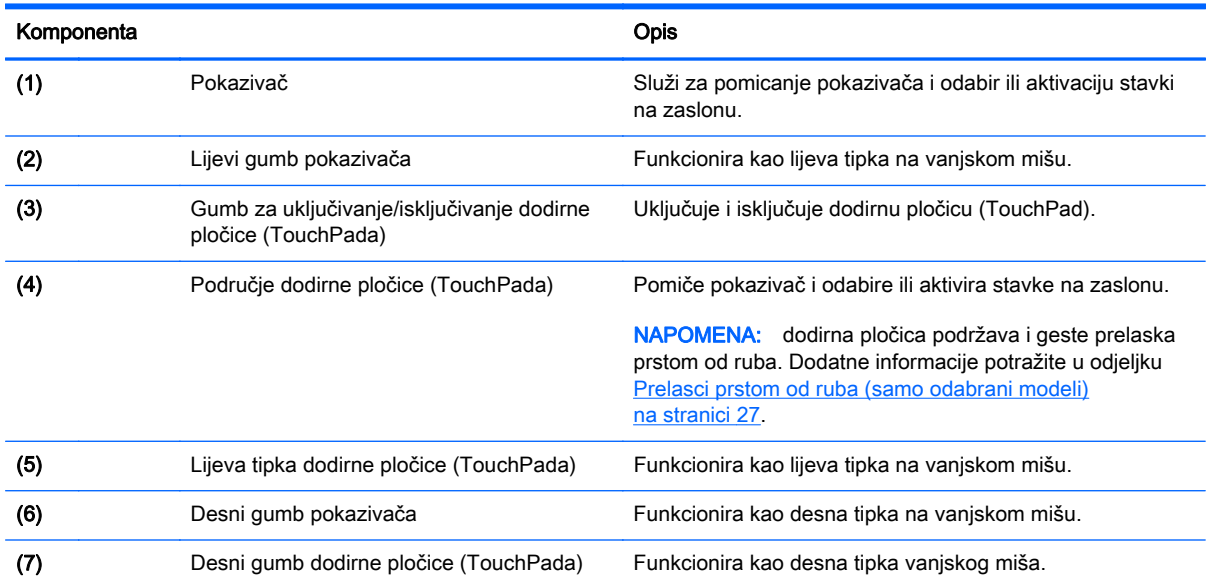

### <span id="page-18-0"></span>Žaruljice

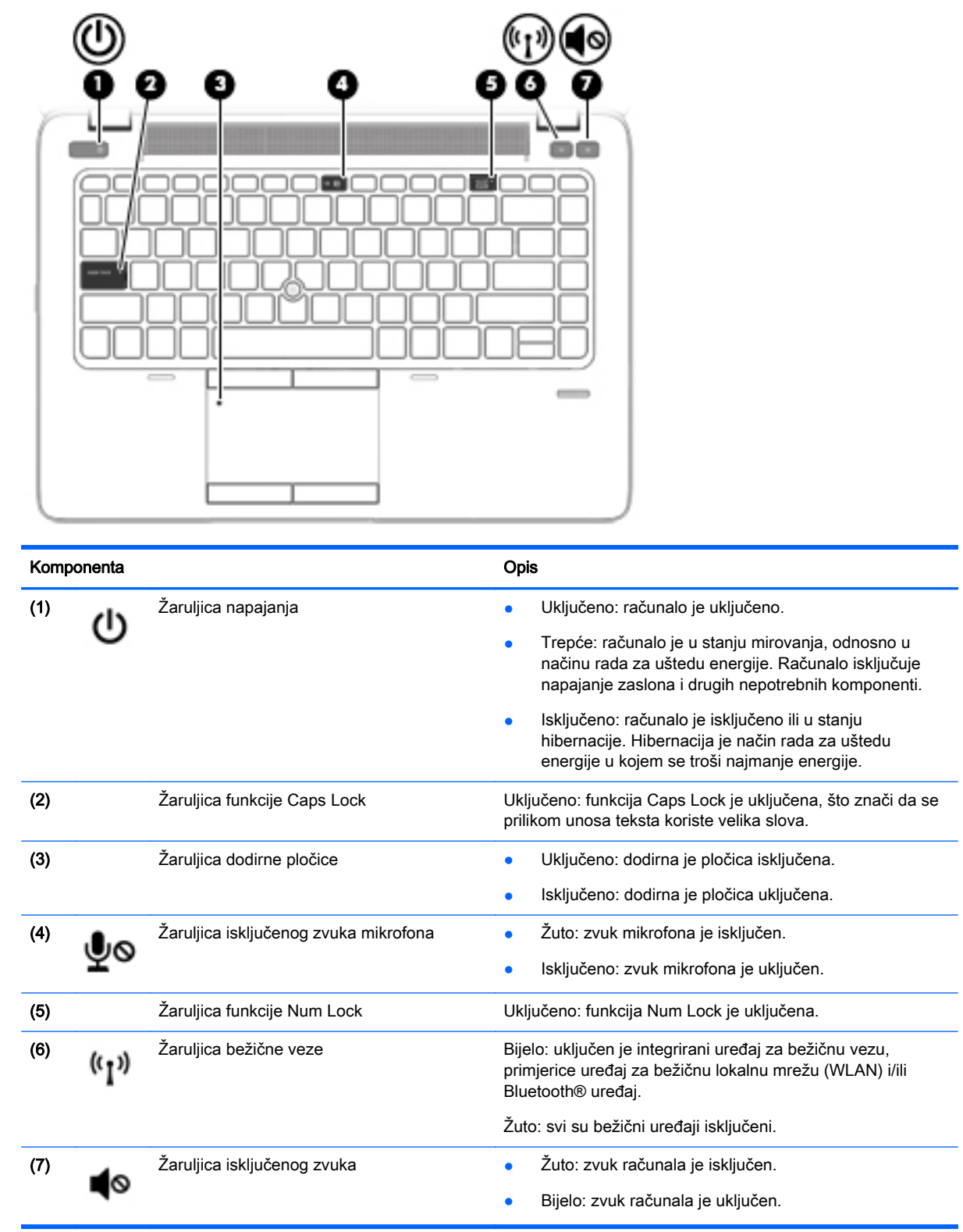

÷,

 $\overline{\phantom{0}}$ 

 $\overline{\phantom{0}}$ 

### <span id="page-19-0"></span>Gumbi, zvučnici i čitač otisaka prstiju (samo određeni modeli)

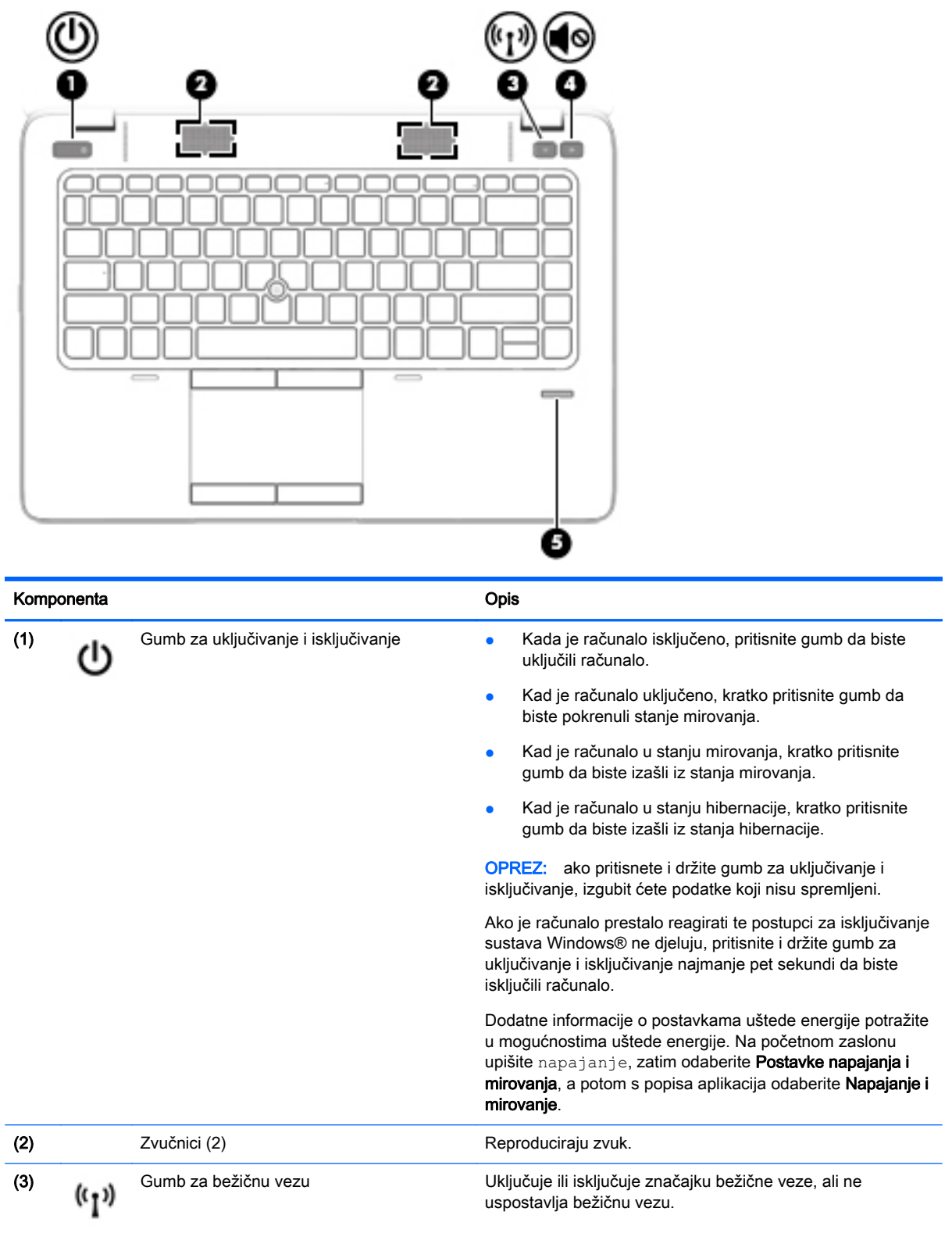

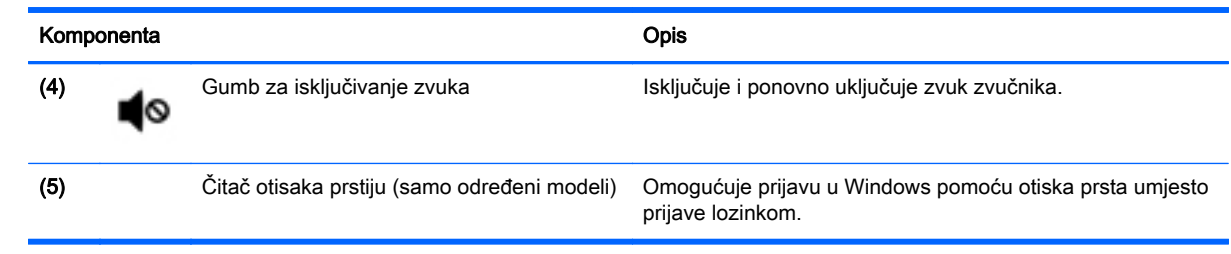

### <span id="page-21-0"></span>Tipke

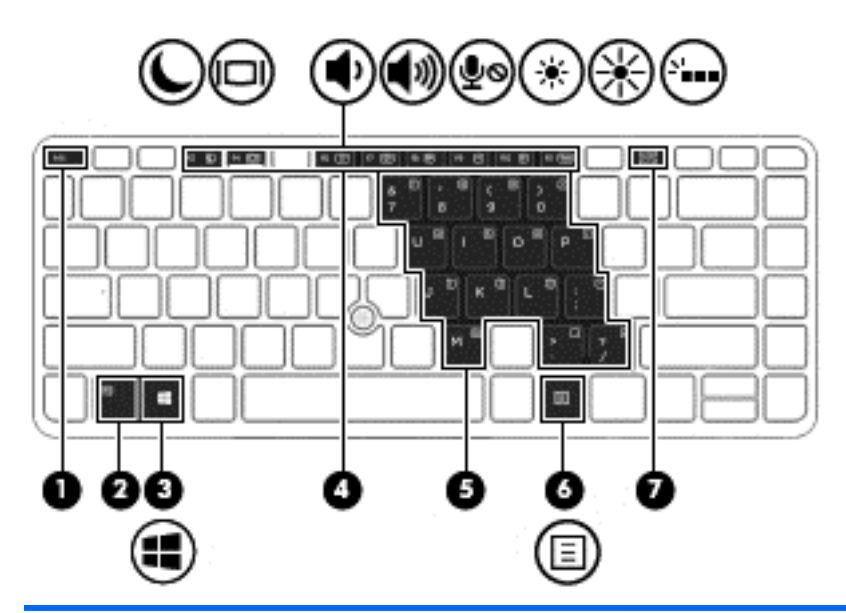

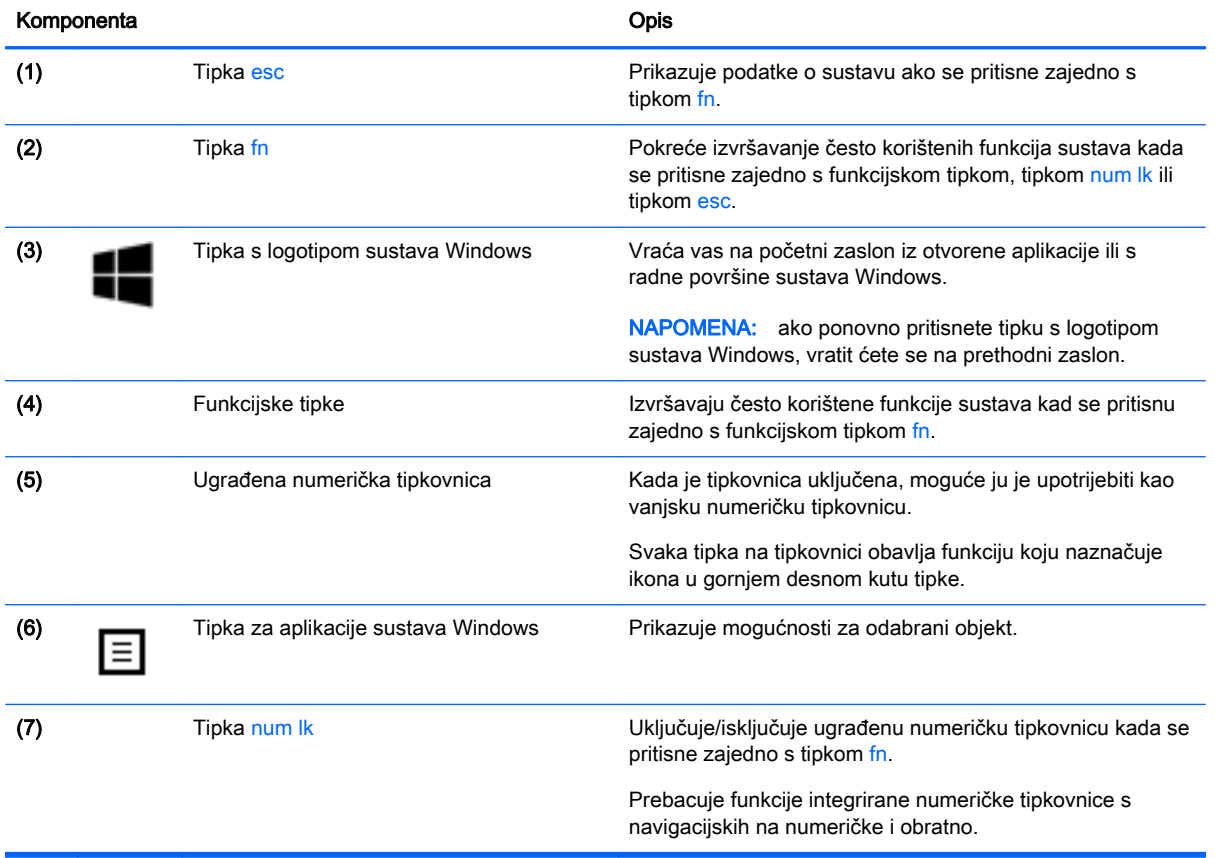

### <span id="page-22-0"></span>Donja strana

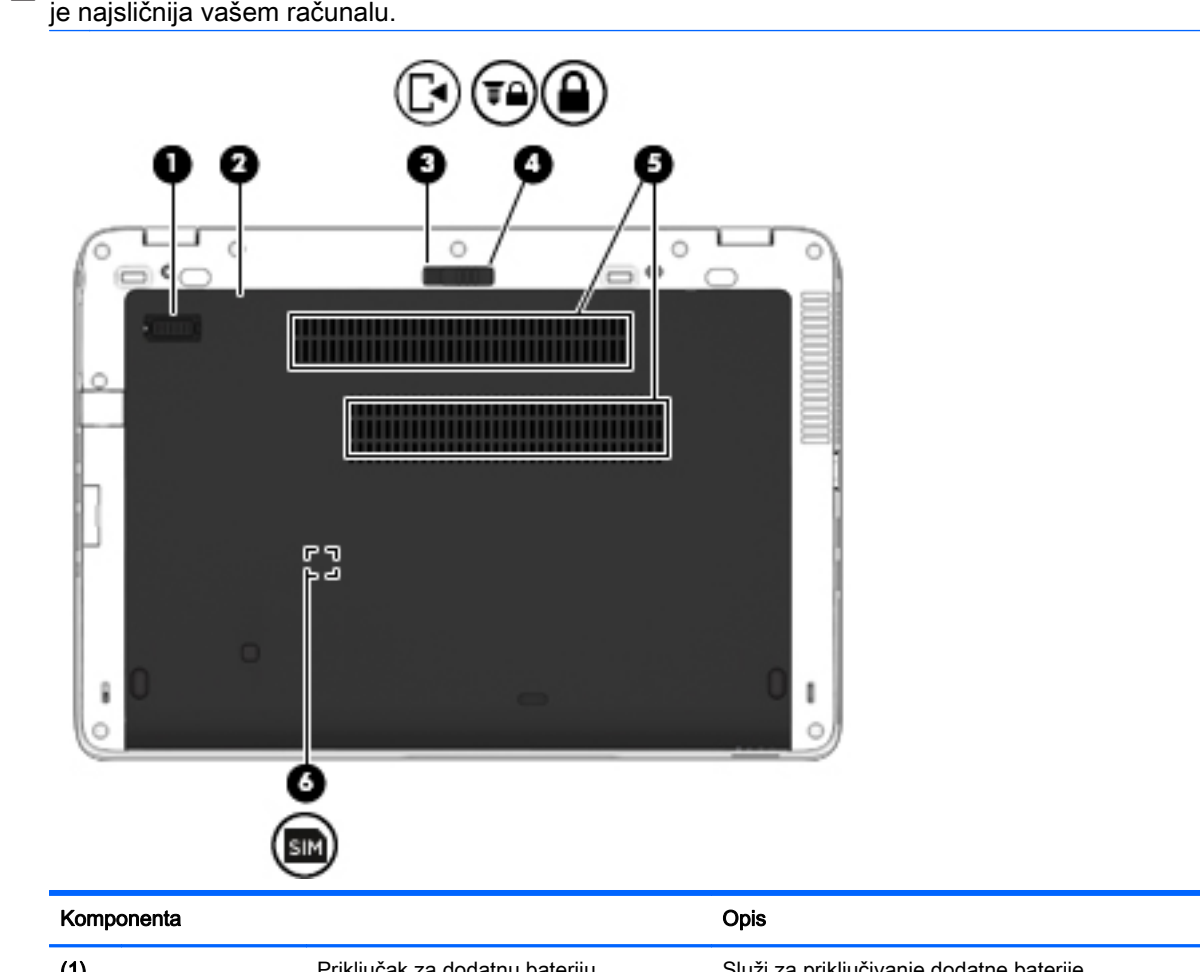

NAPOMENA: Dno računala će nalikovati jednom od dolje navedenih primjera. pogledajte sliku koja

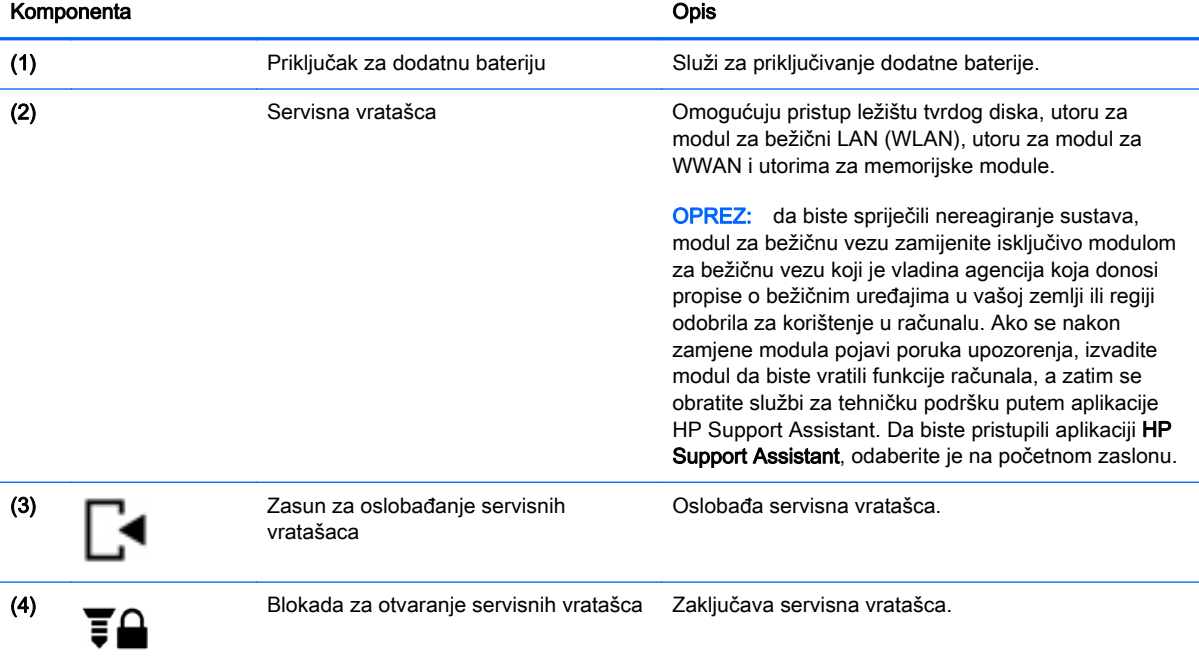

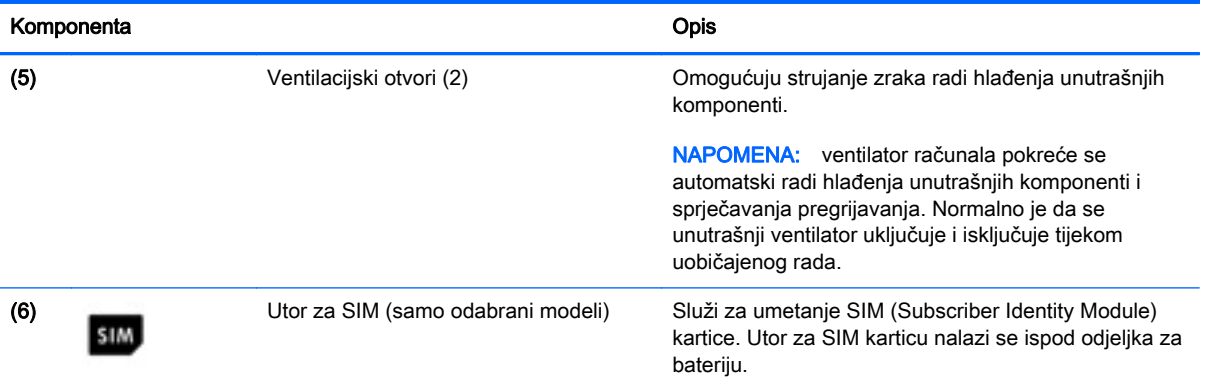

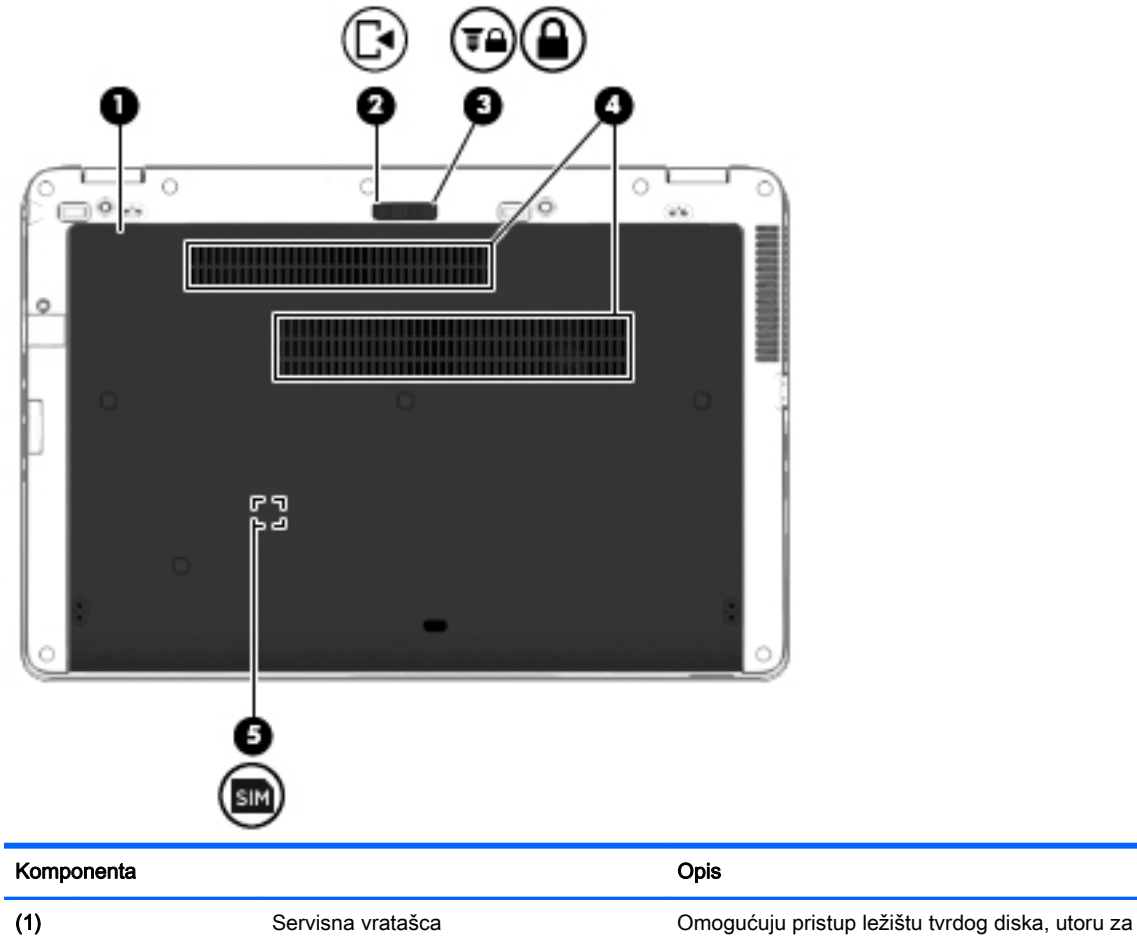

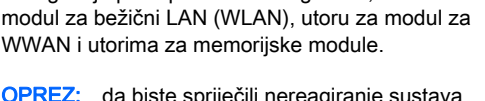

sprijecili nereag modul za bežičnu vezu zamijenite isključivo modulom za bežičnu vezu koji je vladina agencija koja donosi propise o bežičnim uređajima u vašoj zemlji ili regiji odobrila za korištenje u računalu. Ako se nakon zamjene modula pojavi poruka upozorenja, izvadite modul da biste vratili funkcije računala, a zatim se obratite službi za tehničku podršku putem aplikacije HP Support Assistant. Da biste pristupili aplikaciji HP Support Assistant, odaberite je na početnom zaslonu.

<span id="page-24-0"></span>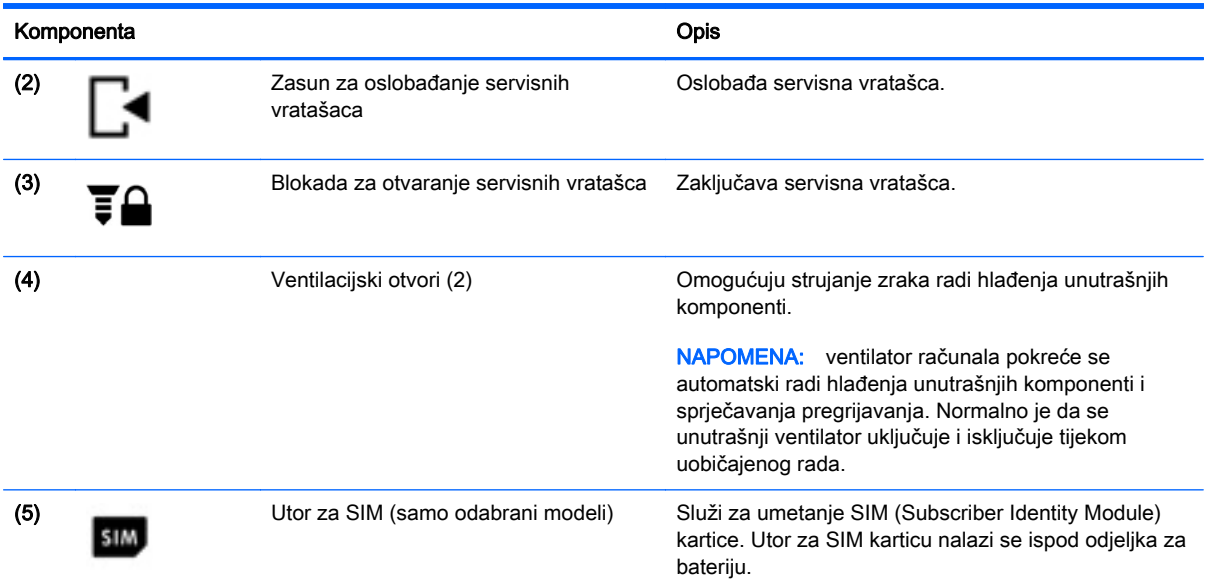

## Prednja strana

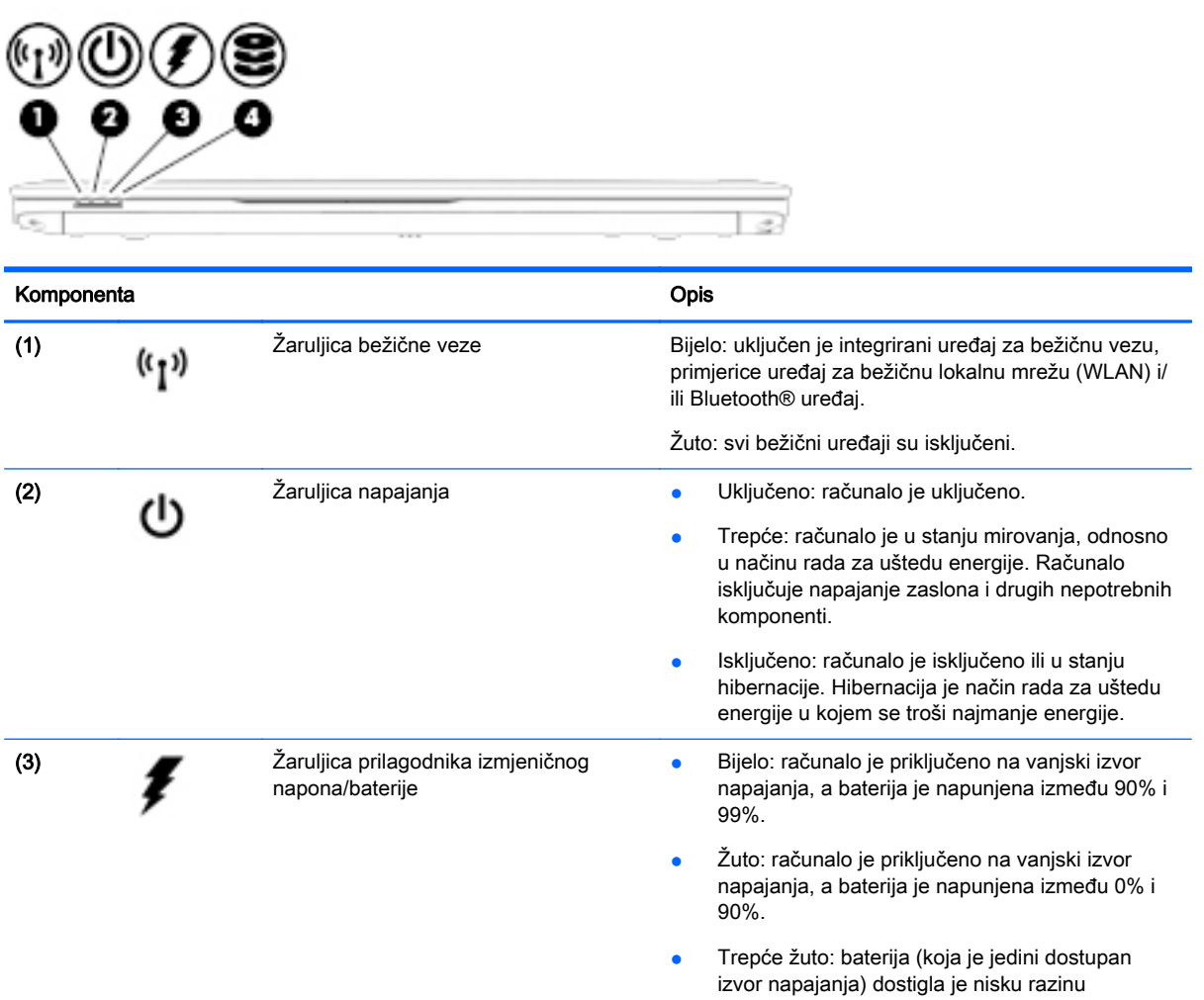

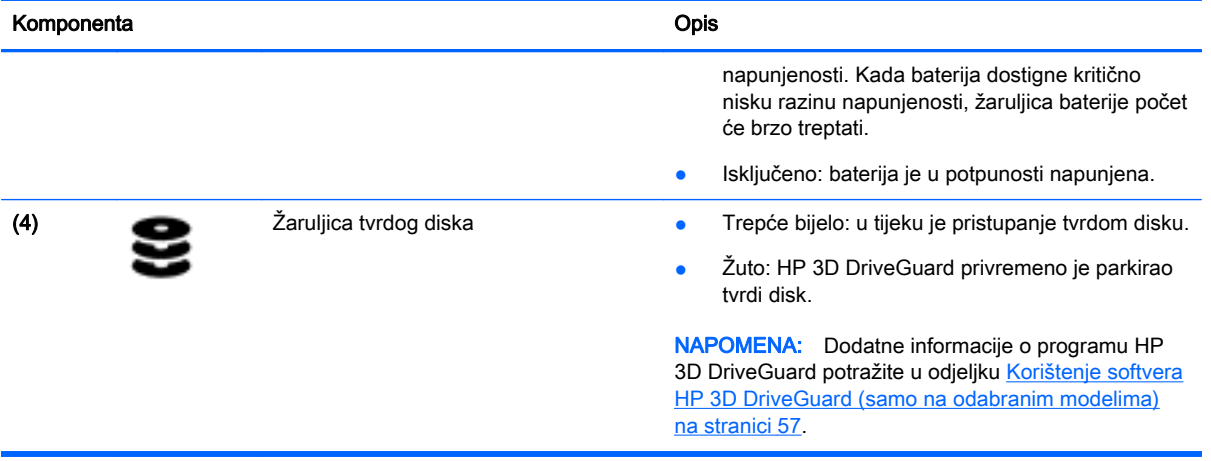

# <span id="page-26-0"></span>3 Povezivanje s mrežom

Računalo možete ponijeti sa sobom ma kamo putovali. No čak i kod kuće možete istraživati svijet i pristupati informacijama na milijunima web-mjesta pomoću računala i ožičene ili bežične mrežne veze. Ovo će vam poglavlje pomoći da se povežete s tim svijetom.

### Povezivanje s bežičnom mrežom

Bežična tehnologija prenosi podatke radiovalovima, a ne žicama. Vaše je računalo možda opremljeno jednim ili više sljedećih bežičnih uređaja:

- Uređaj za bežičnu lokalnu mrežu (WLAN) (samo odabrani modeli) povezuje računalo s bežičnim lokalnim mrežama (često se nazivaju Wi-Fi mreže, bežični LAN ili WLAN) u uredima tvrtki, u vašem domu te na javnim mjestima kao što su aerodromi, restorani, kafići, hoteli i sveučilišta. U WLAN-u mobilni bežični uređaj u računalu komunicira s bežičnim usmjerivačem ili pristupnom točkom.
- Širokopojasni mobilni HP modul (samo odabrani modeli) bežični mrežni uređaj širokog dosega (WWAN) koji omogućuje bežično povezivanje na mnogo širem području. Operateri mobilne mreže postavljaju osnovne stanice (slične mobilnim odašiljačima) na velikom zemljopisnom području da bi pokrili velika područja cijelih saveznih država, regija ili država.
- Bluetooth uređaj (samo odabrani modeli) stvara osobne područne mreže (PAN) za spajanje drugih Bluetooth uređaja kao što su računala, telefoni, pisači, slušalice, zvučnici i fotoaparati. U osobnim područnim mrežama (PAN) svaki uređaj komunicira izravno s drugim uređajem, a uređaji jedan drugome moraju biti relativno blizu postavljeni, uobičajeno unutar 10 metara (približno 33 stope).

Dodatne informacije o bežičnoj tehnologiji potražite putem informacija i veza na web-mjesta u programu HP Support Assistant. Da biste pristupili aplikaciji HP Support Assistant, odaberite je na početnom zaslonu.

#### Upotreba kontrola bežične veze

Bežičnim uređajem na računalu možete upravljati pomoću ovih značajki:

- gumba bežične veze, prekidač bežične veze ili tipka bežične veze (u ovom poglavlju gumb bežične veze)
- kontrole operacijskog sustava

#### Korištenje gumba bežične veze

Računalo ima, ovisno o modelu, gumb bežične veze, jedan ili više bežičnih uređaja te jednu ili dvije žaruljice za bežične uređaje. Svi bežični uređaji u računalu tvornički su omogućeni tako da žaruljica bežične veze svijetli (bijelo) kada uključite računalo.

Žaruljica bežične veze pokazuje cjelokupno stanje bežičnih uređaja, a ne stanje pojedinih uređaja. Ako je žaruljica bežične veze u statusu bijelo, uključen je barem jedan bežični uređaj. Ako je žaruljica bežične veze u statusu žuto, svi su bežični uređaji isključeni.

Budući da su svi bežični uređaji tvornički omogućeni, gumbom za bežičnu vezu možete istovremeno uključiti ili isključiti sve bežične uređaje.

#### <span id="page-27-0"></span>Korištenje kontrola operacijskog sustava

Centar za mreže i zajedničko korištenje omogućuje postavljanje veze ili mreže, povezivanje s mrežom te dijagnosticiranje problema s mrežom i njihovo rješavanje.

Da biste koristili kontrole operacijskog sustava, učinite sljedeće:

1. Na početnom zaslonu upišite upravljačka ploča, a zatim odaberite Upravljačka ploča.

#### 2. Odaberite Mreža i internet, a zatim Centar za mreže i zajedničko korištenje.

Ako vam je potrebno više informacija, otvorite program HP Support Assistant. Da biste pristupili aplikaciji HP Support Assistant, odaberite je na početnom zaslonu.

#### Korištenje WLAN-a (samo odabrani modeli)

Pomoću WLAN uređaja možete pristupati bežičnoj lokalnoj mreži (WLAN) koja je sastavljena od drugih računala i dodataka koji su povezani s bežičnim usmjerivačem ili pristupnom točkom.

**EX NAPOMENA:** izrazi *bežični usmjerivač* i *bežična pristupna točka* često se upotrebljavaju kao sinonimi.

- Široki raspon WLAN-ova kao što je organizacijski ili javni WLAN obično upotrebljava bežične pristupne točke koje se mogu prilagoditi velikom broju računala i dodataka te mogu odvojiti kritične mrežne funkcije.
- Kućni ili uredski WLAN obično se sastoji od bežičnog usmjerivača koji za nekoliko bežičnih i stolnih računala omogućuje zajedničko korištenje internetske veze, pisača i datoteka bez potrebe za dodatnim hardverom ili softverom.

Da biste upotrijebili uređaj za WLAN na svom računalu, morate se povezati s infrastrukturom WLAN-a (koju omogućuje davatelj usluga ili javna odnosno poslovna mreža).

#### Korištenje davatelja internetskih usluga (ISP)

Kada postavljate pristup internetu u svom domu, morate stvoriti račun kod davatelja internetskih usluga (ISP). Obratite se lokalnom davatelju internetskih usluga (ISP) radi kupnje internetske usluge i modema. ISP će vam pomoći postaviti modem, instalirati mrežni kabel za povezivanje bežičnog računala s modemom te provjeriti internetsku uslugu.

**EX NAPOMENA:** ISP će vam dati korisnički ID i lozinku za pristup internetu. Zabilježite te podatke te ih pohranite na sigurno mjesto.

#### <span id="page-28-0"></span>Postavljanje bežične mreže WLAN

Da biste postavili WLAN i povezali se s internetom, potrebna je sljedeća oprema:

- širokopojasni modem (DSL ili kabelski) (1) i usluga brzog interneta zakupljena od davatelja internetskih usluga
- bežični usmjerivač (2) (kupuje se zasebno)
- bežično računalo (3)

<sup>₩</sup>NAPOMENA: neki modemi imaju ugrađen bežični usmjerivač. Provjerite kod Vašeg ISP-a koju vrstu modema imate.

Ilustracija u nastavku prikazuje primjer instalacije bežične mreže koja je povezana na internet.

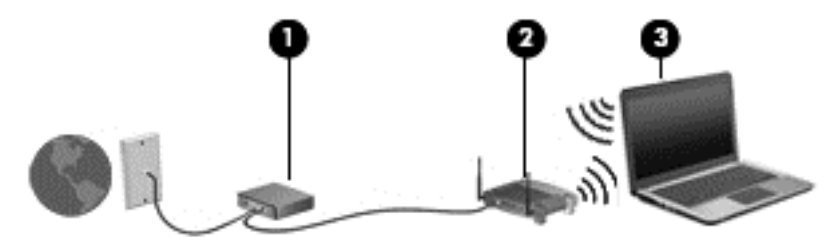

Kako se vaša mreža širi, dodatna bežična i fiksna računala mogu biti povezana na mrežu za pristup internetu.

Upute za postavljanje WLAN-a potražite u informacijama koje ste dobili od proizvođača usmjerivača ili od davatelja internetskih usluga.

#### Konfiguriranje bežičnog usmjerivača

Upute za konfiguriranje bežičnog usmjerivača potražite u informacijama koje ste dobili od proizvođača usmjerivača ili od davatelja internetskih usluga.

**EX NAPOMENA:** preporučuje se da za početak svoje novo bežično računalo s usmjerivačem povežete pomoću mrežnog kabela koji se isporučuje s usmjerivačem. Kada se računalo uspješno poveže s internetom, isključite kabel te internetu pristupite putem bežične mreže.

#### Zaštita WLAN-a

Kada postavljate WLAN mrežu ili pristupate postojećoj WLAN mreži, uvijek omogućite sigurnosne značajke za zaštitu mreže od neodobrenog pristupa. WLAN-ovi na javnim mjestima (javnim pristupnim točkama), kao što su kafići i zračne luke, možda nisu sigurni. Ako vas brine sigurnost računala na javnoj pristupnoj točki, ograničite mrežne aktivnosti na e-poštu koja nije povjerljive prirode i osnovno pregledavanje interneta.

Bežični radijski signali putuju izvan mreže, stoga drugi WLAN uređaji mogu uhvatiti nezaštićene signale. Poduzmite sljedeće mjere opreza da biste zaštitili svoj WLAN:

Upotrijebite vatrozid.

Vatrozid provjerava podatke i zahtjeve za podatke koji se šalju mreži te odbacuje sumnjive stavke. Dostupni su softverski i hardverski vatrozidovi. Neke mreže upotrebljavaju kombinaciju obje vrste.

Upotrijebite bežično šifriranje.

Bežično šifriranje upotrebljava sigurnosne postavke za šifriranje i dešifriranje podataka koji se prenose preko mreže. Ako vam je potrebno više informacija, otvorite program HP Support Assistant. Da biste pristupili aplikaciji HP Support Assistant, odaberite je na početnom zaslonu.

#### <span id="page-29-0"></span>Povezivanje s WLAN-om

Da biste se povezali s WLAN-om, slijedite ove korake:

- 1. Provjerite je li WLAN uređaj uključen. Ako je uređaj uključen, žaruljica za bežične uređaje bijele je boje. Ako je žaruljica bežične veze jantarna, pritisnite gumb bežične veze.
- 2. Na početnom zaslonu postavite pokazivač u gornji desni ili donji desni kut zaslona da bi se prikazali gumbići.
- 3. Odaberite Postavke pa kliknite ikonu statusa mreže.
- 4. Odaberite WLAN s popisa.
- 5. Kliknite Poveži.

Ako je riječ o WLAN-u s omogućenom zaštitom, morat ćete unijeti sigurnosni kod. Upišite kod, a zatim kliknite Prijava.

**EX NAPOMENA:** ako nije naveden nijedan WLAN, znači da ste izvan dometa bežičnoga usmjerivača ili pristupne točke.

NAPOMENA: ako ne vidite WLAN s kojim se želite povezati, na radnoj površini sustava Windows desnom tipkom miša kliknite ikonu statusa mreže, a potom odaberite Otvori centar za mrežu i zajedničko korištenje. Kliknite Postavljanje nove veze ili mreže. Prikazat će se popis mogućnosti koji omogućuje ručno pretraživanje i povezivanje s mrežom ili stvaranje nove mrežne veze.

6. Slijedite upute na zaslonu da biste dovršili povezivanje.

Da biste nakon uspostave veze provjerili naziv i status mreže, postavite pokazivač miša iznad ikone mrežnog statusa u području obavijesti na krajnjem desnom dijelu programske trake.

**EX NAPOMENA:** funkcionalni domet (domet bežičnog signala) ovisi o implementaciji WLAN-a, proizvođaču usmjerivača te interferenciji s drugim elektroničkim uređajima ili o strukturalnim preprekama, kao što su zidovi i podovi.

#### Korištenje HP-ove mobilne širokopojasne veze (samo određeni modeli)

HP-ova mobilna širokopojasna veza računalu omogućuje korištenje WWAN-ova za pristup internetu s više mjesta i na većim područjima nego putem WLAN-ova. Za korištenje HP-ove mobilne širokopojasne veze potreban je davatelj mrežnih usluga (naziva se *operater mobilne mreže*), koji je u većini slučajeva operater mobilne telefonije. Pokrivenost HP-ovom mobilnom širokopojasnom mrežom slična je pokrivenosti mrežom za mobilnu telefoniju.

Kada se koristi s uslugom operatera mobilne telefonije, HP-ova mobilna širokopojasna mreža pruža slobodu povezivanja s internetom, slanja e-pošte i povezivanja s mrežom tvrtke bez obzira na to jeste li na putu ili izvan dometa javnih Wi-Fi pristupnih točaka.

HP podržava sljedeće tehnologije:

- HSPA (High Speed Packet Access, pristup paketima velikom brzinom) koji omogućuje pristup mrežama zasnovanima na telekomunikacijskom standardu GSM (Global Systems for Mobile Communications, globalni sustavi za mobilne komunikacije)
- EV-DO (Evolution Data Optimized, optimizirani evolucijski podaci), koji omogućuje pristup mrežama zasnovanima na telekomunikacijskom standardu CDMA (Code Division Multiple Access, višestruki pristup dijeljenjem koda)
- LTE (Long Term Evolution, dugoročna evolucija), koji omogućuje pristup mrežama koje podržavaju tehnologiju LTE

<span id="page-30-0"></span>Da biste aktivirali uslugu mobilne širokopojasne veze, možda će vam biti potreban serijski broj HPova modula za mobilnu širokopojasnu vezu. Serijski broj ispisan je na oznaci unutar odjeljka za bateriju na računalu.

Neki operateri mobilnih mreža zahtijevaju korištenje SIM kartice. SIM kartica sadrži osnovne podatke o vama, kao što su osobni identifikacijski broj (PIN) te podatke o mreži. U neka je računala SIM kartica unaprijed umetnuta u odjeljak za bateriju. Ako SIM kartica nije unaprijed umetnuta, možda je priložena uz informacije o HP-ovoj mobilnoj širokopojasnoj mreži koje ste dobili s računalom ili je operater mobilne mreže može isporučiti odvojeno od računala.

Informacije o umetanju i vađenju SIM kartice potražite u odjeljku Umetanje i vađenje SIM kartice na stranici 21 u ovom poglavlju.

Informacije o HP-ovoj mobilnoj širokopojasnoj vezi i načinu aktivacije usluge kod preferiranog operatera mobilne mreže potražite u informacijama o HP-ovoj mobilnoj širokopojasnoj vezi koje ste dobili s računalom.

#### Umetanje i vađenje SIM kartice

A OPREZ: pažljivo umetnite SIM karticu da ne biste oštetili priključke.

Da biste umetnuli SIM karticu, slijedite ove korake:

- 1. Isključite računalo pomoću naredbe Isključi računalo.
- 2. Zatvorite zaslon.
- 3. Isključite sve vanjske uređaje koji su priključeni na računalo.
- 4. Isključite kabel za napajanje iz utičnice s izmjeničnim naponom.
- 5. Preokrenite računalo i postavite ga na ravnu površinu tako da zasun za otpuštanje servisnih vratašca bude okrenut prema vama.
- 6. Uklonite servisna vratašca (upute potražite u odjeljku [Uklanjanje servisnih vratašca](#page-62-0) [na stranici 53\)](#page-62-0).
- 7. Izvadite bateriju (upute potražite u odjeljku [Vađenje baterije na stranici 42\)](#page-51-0).
- <span id="page-31-0"></span>8. Umetnite SIM karticu u utor za SIM karticu i pažljivo je gurajte dok ne sjedne na mjesto.
	- **EX NAPOMENA:** SIM kartica u vašem računalu može se neznatno razlikovati od one na slikama u ovom odjeljku.

**MAPOMENA:** pogledajte sliku u odjeljku za bateriju da biste utvrdili kako je potrebno okrenuti SIM karticu prilikom umetanja u računalo.

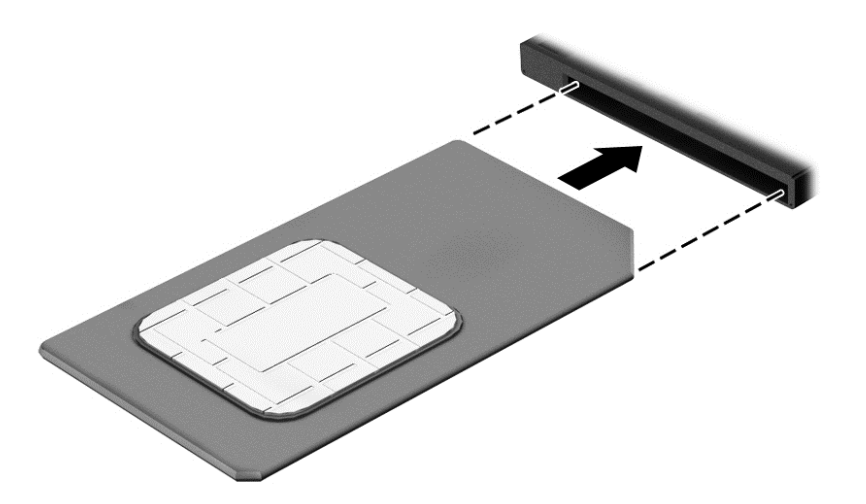

9. Vratite bateriju.

**EX NAPOMENA:** ako ne vratite bateriju, HP-ova mobilna širokopojasna veza bit će onemogućena.

- 10. Vratite servisna vratašca na mjesto (upute potražite u odjeljku [Vraćanje servisnih vratašca](#page-62-0) [na stranici 53\)](#page-62-0).
- 11. Ponovno priključite vanjsko napajanje.
- 12. Ponovno priključite vanjske uređaje.
- 13. Uključite računalo.

Da biste izvadili SIM karticu, pritisnite je, a zatim je izvadite iz utora.

#### Korištenje GPS-a (samo odabrani modeli)

Računalo je možda opremljeno GPS (Global Positioning System) uređajem. GPS sateliti pružaju informacije o lokaciji, brzini i smjeru sustavima opremljenima GPS-om.

Dodatne informacije potražite u pomoći za HP-ov softver za GPS i upotrebu lokacije.

#### Korištenje Bluetooth bežičnih uređaja (samo određeni modeli)

Bluetooth uređaji omogućuju bežičnu komunikaciju kratkog dometa koja zamjenjuje tradicionalno fizičko kabelsko povezivanje elektroničkih uređaja kao što su:

- Računala (stolno računalo, prijenosno računalo, ručno računalo)
- Telefoni (mobitel, bežični telefon, pametni telefon)
- Uređaji za obradu slike (pisač, fotoaparat)
- <span id="page-32-0"></span>● Uređaji za zvuk (slušalice, zvučnici)
- **Miš**

Bluetooth uređaji pružaju mogućnost ravnopravnog umrežavanja koje dozvoljava postavljanje PAN-a (osobne područne mreže) Bluetooth uređaja. Informacije o konfiguriranju i upotrebi Bluetooth uređaja potražite u softverskoj pomoći za Bluetooth.

### Povezivanje s ožičenom mrežom

Postoje dvije vrste ožičenih veza: lokalna mreža (LAN) i modemska veza. LAN veza koristi mrežni kabel i mnogo je brža od modemske veze koja koristi telefonski kabel. Oba kabela se prodaju zasebno.

Vaše računalo podržava LAN vezu.

 $\bigwedge$  UPOZORENJE! Kako biste umanjili opasnost od električnog udara, požara ili oštećenja opreme, ne umećite modemski ili telefonski kabel u RJ-45 (mrežnu) utičnicu.

### Spajanje na lokalnu mrežu (LAN)

Ako računalo želite povezati izravno s usmjerivačem u svom domu (umjesto bežičnog rada) ili ako se želite povezati s postojećom mrežom u uredu, upotrijebite LAN vezu.

Za povezivanje s LAN-om potreban je 8-pinski mrežni kabel RJ-45.

Da biste priključili mrežni kabel, slijedite ove korake:

- 1. Mrežni kabel priključite u mrežnu utičnicu (1) na računalu.
- 2. Drugi kraj mrežnog kabela priključite u zidnu mrežnu utičnicu (2) ili usmjerivač.
	- **EXAPOMENA:** ako mrežni kabel sadrži sklop za utišavanje buke (3), koji sprječava interferenciju s televizijskim i radijskim signalima, usmjerite kraj sklopa kabela prema računalu.

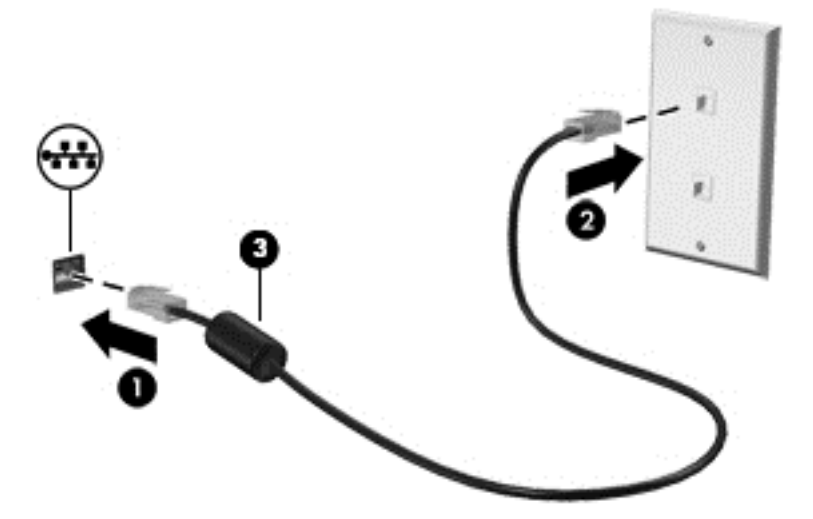

# <span id="page-33-0"></span>4 Kretanje pomoću tipkovnice, gesta dodira i pokazivačkih uređaja

Osim navigacije tipkovnicom i mišem, vaše računalo omogućuje i jednostavnu navigaciju pomoću dodirnih gesti. Dodirne geste mogu se koristiti na dodirnoj pločici ili na dodirnom zaslonu (samo odabrani modeli) računala.

Odabrani modeli računala imaju posebne akcijske tipke ili funkcije tipkovnih prečaca na tipkovnici za jednostavno izvršavanje uobičajenih zadataka.

### Korištenje pokazivačkih uređaja

WAPOMENA: osim pokazivačkih uređaja koji se isporučuju zajedno s vašim računalom, možete koristiti vanjski USB miš (kupuje se odvojeno) tako da ga povežete na jedan od USB priključaka na računalu.

#### Podešavanje postavki pokazivačkih uređaja

Da biste prilagodili postavke za pokazivačke uređaje, npr. konfiguraciju tipki, brzinu klikanja i mogućnosti pokazivača, koristite Svojstva miša u sustavu Windows. Možete i pogledati primjere gesta dodirne pločice.

Za pristup Svojstvima miša:

Na početnom zaslonu upišite miš, kliknite Postavke, a zatim odaberite Miš.

#### Korištenje pokazivačkog štapića

Pritisnite pokazivački štapić u smjeru u kojemu želite pomaknuti pokazivač na zaslonu. Lijevu i desnu tipku pokazivačkog štapića koristite na isti način kao lijevu i desnu tipku miša na vanjskom mišu.

#### Korištenje dodirne pločice i gesta

Dodirna pločica omogućuje kretanje računalnim zaslonom i upravljanje pokazivačem jednostavnim pokretima prstiju.

 $\frac{1}{2}$  SAVJET: lijevu i desnu tipku dodirne pločice koristite kao odgovarajuće tipke na vanjskom mišu.

NAPOMENA: geste dodirne pločice nisu podržane u svim aplikacijama.

#### <span id="page-34-0"></span>Isključivanje i uključivanje dodirne pločice (TouchPada)

Da biste uključili ili isključili dodirnu pločicu (TouchPad), dvaput brzo dodirnite gumb za uključivanje/ isključivanje dodirne pločice (TouchPada).

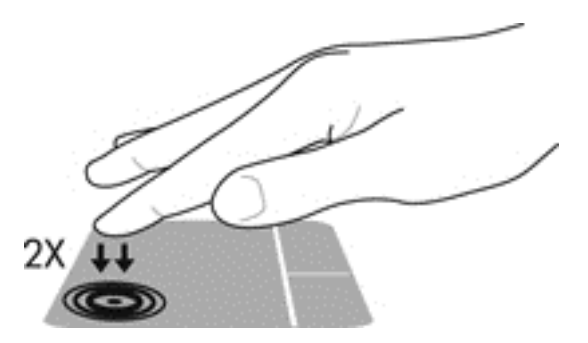

#### **Dodirivanje**

Da biste na zaslonu odabrali stavke, na dodirnoj pločici koristite dodirnu funkciju.

● Da biste odabrali neku stavku, područje dodirne pločice dodirnite jednim prstom. Dva puta dodirnite stavku da biste je otvorili.

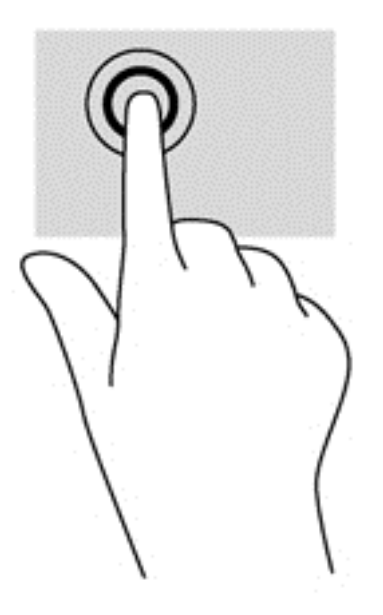

#### Pomicanje

Funkcija pomicanja korisna je za pomicanje prema gore, dolje ili u stranu po stranici ili slici.

● Smjestite dva lagano razdvojena prsta na područje dodirne pločice (TouchPada) i zatim ih povucite gore, dolje, lijevo ili desno.

<span id="page-35-0"></span>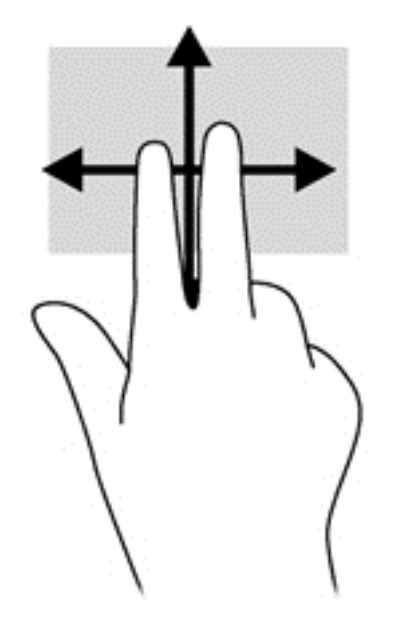

#### Zumiranje pincetnim pokretom s dva prsta

Zumiranje pincetnim pokretom s dva prsta omogućuje povećavanje i smanjivanje slika i teksta.

- Stavku možete povećati tako da stavite dva prsta zajedno na područje dodirne pločice (TouchPada), a zatim prste raširite.
- Stavku možete smanjiti tako da stavite dva prsta odvojeno na područje dodirne pločice (TouchPada), a zatim prste približite.

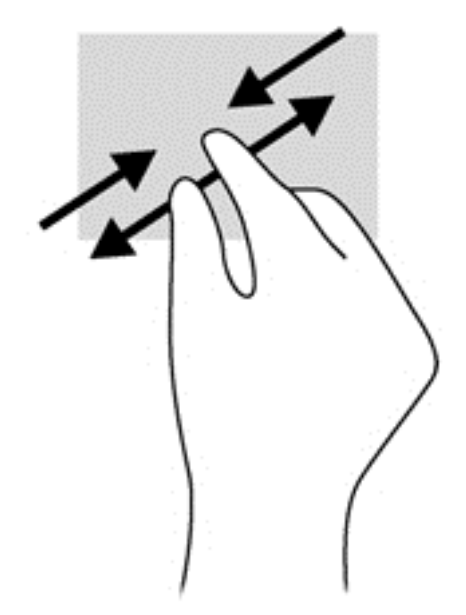

#### Klik pomoću dva prsta

Klik pomoću dva prsta omogućuje odabir stavki na izborniku za objekt na zaslonu.

NAPOMENA: klik pomoću dva prsta istovjetan je kliku desnom tipkom miša.

Postavite dva prsta na zonu dodirne pločice i pritisnite da biste otvorili izbornik mogućnosti za odabrani objekt.
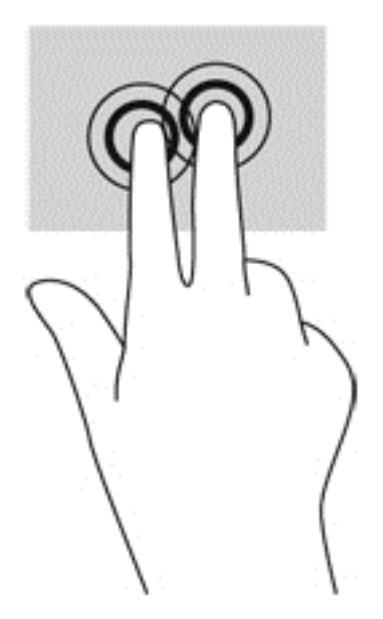

### Prelasci prstom od ruba (samo odabrani modeli)

Povlačenje rubova omogućuje vam pristup alatnim trakama na računalu za zadatke kao što su promjena postavki te traženje ili korištenje aplikacija.

#### Prelazak prstom od desnog ruba

Prijelazom prstom od desnog ruba pristupa se gumbićima koji vam omogućuju pretraživanje, zajedničko korištenje, pokretanje aplikacija, pristupanje uređajima ili mijenjanje postavki.

Polagano prijeđite prstom od desnog ruba zaslona da bi se prikazali gumbići.

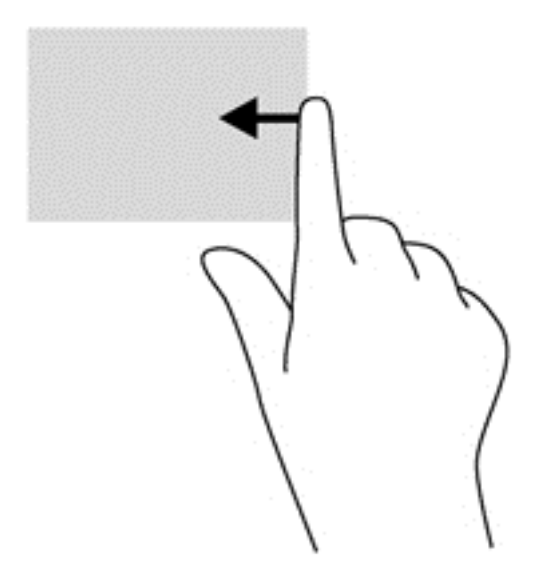

#### Prelazak prstom od lijevog ruba

Prelaskom prstom od lijevog ruba pristupate nedavno otvorenim aplikacijama da biste se mogli brzo kretati među njima.

Lagano prijeđite prstom od lijevog ruba dodirne pločice (TouchPada) za premještanje između aplikacija.

Povucite prstom od lijevog ruba dodirne pločice (TouchPada) da biste prelazili iz jedne aplikacije u drugu.

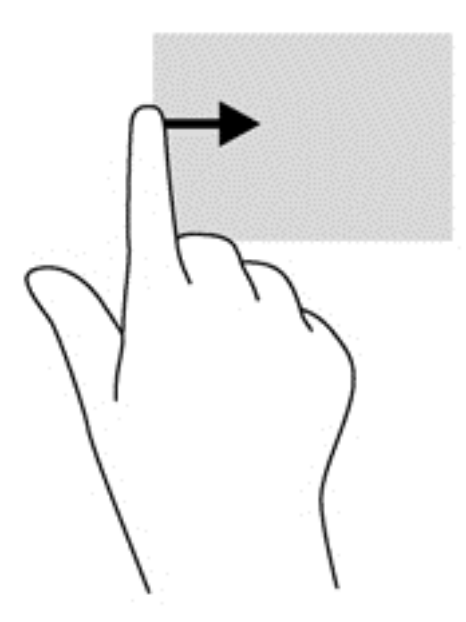

#### Prelazak prstom od gornjeg ruba

Prelaskom prstom od gornjeg ruba prikazuju se naredbe aplikacije kojima možete prilagoditi aplikacije.

VAŽNO: kada je otvorena neka aplikacija, učinak geste prelaska od gornjeg ruba ovisi o aplikaciji.

Polagano prijeđite prstom od gornjeg ruba zaslona da bi se prikazale naredbene mogućnosti aplikacije.

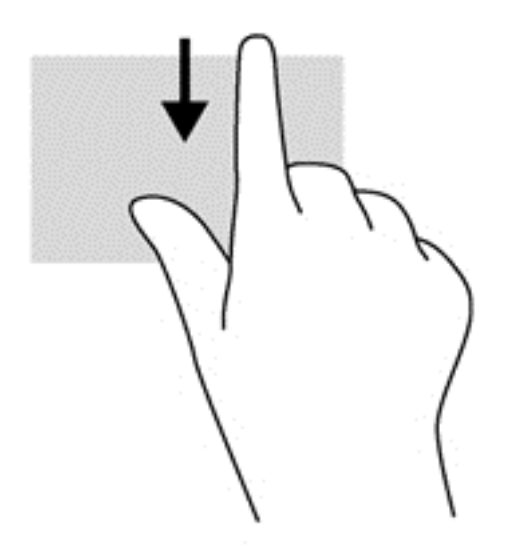

## Upotreba tipkovnice

Tipkovnica i miš omogućuju vam upisivanje, odabir stavki, pomicanje i izvršavanje istih funkcija kao kada koristite geste dodira. Tipkovnica omogućuje i izvođenje određenih funkcija pomoću akcijskih tipki i tipkovnih prečaca.

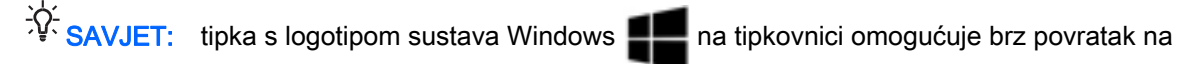

početni zaslon iz otvorene aplikacije ili s radne površine sustava Windows. Ako ponovno pritisnete tipku s logotipom sustava Windows, vratit ćete se na prethodni zaslon.

NAPOMENA: ovisno o državi ili regiji, tipke i funkcije tipkovnice mogu se razlikovati od onih koje su spomenute u ovom odjeljku.

## Korištenje tipkovnih prečaca sustava Windows

Windows nudi prečace za brzo izvođenje radnji. Da biste izveli određenu radnju, pritisnite tipku s

logotipom sustava Windows **zasebno ili zajedno s odgovarajućom tipkom iz tablice.** 

## Prepoznavanje tipki prečaca

Tipka prečaca je kombinacija tipke fn (1) i tipke esc (2) ili jedne od funkcijskih tipki (3).

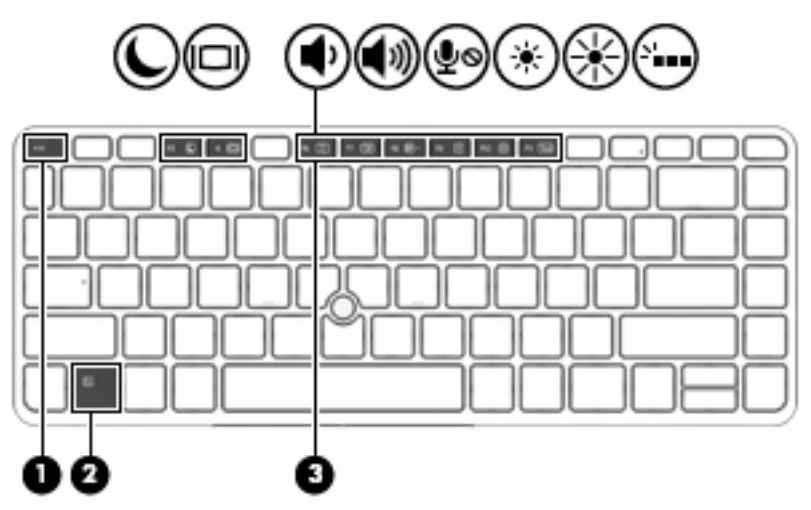

Da biste upotrijebili tipkovni prečac, učinite sljedeće:

Kratko pritisnite fn tipku, a zatim kratko pritisnite drugu tipku kombinacije tipke prečaca.

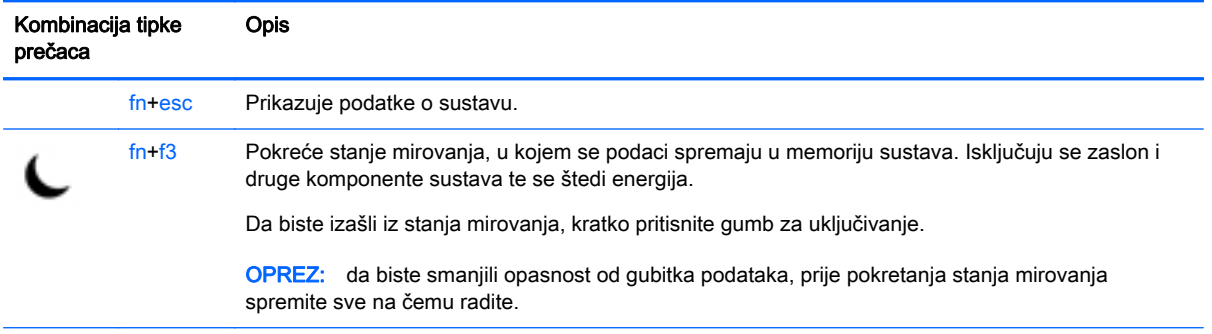

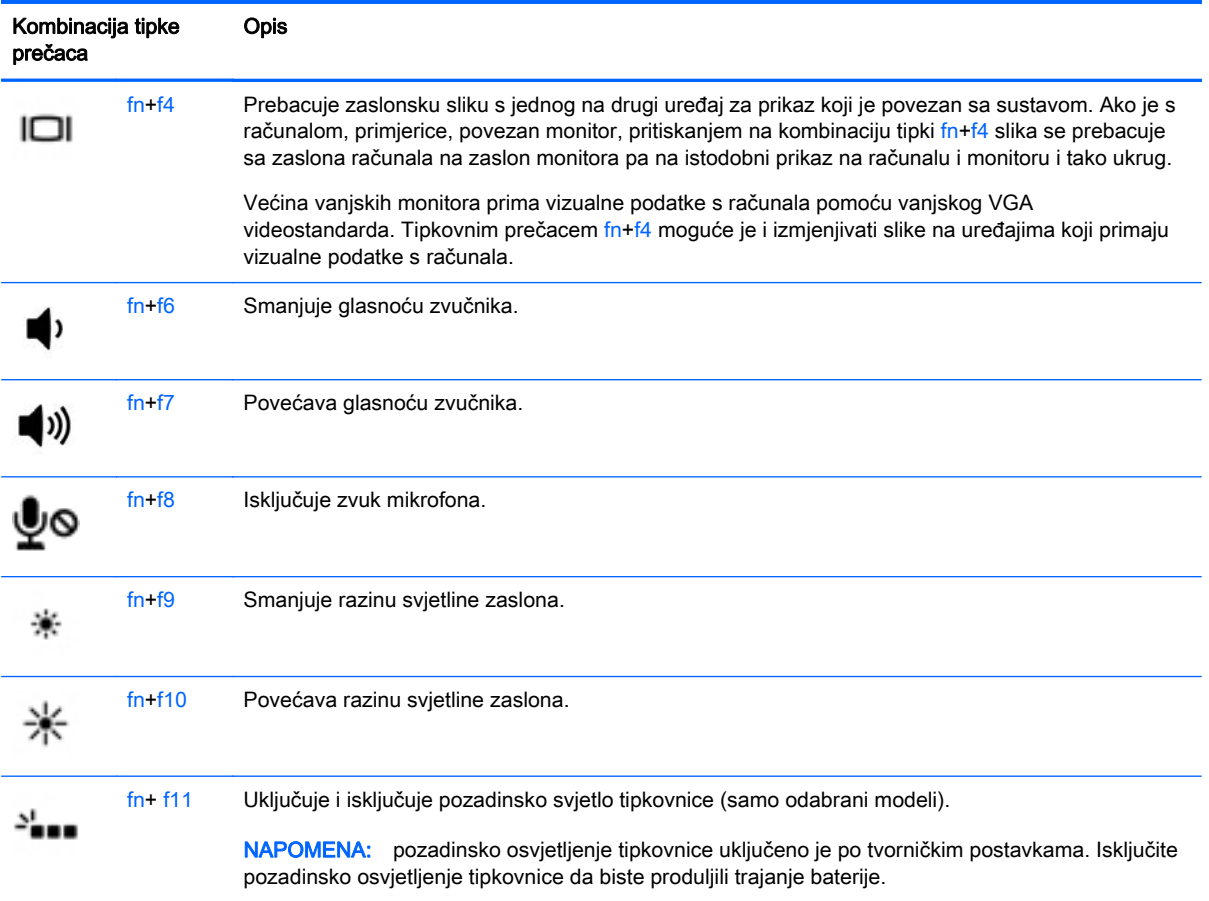

## Upotreba numeričke tipkovnice

Računalo je opremljeno ugrađenom numeričkom tipkovnicom, a podržava i dodatnu vanjsku numeričku tipkovnicu ili dodatnu vanjsku tipkovnicu koja sadrži numeričku tipkovnicu.

### Upotreba ugrađene numeričke tipkovnice

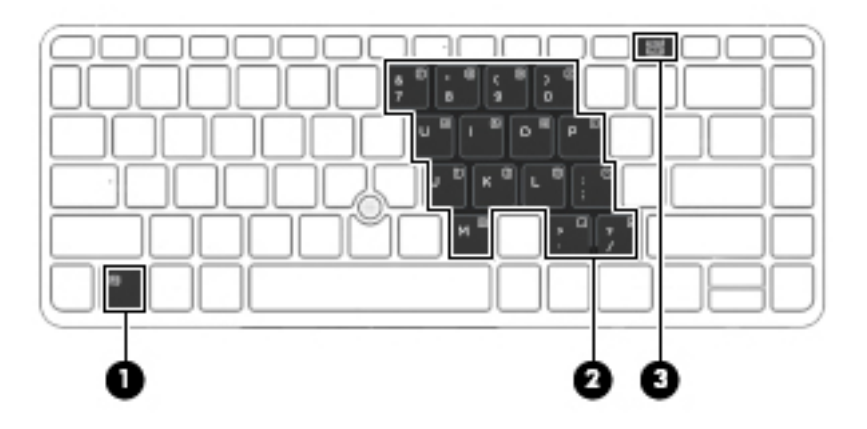

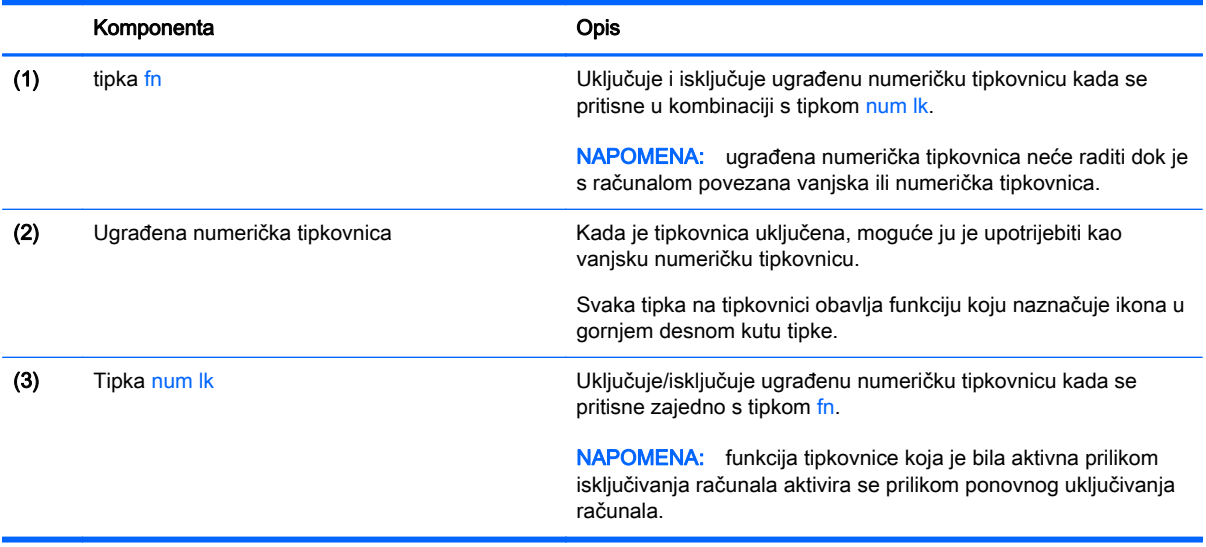

#### Uključivanje i isključivanje ugrađene numeričke tipkovnice

Pritiskom na tipke fn+num lk uključite ugrađenu numeričku tipkovnicu. Ponovnim pritiskom na tipke fn +num lk isključite tipkovnicu.

<del>∥ </del> NAPOMENA: ugrađena numerička tipkovnica isključena je dok je na računalo priključena vanjska tipkovnica ili numerička tipkovnica.

#### Zamjena funkcija tipki na ugrađenoj numeričkoj tipkovnici

Funkcije tipki na ugrađenoj numeričkoj tipkovnici možete privremeno prebacivati sa standardnih funkcija na funkcije numeričke tipkovnice i obrnuto.

- Da biste koristili navigacijske funkcije numeričke tipkovnice dok je ona isključena, pritisnite i držite tipku fn dok pritišćete tipku numeričke tipkovnice.
- Korištenje standardne funkcije tipke numeričke tipkovnice dok je uključena numerička tipkovnica:
	- Pritisnite i držite tipku fn da biste pisali malim slovima.
	- Pritisnite i držite tipke fn+shift za pisanje velikim slovima.

#### Upotreba neobavezne vanjske numeričke tipkovnice

Tipke na većini vanjskih numeričkih tipkovnica rade različito u skladu s tim je li tipka num lock uključena ili isključena. (Num lock se isključuje u tvornici). Primjerice:

- Kad je num lock uključen, većinom tipki na tipkovnici upisuju se brojevi.
- Kad je num lock isključen, većina tipki na tipkovnici radi u funkciji tipke strelice, stranica gore ili stranica dolje.

Kad je num lock na vanjskoj tipkovnici uključen, lampica num lock na računalu će svijetliti. Kad je num lock na vanjskoj tipkovnici isključen, lampica num lock na računalu bit će isključena.

Za uključivanje ili isključivanje num lock na vanjskoj tipkovnici za vrijeme rada:

**▲** Pritisnite tipku num lk na vanjskoj tipkovnici, ne na računalu.

# 5 Multimediji

Na računalu mogu postojati:

- integrirani zvučnik(ci)
- integrirani mikrofon(i)
- integrirana web-kamera
- unaprijed instalirani multimedijski softver
- multimedijski gumbi ili tipke

## Korištenje kontrola za aktivnost medija

Ovisno o modelu računala možete imati sljedeće kontrole za aktivnost medija koje vam omogućavaju reprodukciju, zaustavljanje ili brzo premotavanje multimedijskih datoteka prema naprijed ili prema natrag:

- medijski gumbi
- tipkovni prečaci medija (određene tipke koje se pritišću zajedno s tipkom fn)
- medijske tipke

## Audio

Na svojem HP računalu možete preuzimati i slušati glazbu, "streamati" audiosadržaj s interneta (uključujući radio), snimati zvuk ili miješati zvuk i video kako biste kreirali multimedije. Da biste povećali užitak slušanja, priključite vanjske audiouređaje, npr. zvučnike ili slušalice.

## Povezivanje zvučnika

Žičane zvučnike možete na računalo spojiti priključivanjem na USB priključak (ili priključnicu za audioizlaz) vašeg računala ili priključne stanice.

Da biste povezali bežične zvučnike s računalom, slijedite upute proizvođača uređaja. Prije povezivanja audiouređaja svakako prilagodite glasnoću.

## Prilagodba glasnoće

Ovisno o modelu računala, glasnoću možete podesiti pomoću sljedećih elemenata:

- gumba za glasnoću
- tipkovnih prečaca za glasnoću (određenih tipki koje se pritišću zajedno s tipkom fn)
- tipki za glasnoću

UPOZORENJE! Da biste smanjili opasnost od ozljeda, namjestite glasnoću prije nego stavite slušalice, male slušalice ili slušalice s mikrofonom. Dodatne informacije o sigurnosti potražite u Obavijestima o propisima, sigurnosti i očuvanju okoliša. Da biste pristupili tom vodiču, na početnom zaslonu upišite support (podrška), a zatim odaberite aplikaciju HP Support Assistant.

**ARPOMENA:** glasnoćom je moguće upravljati i putem operacijskog sustava te nekih programa.

**EXAPOMENA:** informacije o vrsti kontrola glasnoće na računalu potražite u odjeljku [Upoznavanje](#page-13-0) [računala na stranici 4](#page-13-0).

### Priključivanje slušalica i mikrofona

Ožičene slušalice ili slušalice s mikrofonom možete priključiti u utičnicu za audioizlaz (slušalice) / utičnicu za audioulaz (mikrofon) na računalu. Komercijalno su dostupne brojne slušalice s integriranim mikrofonima.

Da biste na računalo priključili bežične slušalice ili slušalice s mikrofonom, slijedite upute proizvođača uređaja.

A UPOZORENJE! Da biste smanjili opasnost od tjelesne ozljede, prije stavljanja slušalica, malih slušalica ili naglavnih slušalica smanjite glasnoću. Dodatne informacije o sigurnosti potražite u odjeljku *Obavijesti o propisima, sigurnosti i očuvanju okoliša*. Da biste pristupili tom vodiču, na početnom zaslonu upišite support (podrška), a zatim odaberite aplikaciju HP Support Assistant.

## Provjera audiofunkcija na računalu

**X NAPOMENA:** da biste dobili što bolje rezultate prilikom snimanja, govorite izravno u mikrofon i snimajte zvuk u okruženju bez pozadinske buke.

Za provjeru audiofunkcije na računalu slijedite ove korake:

- 1. Na početnom zaslonu upišite upravljačka ploča, a zatim odaberite Upravljačka ploča.
- 2. Odaberite Hardver i zvuk i zatim odaberite Zvuk.
- 3. Kada se otvori prozor Zvuk, odaberite karticu Zvuk. U odjeljku Događaji programa odaberite neki zvučni događaj, npr. zvučni signal ili upozorenje, te kliknite na Test.

Trebali biste začuti zvuk kroz zvučnike ili kroz priključene slušalice.

Da biste provjerili funkciju snimanja na računalu slijedite ove korake:

- 1. Na početnom zaslonu upišite zvuk, a zatim odaberite Snimač zvuka.
- 2. Kliknite Počni snimanje, a zatim govorite u mikrofon.
- 3. Spremite datoteku na radnu površinu.
- 4. Otvorite multimedijski program i pokrenite reprodukciju snimke.

Potvrda ili promjena postavki zvuka na računalu:

- 1. Na početnom zaslonu upišite upravljačka ploča, a zatim odaberite Upravljačka ploča.
- 2. Odaberite Hardver i zvuk i zatim odaberite Zvuk.

## Web-kamera (samo određeni modeli)

Neka računala imaju integriranu web-kameru. Unaprijed instalirani softver omogućuje snimanje fotografija ili videozapisa web-kamerom. Fotografiju ili videosnimku možete pregledati i spremiti.

Softver web-kamere vam omogućuje da eksperimentirate s ovim značajkama:

- snimanje i dijeljenje videozapisa
- slanje videozapisa sa softverom za neposredno slanje poruka
- snimanje fotografija

## Video

HP-ovo računalo moćan je alat koji vam omogućuje gledanje strujanja videozapisa s vaših omiljenih web-mjesta i preuzimanje videozapisa i filmova za gledanje na računalu bez potrebe za povezivanjem na mrežu.

Da biste povećali užitak gledanja, povežite vanjski monitor, projektor ili TV pomoću priključka za video na računalu.

Ovo računalo ima sljedeće vanjske videopriključke:

- **VGA**
- **DisplayPort**

(">VAŽNO: vanjski uređaj mora biti spojen ispravnim kabelom na ispravan priključak. Ako imate pitanja, odgovore potražite u uputama proizvođača uređaja.

**PY NAPOMENA:** informacije o videopriključcima na računalu potražite u odjeljku [Upoznavanje računala](#page-13-0) [na stranici 4.](#page-13-0)

## VGA

Priključak za vanjski monitor, ili VGA priključak, je sučelje analognog prikaza koje spaja vanjski VGA uređaj za prikaz kao što je vanjski VGA monitor ili VGA projektor s računalom.

1. VGA kabel iz monitora ili projektora priključite na VGA priključak na računalu, kao što je prikazano na slici.

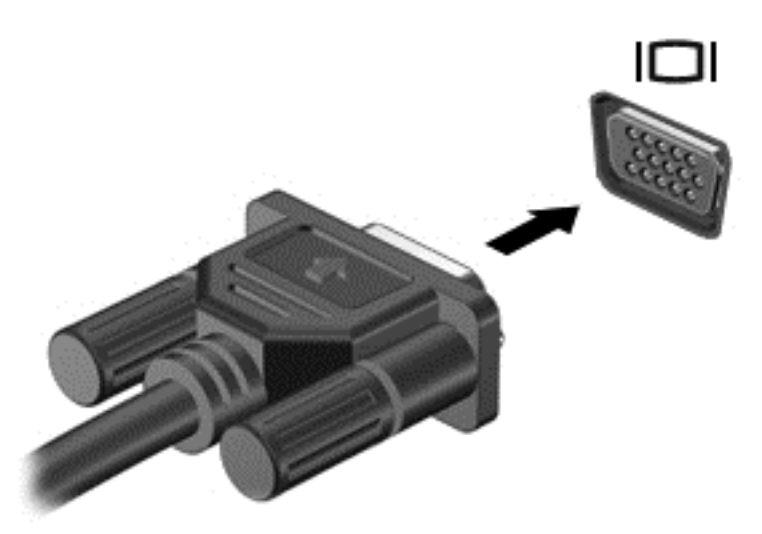

- 2. Pritišćite fn + f4 da biste sliku na zaslonu prebacivali s jednog na drugi od četiri moguća stanja prikaza:
	- Samo zaslon računala: prikaz slike sa zaslona samo na računalu
	- $\bullet$  Duplicirano: istodobni prikaz slike sa zaslona na računalu i na vanjskom uređaju
	- **Prošireno:** prikaz proširene slike sa zaslona *i na* računalu i na vanjskom uređaju
	- Samo drugi zaslon: prikaz slike sa zaslona samo na vanjskom uređaju

Svakim pritiskom na tipke fn + f4 mijenjate način prikaza.

NAPOMENA: da biste postigli najbolje rezultate, osobito ako odaberete mogućnost "Prošireno", prilagodite razlučivost zaslona vanjskog uređaja na način opisan u nastavku. Na početnom zaslonu upišite upravljačka ploča, a zatim odaberite Upravljačka ploča. Odaberite Izgled i personalizacija. U odjeljku Zaslon odaberite Prilagođavanje razlučivosti zaslona.

## **DisplayPort**

DisplayPort omogućuje priključivanje dodatnog videouređaja ili audiouređaja, primjerice televizora visoke razlučivosti ili neke druge kompatibilne digitalne ili audiokomponente na računalo. DisplayPort ima bolje performanse nego VGA priključak za vanjski monitor i pridonosi kvaliteti digitalne veze.

**EX NAPOMENA:** za prijenos videosignala i/ili audiosignala putem priključka DisplayPort potreban vam je kabel za DisplayPort (kupuje se zasebno).

**PARPOMENA:** na priključak DisplayPort na računalu moguće je priključiti jedan uređaj koji podržava DisplayPort. Informacije koje se prikazuju na zaslonu računala mogu se istodobno prikazivati i na uređaju koji podržava DisplayPort.

Da biste na DisplayPort priključili videouređaj ili audiouređaj:

1. Jedan kraj kabela za DisplayPort priključite u priključak DisplayPort na računalu.

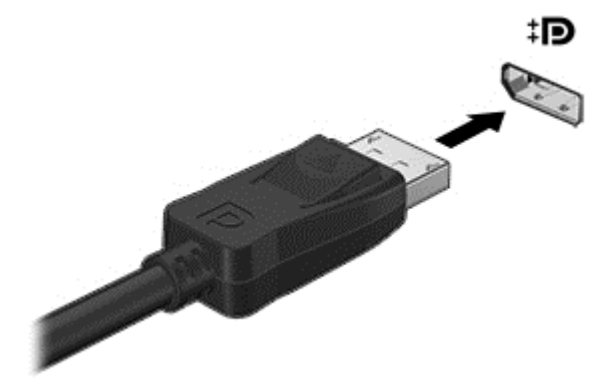

- 2. Drugi kraj kabela priključite u digitalni uređaj za prikaz.
- 3. Pritišćite fn + f4 da biste sliku računala prebacivali s jednog na drugi od četiri moguća stanja prikaza:
	- Samo zaslon računala: prikaz slike sa zaslona samo na računalu
	- Duplicirano: istodobni prikaz slike sa zaslona na računalu i na vanjskom uređaju
	- Prošireno: prikaz proširene slike sa zaslona *i na* računalu i na vanjskom uređaju
	- Samo drugi zaslon: prikaz slike sa zaslona samo na vanjskom uređaju

Svakim pritiskom na tipke fn + f4 mijenjate način prikaza.

**EXAPOMENA:** da biste postigli najbolje rezultate, osobito ako odaberete mogućnost "Prošireno", prilagodite razlučivost zaslona vanjskog uređaja na način opisan u nastavku. Na početnom zaslonu upišite upravljačka ploča, a zatim odaberite Upravljačka ploča. Odaberite Izgled i personalizacija. U odjeljku Zaslon odaberite Prilagođavanje razlučivosti zaslona.

**WAAPOMENA:** da biste uklonili kabel uređaja, pritisnite gumb za otpuštanje na priključku da biste ga odvojili od računala.

### Otkrivanje bežičnih zaslona kompatibilnih sa standardom Miracast i povezivanje s njima (samo određeni modeli)

Da biste otkrili bežične zaslone kompatibilne sa standardom Miracast i povezali se s njima bez izlaska iz trenutnih aplikacija, slijedite korake u nastavku.

Da biste otvorili Miracast, učinite sljedeće:

**▲** Povucite prstom od desnog ruba početnog zaslona, dodirnite Uređaji, zatim Projekt, a potom pratite upute na zaslonu.

– ili –

Pokažite na gornji desni ili donji desni kut početnog zaslona da bi se prikazali gumbići, kliknite Uređaji, zatim Projekt, a potom pratite upute na zaslonu.

# 6 Upravljanje napajanjem

**EX NAPOMENA:** računalo može imati gumb ili prekidač za uključivanje i isključivanje. Pojam *gumb za* uključivanje i isključivanje u ovom vodiču odnosi se na obje vrste kontrola za uključivanje i isključivanje.

## Isključivanje računala

 $\bigwedge$  OPREZ: podaci koji nisu spremljeni izgubit će se kad se računalo isključi.

Naredbom za isključivanje računala zatvaraju se svi otvoreni programi, uključujući operacijski sustav, te se isključuju zaslon i računalo.

Isključite računalo u bilo kojoj od sljedećih situacija:

- kada trebate zamijeniti bateriju ili pristupiti komponentama unutar računala
- kada priključujete vanjski hardverski uređaj koji se ne spaja pomoću priključka univerzalne serijske sabirnice (USB)
- kada računalo dulje vrijeme nećete upotrebljavati niti priključivati u vanjsko napajanje

Premda računalo možete isključiti pomoću gumba za isključivanje, preporučuje se korištenje naredbe za isključivanje sustava Windows.

**X NAPOMENA:** ako je računalo u stanju mirovanja ili hibernacije, prvo morate, kratkim pritiskom na gumb za uključivanje i isključivanje, izaći iz mirovanja ili hibernacije.

- 1. Spremite svoj rad i zatvorite sve otvorene programe.
- 2. Na početnom zaslonu pokazivač usmjerite na gornji desni ili donji desni kut zaslona.
- 3. Kliknite Postavke, potom ikonu Napajanje, a zatim kliknite Isključivanje.

– ili –

Desnom tipkom miša kliknite gumb Start u donjem lijevom kutu zaslona, zatim odaberite Isključi računalo pa odaberite Isključi računalo.

Ako računalo ne reagira, a ne možete koristiti prethodno navedeni postupak isključivanja, isprobajte sljedeće postupke za hitne situacije prema navedenom redoslijedu:

- Pritisnite ctrl+alt+delete. Kliknite ikonu Napajanje, a zatim kliknite Isključivanje.
- Pritisnite i držite gumb napajanja najmanje 5 sekundi.
- Odspojite računalo od vanjskog napajanja.
- Uklonite bateriju

## Podešavanje mogućnosti napajanja

## Korištenje stanja za uštedu energije

Značajka mirovanja tvornički je omogućena.

<span id="page-47-0"></span>Kad je pokrenuto stanje mirovanja, žaruljica napajanja trepće i zaslon je isključen. Vaš se rad sprema u memoriju.

 $\Lambda$  OPREZ: da biste spriječili moguće smanjenje audio i videokvalitete, gubitak funkcije audio ili video reprodukcije ili gubitak podataka, nemojte pokretati stanje mirovanja tijekom čitanja s diska ili snimanja na disk ili na vanjsku memorijsku karticu.

**WAPOMENA:** ne možete pokrenuti ni jednu vrstu mrežnog povezivanja ni koristiti funkcije računala dok je računalo u stanju mirovanja.

#### Pokretanje stanja mirovanja i izlaz iz njega

Dok je računalo uključeno, možete pokrenuti stanje mirovanja na bilo koji sljedeći način:

- kratkim pritiskom gumba napajanja
- na početnom zaslonu pokazivač usmjerite na gornji desni ili donji desni kut zaslona Kada se pojave gumbići, kliknite Postavke, pa ikonu Napajanje, a zatim kliknite Mirovanje.

Napustite stanje mirovanja kratkim pritiskom na gumb napajanja.

Kad računalo izađe iz stanja mirovanja, žaruljica napajanja će se uključiti te se vaš rad vraća na zaslon na mjesto gdje ste prestali s radom.

NAPOMENA: ako ste odredili da prilikom buđenja treba unijeti lozinku, morate unijeti svoju Windows lozinku prije povratka računala na zaslon.

#### Omogućavanje i izlaz iz korisnički pokretane hibernacije

Korištenjem Mogućnosti uštede energije možete omogućiti korisnički pokrenutu hibernaciju i izmijeniti druge postavke napajanja:

- 1. Na početnom zaslonu upišite mogućnosti upravljanja energijom, a zatim odaberite Mogućnosti upravljanja energijom.
- 2. U lijevom oknu kliknite Odaberite funkciju gumba za uključivanje.
- 3. Kliknite Promjena trenutno nedostupnih postavki.
- 4. U području Kada pritisnem gumb za uključivanje odaberite Hibernacija.
- 5. Kliknite Spremi promjene.

Da biste izašli iz hibernacije, kratko pritisnite gumb za uključivanje. Žaruljice napajanja uključit će se i vaš će se rad vratiti na zaslon na mjestu gdje ste prekinuli rad.

**EX NAPOMENA:** ako ste postavili da je potrebna lozinka prilikom buđenja, morate unijeti svoju lozinku sustava Windows prije povratka na zaslon.

#### Korištenje mjerača napajanja i postavki napajanja

Mjerač napajanja nalazi se na radnoj površini sustava Windows. Mjerač napajanja omogućuje brzi pristup postavkama napajanja i prikaz preostalog kapaciteta baterije.

- Da biste pogledali postotak napunjenosti baterije i trenutni plan uštede energije, na radnoj površini sustava Windows postavite pokazivač na ikonu mjerača energije.
- Da biste pristupili mogućnostima za uštedu energije ili promjenu plana napajanja, kliknite na ikonu za mjerač napajanja i odaberite stavku s popisa. Možete i na početnom zaslonu upisati mogućnosti upravljanja energijom, a zatim odabrati Mogućnosti upravljanja energijom.

Različite ikone mjerača baterije označavaju radi li računalo uz baterijsko ili vanjsko napajanje. Uz to, ikona prikazuje poruku ako se napunjenost baterije smanji na nisku ili kritičnu razinu.

### Postavljanje zaštite lozinkom po izlasku iz stanja mirovanja ili hibernacije

Da biste postavili računalo da zatraži lozinku pri izlasku iz stanja mirovanja ili hibernacije, slijedite ove korake:

- 1. Na početnom zaslonu upišite mogućnosti upravljanja energijom, a zatim odaberite Mogućnosti upravljanja energijom.
- 2. U lijevom oknu kliknite Traženje lozinke prilikom buđenja.
- 3. Kliknite Promjena trenutno nedostupnih postavki.
- 4. Kliknite Zahtijevaj lozinku (preporučeno).
	- **WAPOMENA:** ako morate stvoriti lozinku za korisnički račun ili promijeniti trenutnu lozinku za korisnički račun, pritisnite Stvorite ili promijenite lozinku za svoj korisnički račun i slijedite upute na zaslonu. Ako lozinku za korisnički račun ne trebate stvoriti ili zamijeniti, idite na korak 5.
- 5. Kliknite Spremi promjene.

## Korištenje baterijskog napajanja

 $\bigwedge$  UPOZORENJE! Da biste smanjili rizik od mogućih sigurnosnih problema, upotrijebite samo bateriju koja je došla s računalom, zamjensku bateriju koju je dao HP ili kompatibilnu bateriju kupljenu pri HPu.

Kada računalo nije priključeno na vanjski izvor napajanja, ono koristi napajanje baterije. Vijek trajanja baterije ovisi o postavkama upravljanja napajanjem, programima koji se izvode na računalu, svjetlini zaslona, vanjskim uređajima povezanima s računalom i drugim čimbenicima. Ako bateriju držite u računalu, ona će se puniti svaki put kada je računalo priključeno u napajanje izmjeničnim naponom te će štititi vaše podatke u slučaju prestanka vanjskog napajanja. Ako se u računalu nalazi napunjena baterija, a ono radi na vanjskom napajanju, računalo će automatski prijeći na baterijsko napajanje ako se od računala odvoji prilagodnik ili se dogodi gubitak vanjskog napajanja.

#### Pronalazak dodatnih informacija o bateriji

HP Support Assistant pruža alate i informacije o bateriji. Da biste pristupili podacima o bateriji, na početnom zaslonu odaberite aplikaciju HP Support Assistant, a zatim odaberite Baterija i performanse.

- alat Battery Check (Provjera baterije) za testiranje rada baterije
- podaci o kalibraciji, upravljanju napajanjem, te o ispravnoj brizi i skladištenju kako biste produljili trajanje baterije
- podaci o vrstama baterija, tehničke opise, vijek trajanja i kapacitet

Da biste pristupili podacima o bateriji, učinite sljedeće:

**▲** Da biste pristupili podacima o bateriji, na početnom zaslonu odaberite aplikaciju HP Support Assistant, a zatim odaberite Baterija i performanse.

#### Korištenje alata za provjeru baterije

HP Support Assistant daje informacije o stanju baterije ugrađene u računalo.

Pokretanje alata za provjeru baterije:

- 1. Povežite prilagodnik izmjeničnog napona s računalom.
- NAPOMENA: da bi alat za provjeru baterije pravilno funkcionirao, računalo mora biti priključeno na vanjsko napajanje.
- 2. Da biste pristupili podacima o bateriji, na početnom zaslonu odaberite aplikaciju HP Support Assistant, a zatim odaberite Baterija i performanse.

Alat za provjeru baterije provjerava funkcioniraju li baterija i njezine ćelije ispravno, a zatim prikazuje rezultate provjere.

#### Prikaz preostale napunjenosti baterije

**▲** Pokazivač postavite na ikonu pokazivača baterije u području obavijesti sustava Windows, na krajnjem desnom dijelu programske trake.

#### Maksimiziranje vremena pražnjenja baterije

Vrijeme pražnjenja baterije razlikuje se ovisno o značajkama koje koristite pri baterijskom napajanju. Maksimalno vrijeme pražnjenja baterije s vremenom se skraćuje, kako se kapacitet pohranjivanja baterije normalno smanjuje.

Savjeti za maksimiziranje vremena pražnjenja baterije:

- Smanjite osvjetljenje zaslona.
- Ako računalo sadrži korisnički zamjenjivu bateriju, izvadite je iz računala kada se ono ne koristi ili puni.
- Korisničku zamjenjivu bateriju čuvajte na hladnom, suhom mjestu.
- Pod Mogućnosti napajanja odaberite postavku Ušteda energije.

#### Upravljanje niskim razinama napunjenosti baterije

Informacije u ovom odjeljku opisuju upozorenja i odgovore sustava koji se postavljaju u tvornici. Neka upozorenja o niskoj napunjenosti baterije i odgovori sustava mogu se promijeniti pomoću mogućnosti napajanja. Preference koje su postavljene pomoću Mogućnosti napajanja ne utječu na signalna svjetla.

Na početnom zaslonu upišite mogućnosti, odaberite Postavke i zatim odaberite Mogućnosti uštede energije.

#### Prepoznavanje niskih razina napunjenosti baterije

Kada baterija koja je jedini izvor napajanja za računalo dosegne nisku ili kritičnu razinu napunjenosti, dolazi do sljedećeg:

● Žaruljica baterije (samo odabrani modeli) označava nisku ili kritičnu razinu napunjenosti baterije.

– ili –

Ikona mjerača napajanja u području obavijesti prikazuje obavijest o niskoj ili kritičnoj razini napunjenosti baterije.

<span id="page-50-0"></span>**EX NAPOMENA:** dodatne informacije o mjeraču napajanja potražite u odjeljku [Korištenje mjerača](#page-47-0) [napajanja i postavki napajanja na stranici 38](#page-47-0).

Ako je računalo uključeno ili u stanju mirovanja, ono će kratko ostati u stanju mirovanja, a zatim će se isključiti i izgubiti sve podatke koji nisu bili spremljeni.

#### Rješavanje niske razine napunjenosti baterije

Rješavanje niske razine napunjenosti baterije kad je dostupno vanjsko napajanje

- **▲** Povežite jedan od ovih uređaja:
	- prilagodnik izmjeničnog napona
	- dodatni uređaj za sidrenje ili proširenje
	- priključite dodatni prilagodnik napajanja kupljen kao dodatak od tvrtke HP

#### Rješavanje niske razine napunjenosti baterije kada nema dostupnog izvora napajanja

Da biste riješili nisku razinu napunjenosti baterije kada nije dostupan izvor napajanja, spremite sve na čemu ste radili i isključite računalo.

#### Umetanje ili uklanjanje baterije

#### Umetanje baterije

Umetanje baterije:

- 1. Preokrenite računalo i postavite ga na ravnu površinu tako da zasun za otpuštanje servisnih vratašca bude okrenut prema vama.
- 2. Uklonite servisna vratašca (upute potražite u odjeljku [Uklanjanje servisnih vratašca](#page-62-0) [na stranici 53\)](#page-62-0).
- 3. Umetnite bateriju (1) u odjeljak za bateriju pod kutom i pritisnite bateriju (2) dok ne sjedne na svoje mjesto.

<span id="page-51-0"></span>4. Gurnite zasune za oslobađanje baterije (3) da biste je zaključali.

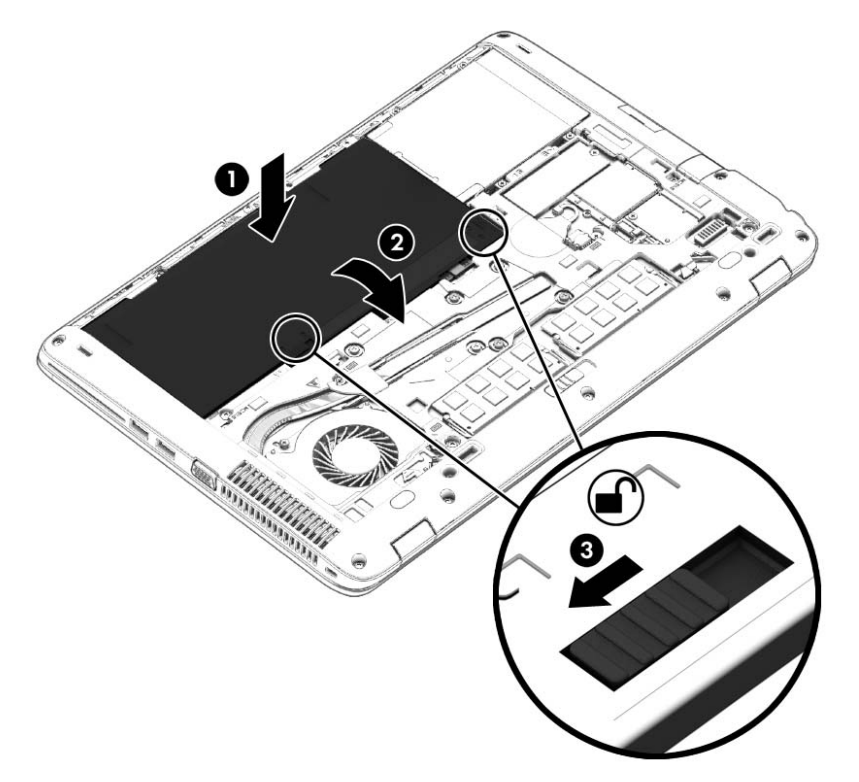

#### Vađenje baterije

Uklanjanje baterije:

- A OPREZ: uklanjanje baterije koja je jedini izvor napajanja računala može prouzročiti gubitak podataka. Da ne biste izgubili podatke, prije vađenja baterije spremite sve na čemu radite i isključite računalo putem sustava Windows.
	- 1. Preokrenite računalo i postavite ga na ravnu površinu tako da zasun za otpuštanje servisnih vratašca bude okrenut prema vama.
	- 2. Uklonite servisna vratašca (upute potražite u odjeljku [Uklanjanje servisnih vratašca](#page-62-0) [na stranici 53\)](#page-62-0).
	- 3. Pomaknite zasune za oslobađanje baterije (1) da biste oslobodili bateriju, a zatim uklonite bateriju (2).

4. Izvadite bateriju iz računala (3).

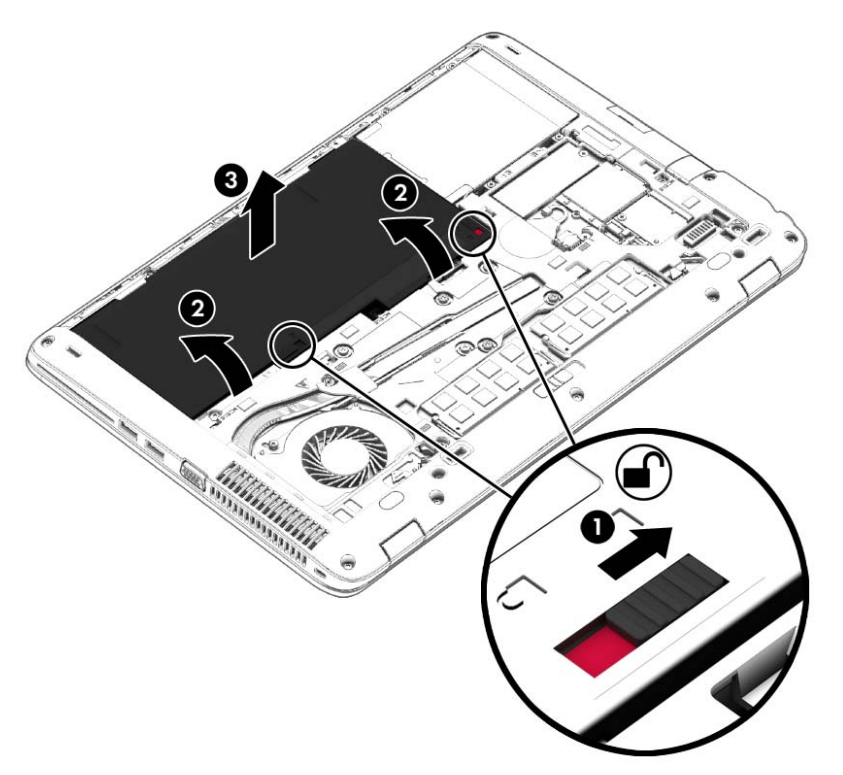

#### Ušteda energije baterije

- Na početnom zaslonu upišite mogućnosti, odaberite Postavke i zatim odaberite Mogućnosti uštede energije.
- Odaberite korištenje postavki niske napunjenosti baterije putem mogućnosti uštede energije.
- Isključite vezu s bežičnom i lokalnom mrežom (LAN) i zatvorite modemske aplikacije ako ih ne koristite.
- Odspojite vanjske uređaje koji nisu priključeni na vanjski izvor napajanja ako ih ne koristite.
- Zaustavite, onemogućite ili izvadite vanjske memorijske kartice koje ne koristite.
- Smanjenje svjetline zaslona.
- Prije nego prestanete raditi, pokrenite stanje mirovanja ili isključite računalo.

#### Pohranjivanje korisnički zamjenjive baterije

 $\Lambda$  OPREZ: da biste smanjili rizik od oštećenja baterije, nemojte je izlagati visokim temperaturama u duljim vremenskim razdobljima.

Ako se računalo neće koristiti i ako će biti isključeno iz vanjskog napajanja dulje od dva tjedna, izvadite korisnički zamjenjivu bateriju i čuvajte je odvojeno.

Kako biste produžili napunjenost pohranjene baterije, pohranite je na toplom i suhom mjestu.

**X NAPOMENA:** spremljenu biste bateriju trebali pregledati svakih šest mjeseci. Ako je kapacitet manje od 50 posto, napunite bateriju prije vraćanja u pohranu.

Kalibrirajte bateriju prije uporabe ako je bila pohranjena mjesec dana ili dulje.

#### Odlaganje korisnički zamjenjive baterije u otpad

UPOZORENJE! Da biste smanjili rizik od požara ili opeklina, nemojte rastavljati, gnječiti ili probijati bateriju; nemojte skraćivati vanjske kontakte; ne bacajte bateriju u vatru ili vodu.

Za pojedinosti o ispravnom načinu odlaganja baterije pogledajte odjeljak Obavijesti o propisima, sigurnosti i okolišu. Da biste pristupili tom vodiču, na početnom zaslonu upišite support (podrška), a zatim odaberite aplikaciju HP Support Assistant. Da biste pristupili podacima o bateriji, na početnom zaslonu odaberite aplikaciju HP Support Assistant, a zatim odaberite Baterija i performanse.

#### Zamjena korisnički zamjenjive baterije

Provjera baterije vas obavještava da vratite bateriju kad se unutarnja ćelija ne puni ispravno ili kad je kapacitet pohranjivanja baterije dosegao stanje "slabo". Ako je baterija obuhvaćena HP-ovim jamstvom, upute obuhvaćaju ID jamstva. Poruka vas upućuje na HP-ovo web-mjesto da biste dobili dodatne informacije o naručivanju zamjenske baterije.

## Upotreba vanjskog izvora izmjeničnog napajanja

A UPOZORENJE! Nemojte puniti bateriju računala dok se nalazite u zrakoplovu.

- A UPOZORENJE! da biste smanjili rizik od mogućih sigurnosnih problema, upotrijebite samo prilagodnik za izmjenični napon koji je došao s računalom, zamjenski prilagodnik koji je dao HP ili kompatibilan prilagodnik kupljen pri HP-u.
- (*\*\*)* NAPOMENA: dodatne informacije o priključivanju na izmjenični napon potražite na posteru *Upute* za postavljanje priloženom u kutiji računala.

Vanjsko izmjenično napajanje osigurava se putem odobrenog prilagodnika izmjenične struje ili putem dodatnog uređaja za sidrenje ili proširenje.

Računalo spojite na vanjski izvor izmjenične struje u bilo kojem od sljedećih slučajeva:

- prilikom punjenja ili kalibriranja baterije
- prilikom instaliranja i modificiranja sistemskog softvera
- prilikom pisanja na CD, DVD ili BD (samo odabrani modeli)
- prilikom pokretanja defragmentacije diska
- tijekom izvođenja sigurnosnog kopiranja ili oporavka sustava

Prilikom povezivanja računala s vanjskim izvorom izmjeničnog napona događa se sljedeće:

- Baterija se počinje puniti.
- Ako je računalo uključeno, u području obavijesti mijenja se ikona pokazivača baterije.

Kada isključite vanjski izvor izmjenične struje događa se sljedeće:

- Računalo se prebacuje na napajanje baterijom.
- Automatski se smanjuje svjetlina zaslona radi uštede baterije.

### Testiranje prilagodnika za izmjenični napon

Ako na računalu povezanom s izvorom izmjeničnog napona primjećujete bilo koji od sljedećih simptoma, pregledajte prilagodnik izmjeničnog napona:

- Računalo se ne uključuje.
- **•** Zaslon se ne uključuje.
- Žaruljice napajanja su isključene.

Da biste provjerili prilagodnik za izmjenični napon:

**X NAPOMENA:** sljedeće upute odnose se na računala s korisnički zamjenjivim baterijama.

- 1. Isključite računalo.
- 2. Uklonite servisna vratašca (upute potražite u odjeljku [Uklanjanje servisnih vratašca](#page-62-0) [na stranici 53\)](#page-62-0).
- 3. Izvadite bateriju (upute potražite u odjeljku [Vađenje baterije na stranici 42\)](#page-51-0).
- 4. Povežite prilagodnik izmjeničnog napona s računalom pa ga uključite u utičnicu s izmjeničnim napajanjem.
- 5. Uključite računalo.
	- Ako je svjetlo napajanja *uključeno*, prilagodnik izmjeničnog napona radi ispravno.
	- Ako žaruljice napajanja ostanu *isključene*, prilagodnik izmjeničnog napona ne funkcionira i potrebno ga je zamijeniti.

Informacije o nabavi zamjenskog prilagodnika za izmjenični napon zatražite od podrške.

# 7 Vanjske kartice i uređaji

## Korištenje čitača memorijskih kartica

Dodatne memorijske kartice omogućuju sigurnu pohranu podataka i praktično zajedničko korištenje podataka. Te se kartice često koriste s fotoaparatima opremljenima digitalnim medijima, PDA uređajima i drugim računalima.

Da biste utvrdili koje oblike memorijskih kartice vaše računalo podržava, pročitajte odjeljak [Upoznavanje računala na stranici 4](#page-13-0).

## Umetanje memorijske kartice

 $\triangle$ OPREZ: pažljivo umetnite memorijsku karticu da biste smanjili rizik od oštećenja priključaka memorijske kartice.

- 1. Držite karticu sa stranom s oznakom okrenutom prema gore te s priključcima okrenutima prema računalu.
- 2. Umetnite karticu u čitač memorijskih kartica, a zatim je utisnite tako da čvrsto sjedne na mjesto.

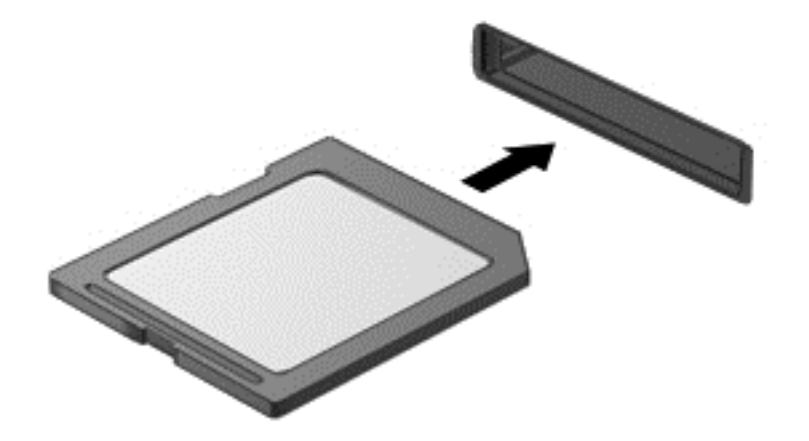

Nakon otkrivanja uređaja oglasit će se zvučni signal te će se možda prikazati izbornik mogućnosti.

## Vađenje memorijske kartice

 $\Lambda$  OPREZ: da bi se smanjio rizik od gubitka podataka ili prestanka reagiranja sustava, za sigurno uklanjanje memorijske kartice koristite postupak opisan u nastavku.

- 1. Spremite podatke i zatvorite sve programe povezane s memorijskom karticom.
- 2. U području obavijesti sustava Windows, na desnom kraju programske trake kliknite ikonu za uklanjanje hardvera. Zatim slijedite upute na zaslonu.

3. Izvucite karticu iz utora.

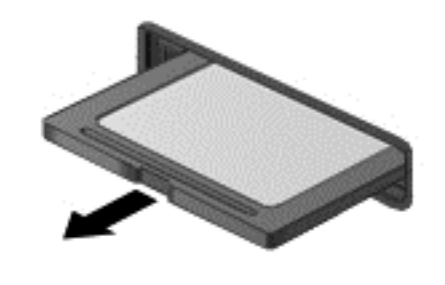

NAPOMENA: ako kartica ne izađe, povucite je iz utora.

## Upotreba pametnih kartica

 $\frac{m}{2}$ NAPOMENA: pojam *pametna kartica* u ovom se poglavlju koristi i za pametne kartice i za Java™ kartice.

Pametna kartica dodatak je veličine kreditne kartice na kojoj se nalazi mikročip s memorijom i mikroprocesorom. Kao i na osobnim računalima, na pametnim je karticama operacijski sustav koji upravlja ulazom i izlazom, a sadrže i sigurnosne značajke koje štite od neovlaštenog pristupa. Industrijske pametne kartice koriste se zajedno s čitačem pametnih kartica (samo određeni modeli).

Da biste pristupili sadržaju mikročipa, potreban je PIN. Da biste doznali više o sigurnosnim funkcijama pametnih kartica, pristupite aplikaciji HP Support Assistant. Da biste pristupili aplikaciji HP Support Assistant. odaberite je na početnom zaslonu.

#### Umetanje smart kartice

1. Držite smart karticu s natpisom okrenutim prema gore i pažljivo je umetnite u čitač smart kartice tako da sjedne na mjesto.

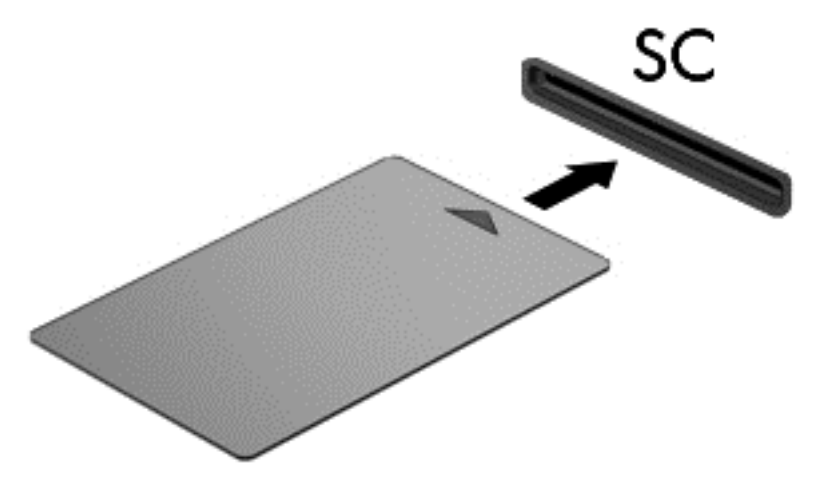

2. Slijedite upute na zaslonu za prijavu na računalo pomoću PIN-a pametne kartice.

## Vađenje smart kartice

**▲** Primite pametnu karticu za rub, a zatim je izvucite iz čitača pametnih kartica.

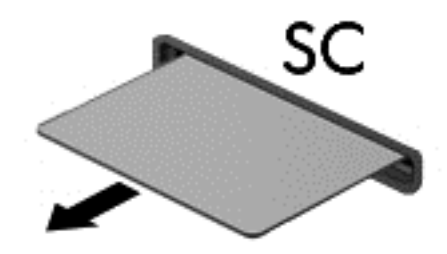

## Korištenje USB uređaja

Univerzalna serijska sabirnica (USB) hardversko je sučelje koje se može koristiti za spajanje dodatnoga vanjskog uređaja, npr. tipkovnice, miša, pogona, pisača, skenera ili koncentratora.

Za neke USB uređaje potreban je dodatni softver za podršku, koji se obično isporučuje s uređajem. Dodatne informacije o softveru za određeni uređaj potražite u uputama proizvođača softvera. Te upute mogu biti dostupne u softveru, na disku ili na web-mjestu proizvođača.

Na računalu postoji barem jedan USB priključak koji podržava uređaje standarda USB 1.0, 1.1, 2.0 ili 3.0. Vaš uređaj može imati i USB priključak za punjenje koji služi napajanju vanjskog uređaja. Dodatni priključni uređaj ili USB koncentrator nudi dodatne USB priključnice koje se mogu koristiti s računalom.

## Priključivanje USB uređaja

- **A OPREZ:** da biste smanjili rizik od oštećenja USB priključka, prilikom priključivanja uređaja koristite minimalnu silu.
	- **▲** Priključite USB kabel uređaja u USB priključak.

**EX NAPOMENA:** sljedeća se slika može neznatno razlikovati od vašeg računala.

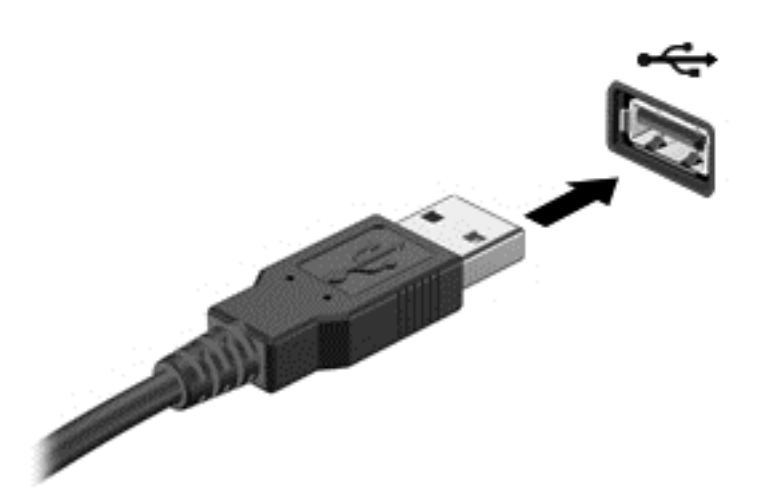

Nakon otkrivanja uređaja oglasit će se zvučni signal.

**EX NAPOMENA:** kada prvi put priključite USB uređaj, prikazat će se poruka u području obavijesti. To znači da je računalo prepoznalo uređaj.

## Uklanjanje USB uređaja

**A OPREZ:** da bi se smanjio rizik od oštećenja USB priključka, nemojte povlačiti kabel kada uklanjate USB uređaj.

OPREZ: da bi se smanjio rizik od gubitka podataka ili prestanka reagiranja sustava, za sigurno uklanjanje USB uređaja koristite postupak opisan u nastavku.

- 1. Da biste uklonili USB uređaj, spremite svoje podatke i zatvorite sve programe povezane s uređajem.
- 2. Kliknite ikonu za uklanjanje hardvera u području obavijesti sustava Windows na krajnjem desnom dijelu programske trake, a potom slijedite upute na zaslonu.
- 3. Uklonite uređaj.

## Korištenje dodatnih vanjskih uređaja

NAPOMENA: dodatne informacije o potrebnom softveru i upravljačkim programima ili o tome koji priključak računala upotrebljavati potražite u uputama proizvođača.

Povezivanje vanjskog uređaja s računalom:

 $\triangle$  OPREZ: da biste smanjili rizik od oštećivanja opreme prilikom priključivanja uređaja s vlastitim napajanjem, uređaj mora biti isključen, a kabel izmjeničnog napona odspojen.

- 1. Povežite uređaj s računalom.
- 2. Ako povezujete uređaj s napajanjem, priključite kabel za napajanje uređaja u uzemljenu utičnicu s izmjeničnim naponom.
- 3. Uključite uređaj.

Da biste isključili vanjski uređaj bez napajanja, najprije isključite uređaj, a zatim ga isključite iz računala. Da biste odvojili vanjski uređaj s napajanjem, najprije isključite uređaj pa ga isključite iz računala, a zatim isključite kabel izmjeničnog napajanja.

### Korištenje dodatnih vanjskih pogona

Prijenosni vanjski pogoni proširuju mogućnosti za pohranu i pristup podacima. USB pogon se može dodati spajanjem pogona na USB priključak na računalu.

**EX NAPOMENA:** HP-ovi vanjski USB optički pogoni moraju biti priključeni na USB priključak s napajanjem na računalu.

Postoje sljedeće vrste USB pogona:

- disketni pogoni od 1,44 MB
- **•** modul tvrdog diska
- vanjski optički pogon (CD, DVD i Blu-ray)
- MultiBay uređaj

# 8 Pogoni

## Rukovanje pogonima

OPREZ: pogoni su osjetljive komponente računala i njima morate oprezno rukovati. Prije rukovanja pogonima pogledajte ove mjere opreza. Dodatne mjere opreza opisane su u postupcima na koje se odnose.

Poštujte ove mjere opreza:

- Prije pomicanja računala povezanog s vanjskim tvrdim diskom pokrenite stanje mirovanja i pričekajte da se zaslon isprazni ili pravilno isključite vanjski tvrdi disk.
- Prije rukovanja pogonom uklonite statički elektricitet dodirivanjem uzemljene površine.
- Ne dodirujte kontakte priključka na prijenosnom pogonu ili na računalu.
- Pažljivo rukujte pogonom; nemojte ispustiti pogon ili na njega odlagati predmete.
- Prije uklanjanja ili umetanja pogona isključite računalo. Ako niste sigurni je li računalo isključeno ili je u stanju mirovanja, uključite ga, a zatim isključite putem operacijskog sustava.
- Nemojte upotrebljavati prekomjernu silu pri umetanju pogona u njegovo ležište.
- Nemojte tipkati na tipkovnicu ni premještati računalo dok optički pogon zapisuje na disk. Postupak zapisivanja osjetljiv je na vibracije.
- Izbjegavajte izlaganje diska ekstremnim temperaturama ili vlazi.
- Izbjegavajte izlaganje pogona tekućinama. Nemojte raspršivati sredstva za čišćenje po pogonu.
- Izvadite medij iz pogona prije vađenja pogona iz ležišta, putovanja, otpreme ili pohranjivanja pogona.
- Ako se pogon mora poslati poštom, stavite ga u paket s mjehuričastom folijom ili u drugo prikladno zaštitno pakiranje te paket označite oznakom "LOMLJIVO."
- Izbjegavajte izlaganje pogona magnetskim poljima. U sigurnosne uređaje s magnetskim poljima ubrajaju se uređaji za pregled putnika u zračnim lukama i sigurnosne palice. Pokretne trake u zračnim lukama i slični sigurnosni uređaji kojima se provjera ručna prtljaga koriste rendgenske zrake, a ne magnetska polja te ne oštećuju pogone

## Upotreba tvrdih diskova

OPREZ: da biste spriječili gubitak podataka ili nereagiranje sustava:

Spremite svoj rad i isključite računalo prije dodavanja ili zamjene memorijskog modula ili tvrdog diska.

Ako niste sigurni je li računalo isključeno, uključite ga pritiskom na gumb za uključivanje i isključivanje. Zatim putem operacijskog sustava isključite računalo.

## <span id="page-62-0"></span>Uklanjanje i vraćanje servisnih vratašca

#### Uklanjanje servisnih vratašca

Skinite servisna vratašca da biste pristupili utoru memorijskog modula, tvrdom disku i drugim komponentama.

1. Uz zasun za otvaranje servisnih vratašca okrenut prema vama, pomaknite zasun za oslobađanje servisnih vratašaca (1) udesno, uklonite vijak (ako se koristi dodatni vijak) (2), a zatim ponovo pomaknite zasun za oslobađanje (3) udesno da biste oslobodili servisna vratašca.

**WAPOMENA:** ako ne želite koristiti dodatni vijak, pohranite ga unutar servisnih vratašca.

2. Pomaknite servisna vratašca prema prednjoj strani računala (4) i podignite ih (5) ih skinuli.

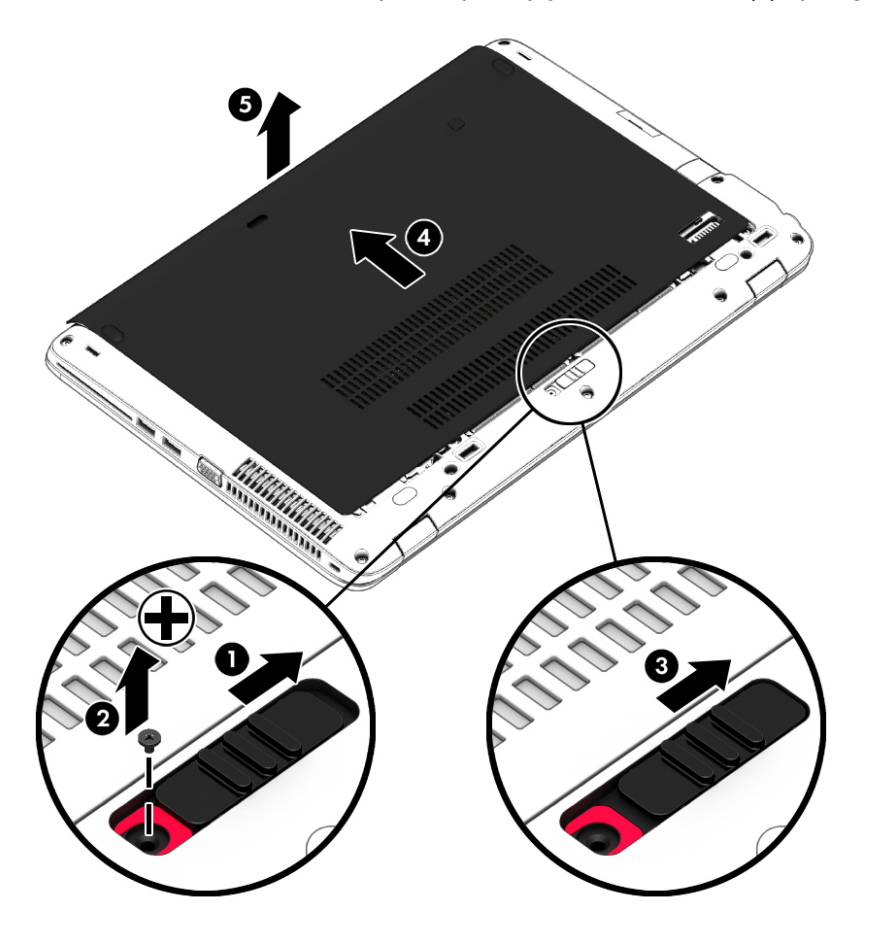

#### Vraćanje servisnih vratašca

Zatvorite servisna vratašca nakon pristupa utoru memorijskog modula, tvrdog diska, oznaci propisa i drugim komponentama.

**EX NAPOMENA:** ako ne želite koristiti dodatni vijak, možete ga pospremiti unutar servisnih vratašca.

- 1. Nagnite servisna vratašca da biste njihov prednji rub poravnali s prednjim rubom računala (1).
- 2. Umetnite jezičce za poravnanje na stražnjem rubu servisnih vratašca u ureze na računalu.
- 3. Gurnite servisna vratašca (2) prema stražnjoj strani računala tako da sjednu na mjesto.

4. Dok je zasun za otvaranje servisnih vratašca okrenut prema vama, gurnite zasun za otpuštanje servisnih vratašca (3) udesno te po želji umetnite i zategnite dodatni vijak (4) koji će držati servisna vratašca na mjestu. Gurnite zasun za otpuštanje ulijevo da biste zaključali servisna vratašca (5).

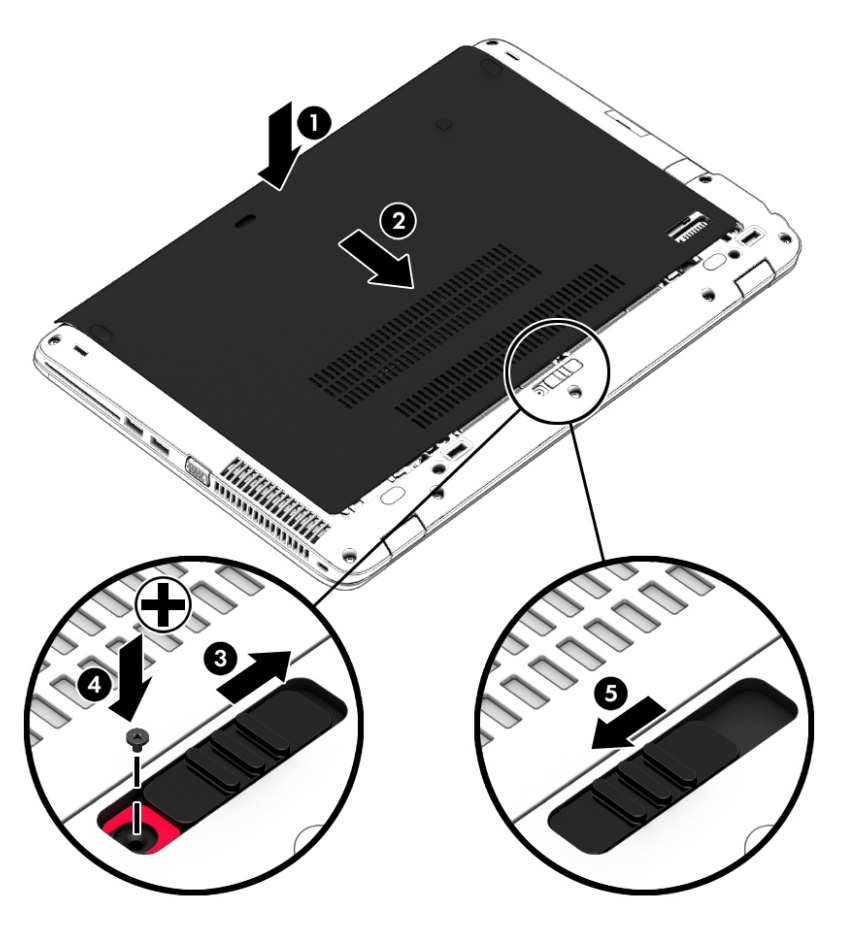

## Vraćanje ili nadogradnja tvrdog diska

**A OPREZ:** da biste spriječili gubitak podataka ili nereagiranje sustava:

Prije vađenja tvrdoga diska iz ležišta za disk isključite računalo. Nemojte vaditi tvrdi disk dok je računalo uključeno, u stanju mirovanja ili hibernacije.

Ako niste sigurni je li računalo isključeno, uključite ga pritiskom na gumb za uključivanje i isključivanje. Zatim putem operacijskog sustava isključite računalo.

#### Skidanje pogona tvrdog diska

Da biste izvadili tvrdi disk:

- 1. Spremite svoj rad i isključite računalo.
- 2. Isključite napajanje i vanjske uređaje koji su povezani s računalom.
- 3. Preokrenite računalo na ravnoj površini.
- 4. Uklonite servisna vratašca (upute potražite u odjeljku [Uklanjanje servisnih vratašca](#page-62-0) [na stranici 53\)](#page-62-0).
- 5. Izvadite bateriju (upute potražite u odjeljku [Vađenje baterije na stranici 42\)](#page-51-0).
- 6. Otpustite četiri vijka tvrdog diska (1). Povucite jezičac tvrdog diska (2) da biste odvojili tvrdi disk.
- 7. Podignite tvrdi disk (3) iz ležišta.

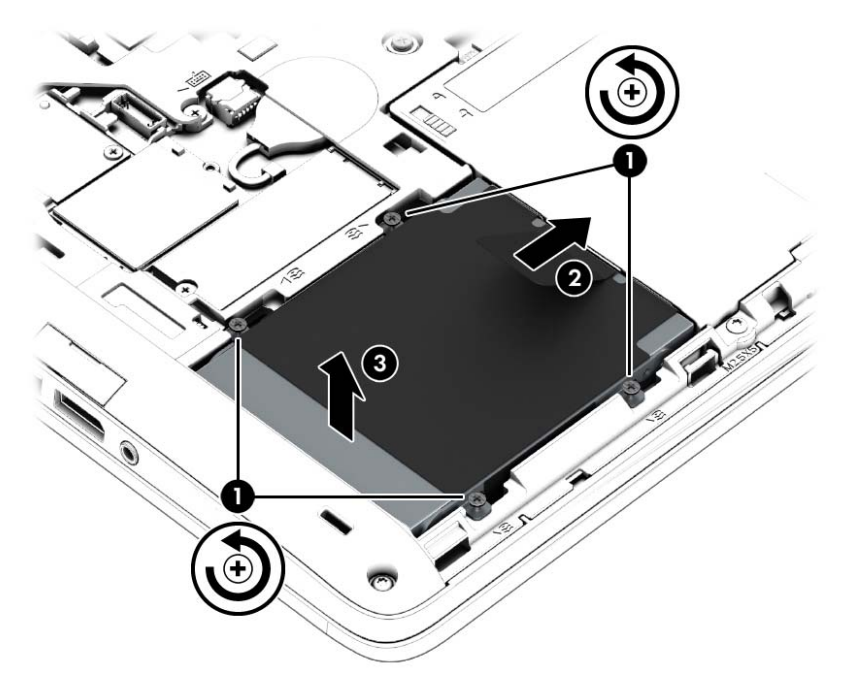

### Instaliranje tvrdog diska

**EXARPOMENA:** vaše računalo može se malo razlikovati od ilustracija u ovom odjeljku.

Da biste instalirali tvrdi disk:

- 1. Umetnite tvrdi disk u ležište tvrdog diska pod kutom (1).
- 2. Povucite plastični jezičac (2) prema rubu računala da biste priključili tvrdi disk na priključak.

3. Zategnite vijke tvrdog diska (3).

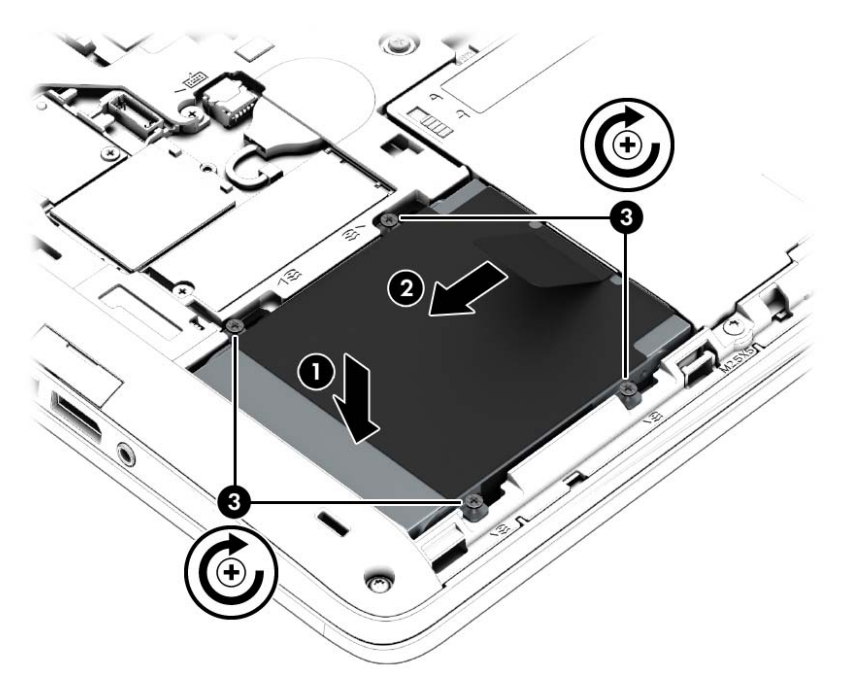

- 4. Umetnite bateriju (upute potražite u odjeljku [Umetanje baterije na stranici 41](#page-50-0)).
- 5. Vratite servisna vratašca na mjesto (upute potražite u odjeljku [Vraćanje servisnih vratašca](#page-62-0) [na stranici 53\)](#page-62-0).
- 6. Priključite napajanje izmjeničnim naponom i vanjske uređaje na računalo.
- 7. Uključite računalo.

## Poboljšanje performansi tvrdog diska

#### Upotreba defragmentacije diska

Tijekom uporabe računala datoteke na tvrdom disku postat će fragmentirane. Defragmentacija diska konsolidirat će fragmentirane datoteke i mape na tvrdom disku pa će sustav bolje funkcionirati.

**EXAPOMENA:** na SSD pogonima nije potrebno pokretati defragmentaciju diska.

Defragmentacija diska nakon pokretanja radi bez nadzora. Ovisno o veličini tvrdog diska i broju fragmentiranih datoteka, rad programa Defragmentacija diska može potrajati i više od sat vremena. Možete ga postaviti da radi tijekom noći ili u neko drugo vrijeme kada vam nije potreban pristup računalu.

HP preporučuje defragmentiranje tvrdog diska najmanje jedanput mjesečno. Možete postaviti mjesečno pokretanje programa Defragmentacija diska, ali možete i bilo kada ručno pokrenuti defragmentaciju.

Za pokretanje defragmentacije diska učinite sljedeće:

- 1. Priključite računalo u izvor izmjeničnog napajanja.
- 2. Na početnom zaslonu upišite disk.
- 3. Kliknite Optimiziraj.
- **X NAPOMENA:** Windows sadrži značajku kontrole korisničkih računa radi poboljšanja sigurnosti računala. Možda će se zatražiti dozvola ili lozinka za zadatke kao što su instalacija softvera, pokretanje uslužnih programa ili promjena postavki u sustavu Windows. Informacije potražite u programu HP Support Assistant. Da biste pristupili aplikaciji HP Support Assistant, odaberite je na početnom zaslonu.

Dodatne informacije potražite u pomoći alata za defragmentaciju diska.

#### Upotreba čišćenja diska

Čišćenje diska pretražuje pogon tvrdog diska radi pronalaženja nepotrebnih datoteka koje je moguće sigurno izbrisati da bi se oslobodio prostor na disku i omogućio učinkovitiji rad računala.

Za pokretanje čišćenja diska učinite sljedeće:

- 1. Na početnom zaslonu upišite  $\text{dist}$  i odaberite Deinstalirajte aplikacije da biste oslobodili prostor na disku.
- 2. Slijedite upute na zaslonu.

## Korištenje softvera HP 3D DriveGuard (samo na odabranim modelima)

HP 3D DriveGuard štiti tvrdi disk parkiranjem pogona i zaustavljanjem podatkovnih zahtjeva u sljedećim situacijama:

- kada vam računalo ispadne
- kada premještate računalo sa zatvorenim zaslonom dok se napaja iz baterije

Ubrzo nakon takvog događaja HP 3D DriveGuard vratit će tvrdi disk u normalni rad.

- **EX NAPOMENA:** budući da SSD pogoni nemaju rotirajućih dijelova, nije potrebna zaštita programom HP 3D DriveGuard.
- f*\*\** NAPOMENA: HP 3D DriveGuard štiti tvrde diskove u odjeljku za primarni i sekundarni tvrdi disk. HP 3D DriveGuard ne štiti tvrde diskove koji se nalaze u dodatnim priključnim uređajima ni one koji su priključeni na USB priključak.

Dodatne informacije potražite u softverskoj pomoći za HP 3D DriveGuard.

#### Prepoznavanje statusa HP 3D DriveGuarda

Žaruljica tvrdog diska na računalu mijenja boju i tako označava da je pogon u ležištu za primarni tvrdi disk i/ili onaj u ležištu za sekundarni tvrdi disk (samo određeni modeli) parkiran. Da biste utvrdili je li pogon trenutno zaštićen ili je parkiran, pogledajte ikonu u području obavijesti na radnoj površini sustava Windows ili otvorite centar za mobilnost sustava Windows.

# 9 Sigurnost

## Zaštita računala

Uobičajene sigurnosne značajke operacijskog sustava Windows i uslužnog programa za postavljanje računala koje nema sustav Windows (BIOS) mogu zaštititi osobne postavke i podatke od raznih opasnosti.

**EX NAPOMENA:** sigurnosna rješenja osmišljena su da odvraćaju od krađe. Ta rješenja ne mogu spriječiti krađu ili nepravilnu upotrebu proizvoda.

MAPOMENA: prije no što računalo pošaljete na servis, stvorite sigurnosne kopije datoteka, izbrišite povjerljive datoteke, a potom uklonite sve postavke lozinki.

**EXAPOMENA:** neke sigurnosne značajke navedene u ovom poglavlju možda neće biti dostupne na vašem računalu.

**WAPOMENA:** vaše računalo podržava CompuTrace – internetski sigurnosni servis za praćenje i oporavak dostupan u određenim regijama. Ako vam računalo ukradu, CompuTrace ga može pratiti ako neovlašteni korisnik pristupi internetu. Da biste koristili CompuTrace, morate kupiti softver i pretplatiti se na servis. Informacije o naručivanju softvera Computrace potražite na adresi <http://hp-pt.absolute.com>.

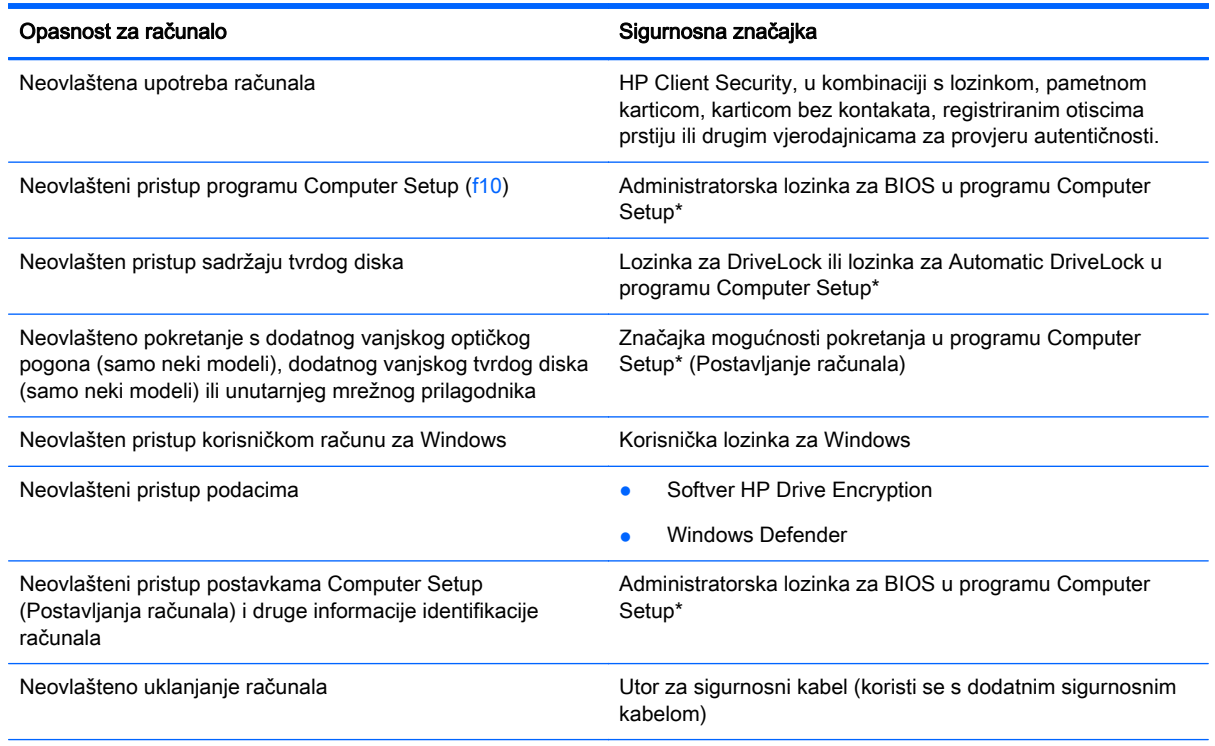

\*Computer Setup unaprijed je instaliran uslužni program utemeljen na ROM-u, koji se može koristiti kada operacijski sustav ne funkcionira ili se neće učitati. Koristite pokazivački uređaj (dodirnu pločicu, pokazivački štapić ili USB miš) ili tipkovnicu da biste se kretali i odabirali u programu Computer Setup.

## Upotreba lozinki

Lozinka je odabrana skupina znakova koja služi za osiguravanje podataka u računalu. Možete odrediti nekoliko vrsta lozinki, ovisno o tome kako želite kontrolirati pristup podacima. Lozinke možete postaviti u sustavu Windows ili u uslužnom programu za postavljanje drugog operacijskog sustava koji je predinstaliran na računalo.

- Administratorska lozinka za BIOS i lozinka za DriveLock postavljaju se u programu Computer Setup te njima upravlja BIOS sustava.
- Lozinke za Automatic DriveLock omogućuju se u programu Computer Setup.
- Lozinke sustava Windows postavljaju se samo u operacijskom sustavu Windows.
- Ako je HP SpareKey prethodno postavljen te ako zaboravite administratorsku lozinku za BIOS postavljenu u programu Computer Setup, uslužnom programu moći ćete pristupiti pomoću značajke HP SpareKey.
- Ako zaboravite i korisničku lozinku za DriveLock i glavnu lozinku za DriveLock postavljenu u programu Computer Setup, tvrdi disk zaštićen pomoću tih lozinki se trajno zaključava i više se ne može upotrijebiti.

Istu lozinku možete upotrijebiti za sigurnosnu značajku sustava Windows i programa Computer Setup. Također možete upotrijebiti istu lozinku za više od jedne značajke programa Computer Setup.

Evo nekoliko savjeta za stvaranje i spremanje lozinki:

- Prilikom stvaranja lozinki slijedite preduvjete koje postavlja program.
- Nemojte koristiti istu lozinku za više aplikacija ili web-mjesta, a lozinku za Windows nemojte koristiti za druge aplikacije ili web-mjesta.
- Alat za upravljanje lozinkama programa HP Client Security omogućuje pohranu korisničkih imena i lozinki za sva web-mjesta i aplikacije. Kasnije ih možete sigurno pročitati ako ih ne možete zapamtiti.
- Ne spremajte lozinku u datoteke na računalu.

U sljedećim tablicama se navode uobičajene administratorske lozinke za Windows i BIOS te opisuju njihove funkcije.

## Postavljanje lozinki u sustavu Windows

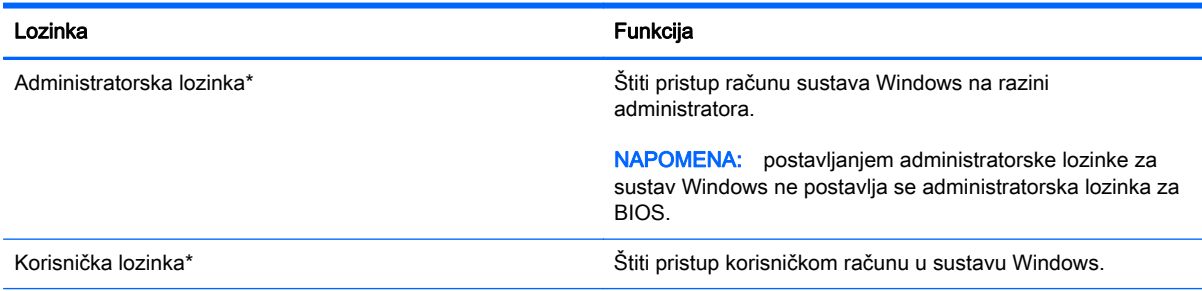

\*Da biste doznali informacije o postavljanju administratorske ili korisničke lozinke za sustav Windows s početnog zaslona, otvorite program HP Support Assistant. Da biste pristupili aplikaciji HP Support Assistant, odaberite je na početnom zaslonu.

## Postavljanje lozinki u programu Computer Setup

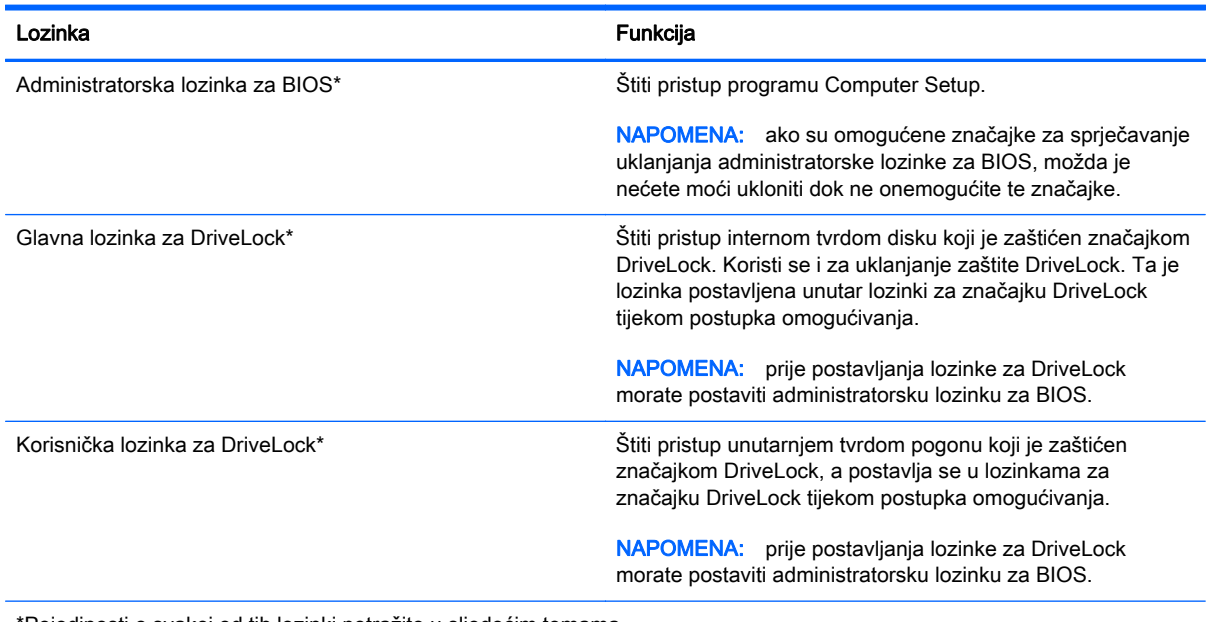

\*Pojedinosti o svakoj od tih lozinki potražite u sljedećim temama.

## Upravljanje administratorskom lozinkom za BIOS

Da biste postavili, promijenili ili obrisali lozinku, slijedite ove upute:

#### Zadavanje nove administratorske lozinke za BIOS

- 1. Uključite ili ponovo pokrenite računalo i pritisnite tipku esc kad se u dnu zaslona pojavi poruka "Press ESC key for Startup Menu" (Pritisnite tipku ESC da biste pristupili izborniku za pokretanje).
- 2. Pritisnite tipku f10 da biste pristupili programu Computer Setup.
- 3. Pomoću pokazivačkog uređaja ili tipki sa strelicama odaberite Security > Setup BIOS Administrator Password (Sigurnost > Postavljanje administratorske lozinke za BIOS), a zatim pritisnite Enter.
- 4. Unesite lozinku kada se to od vas zatraži.
- 5. Kada se to od vas zatraži, ponovno unesite novu lozinku da biste je potvrdili.
- 6. Da biste spremili promjene i izašli postavljanja računala, kliknite Spremi, a zatim slijedite upute na zaslonu.

– ili –

Pomoću tipki sa strelicama odaberite Main (Glavno) > Save Changes and Exit (Spremi promjene i zatvori), a zatim pritisnite enter.

Promjene će stupiti na snagu prilikom ponovnog pokretanja računala.

#### Mijenjanje administratorske lozinke za BIOS

- 1. Uključite ili ponovo pokrenite računalo i pritisnite tipku esc kad se u dnu zaslona pojavi poruka "Press ESC key for Startup Menu" (Pritisnite tipku ESC da biste pristupili izborniku za pokretanje).
- 2. Pritisnite tipku f10 da biste pristupili programu Computer Setup.
- 3. Pomoću pokazivačkog uređaja ili tipki sa strelicama odaberite Security > Change Password (Sigurnost > Promijeni lozinku), a zatim pritisnite Enter.
- 4. Kad se to od vas zatraži, unesite trenutnu lozinku.
- 5. Kada se to od vas zatraži, ponovno unesite novu lozinku da biste je potvrdili.
- 6. Da biste spremili promjene i izašli iz programa Computer Setup, u donjem lijevom kutu zaslona kliknite ikonu Save (Spremi), a zatim slijedite upute na zaslonu.

– ili –

Pomoću tipki sa strelicama odaberite Main (Glavno) > Save Changes and Exit (Spremi promjene i zatvori), a zatim pritisnite enter.

Promjene će stupiti na snagu prilikom ponovnog pokretanja računala.

#### Brisanje administratorske lozinke za BIOS

- 1. Uključite ili ponovo pokrenite računalo i pritisnite tipku esc kad se u dnu zaslona pojavi poruka "Press ESC key for Startup Menu" (Pritisnite tipku ESC da biste pristupili izborniku za pokretanje).
- 2. Pritisnite tipku f10 da biste pristupili programu Computer Setup.
- 3. Pomoću pokazivačkog uređaja ili tipki sa strelicama odaberite Security > Change Password (Sigurnost > Promijeni lozinku), a zatim pritisnite Enter.
- 4. Kad se to od vas zatraži, unesite trenutnu lozinku.
- 5. Kada se od vas zatraži nova lozinka, ostavite polje prazno, a zatim pritisnite tipku enter.
- 6. Pročitajte upozorenje. Da biste nastavili, pritisnite DA.
- 7. Kada se od vas zatraži ponovni unos nove lozinke, ostavite polje prazno, a zatim pritisnite tipku enter.
- 8. Da biste spremili promjene i izašli iz programa Computer Setup, u donjem lijevom kutu zaslona kliknite ikonu Save (Spremi), a zatim slijedite upute na zaslonu.

– ili –

Pomoću tipki sa strelicama odaberite Main (Glavno) > Save Changes and Exit (Spremi promjene i zatvori), a zatim pritisnite enter.

Promjene će stupiti na snagu prilikom ponovnog pokretanja računala.

#### Upisivanje administratorske lozinke za BIOS

Kada sustav zatraži BIOS administrator password (administratorsku lozinku za BIOS), upišite ju (koristeći iste tipke koje ste koristili prilikom postavljanja lozinke), a zatim pritisnite enter. Nakon tri neuspješna pokušaja unosa administratorske lozinke za BIOS morate ponovno pokrenuti računalo i pokušati ponovno.

### Upravljanje lozinkom za DriveLock u programu Computer Setup

OPREZ: da biste spriječili da tvrdi disk zaštićen značajkom DriveLock postane trajno neupotrebljiv, spremite korisničku lozinku za DriveLock i glavnu lozinku za DriveLock na neko sigurno mjesto daleko od računala. Ako zaboravite obje lozinke za DriveLock, tvrdi će disk postati trajno zaključan i više ga se neće moći koristiti.

DriveLock zaštita sprječava neovlašten pristup sadržaju tvrdog diska. DriveLock je moguće primijeniti samo na unutarnji tvrdi pogon ili tvrde pogone računala. Nakon primjene DriveLock zaštite na pogon za pristup pogonu potrebno je unijeti lozinku. Pogon mora biti umetnut u računalo ili napredni replikator priključka da bi mu se moglo pristupiti pomoću lozinki za DriveLock.

**EX NAPOMENA:** da biste mogli pristupiti značajkama rješenja DriveLock, morate postaviti administratorsku lozinku za BIOS.

Da bi se DriveLock zaštita primijenila na unutarnji tvrdi disk, u programu Computer Setup potrebno je postaviti korisničku lozinku i glavnu lozinku. Prilikom korištenja DriveLock zaštite pazite na sljedeće:

- Nakon primjene DriveLock zaštite na tvrdi disk, njemu je moguće pristupiti unosom korisničke ili glavne lozinke.
- Vlasnik korisničke lozinke trebao bi biti svakodnevni korisnik zaštićenog tvrdog diska. Vlasnik glavne lozinke trebao bi biti administrator sustava ili svakodnevni korisnik.
- Korisnička i glavna lozinka mogu biti istovjetne.
- Korisničku ili glavnu lozinku možete izbrisati samo uklanjanjem DriveLock zaštite s pogona. DriveLock zaštitu moguće je ukloniti s pogona samo pomoću glavne lozinke.
### <span id="page-72-0"></span>Postavljanje lozinke za DriveLock

Da biste postavili lozinku za DriveLock u programu Computer Setup, napravite sljedeće:

- 1. Uključite računalo, a zatim pritisnite tipku esc kad se u dnu zaslona pojavi poruka "Press ESC key for Startup Menu" (Pritisnite tipku ESC da biste pristupili izborniku za pokretanje).
- 2. Pritisnite tipku f10 da biste pristupili programu Computer Setup.
- 3. Pomoću pokazivačkog uređaja ili tipki sa strelicama odaberite Security (Sigurnost) > Hard Drive Tools (Alati tvrdog diska) > DriveLock i zatim pritisnite enter.
- 4. Kliknite Set DriveLock Password (global) (Postavi lozinku za DriveLock (globalno)).
- 5. Upišite administratorsku lozinku za BIOS, a zatim pritisnite Enter.
- 6. Pomoću pokazivačkog uređaja ili tipki sa strelicama odaberite tvrdi disk koji želite zaštititi, a zatim pritisnite Enter.
- 7. Pročitajte upozorenje. Da biste nastavili, pritisnite DA.
- 8. Kada se to od vas zatraži, upišite glavnu lozinku te pritisnite tipku enter.
- 9. Kada se to od vas zatraži, ponovo upišite glavnu lozinku da biste je potvrdili te pritisnite tipku enter.
- 10. Kada se to od vas zatraži, upišite korisničku lozinku te pritisnite tipku enter.
- 11. Kada se to od vas zatraži, ponovo upišite korisničku lozinku da biste je potvrdili te pritisnite tipku enter.
- 12. Da biste potvrdili zaštitu značajkom DriveLock na pogonu koji ste odabrali, upišite DriveLock u polje za potvrdu, a zatim pritisnite Enter.

<sup>22</sup> NAPOMENA: prilikom potvrde značajke DriveLock razlikuju se velika i mala slova.

13. Da biste spremili promjene i izašli iz programa Computer Setup, u donjem lijevom kutu zaslona kliknite ikonu Save (Spremi), a zatim slijedite upute na zaslonu.

– ili –

Pomoću tipki sa strelicama odaberite Main (Glavno) > Save Changes and Exit (Spremi promjene i zatvori), a zatim pritisnite enter.

Promjene će stupiti na snagu prilikom ponovnog pokretanja računala.

## <span id="page-73-0"></span>Unos lozinke za DriveLock

Provjerite je li tvrdi disk umetnut u računalo (a ne u dodatni priključni uređaj ili u vanjski MultiBay priključak).

Kada se zatraži da unesete lozinku za DriveLock (DriveLock Password), unesite korisničku ili glavnu lozinku (pomoću istih tipki pomoću kojih ste je postavili), a zatim pritisnite Enter.

Nakon dva neuspjela pokušaja unosa lozinke morat ćete isključiti računalo i pokušati ponovno.

### <span id="page-74-0"></span>Promjena lozinke za DriveLock

Da biste promijenili lozinku za DriveLock u programu Computer Setup, napravite sljedeće:

- 1. Uključite računalo, a zatim pritisnite tipku esc kad se u dnu zaslona pojavi poruka "Press ESC key for Startup Menu" (Pritisnite tipku ESC da biste pristupili izborniku za pokretanje).
- 2. Pritisnite tipku f10 da biste pristupili programu Computer Setup.
- 3. Pomoću pokazivačkog uređaja ili tipki sa strelicama odaberite Security (Sigurnost) > Hard Drive Tools (Alati tvrdog diska) > DriveLock i zatim pritisnite enter.
- 4. Upišite administratorsku lozinku za BIOS, a zatim pritisnite Enter.
- 5. Pomoću pokazivačkog uređaja ili tipki sa strelicama odaberite Set DriveLock Password (Postavi lozinku za DriveLock), a zatim pritisnite Enter.
- 6. Pomoću tipki sa strelicama odaberite interni tvrdi disk, a zatim pritisnite Enter.
- 7. Pomoću pokazivačkog uređaja ili tipki sa strelicama odaberite Promijeni lozinku.
- 8. Kada se to od vas zatraži, upišite trenutnu lozinku te pritisnite tipku enter.
- 9. Kada se to od vas zatraži, upišite novu lozinku te pritisnite tipku enter.
- 10. Kada se to od vas zatraži, ponovo upišite novu lozinku da biste je potvrdili te pritisnite tipku enter.
- 11. Da biste spremili promjene i izašli iz programa Computer Setup, u donjem lijevom kutu zaslona kliknite ikonu Save (Spremi), a zatim slijedite upute na zaslonu.

– ili –

Pomoću tipki sa strelicama odaberite Main (Glavno) > Save Changes and Exit (Spremi promjene i zatvori), a zatim pritisnite enter.

Promjene će stupiti na snagu prilikom ponovnog pokretanja računala.

### <span id="page-75-0"></span>Uklanjanje DriveLock zaštite

Da biste uklonili zaštitu značajkom DriveLock u programu Computer Setup, slijedite ove korake:

- 1. Uključite računalo, a zatim pritisnite tipku esc kad se u dnu zaslona pojavi poruka "Press ESC key for Startup Menu" (Pritisnite tipku ESC da biste pristupili izborniku za pokretanje).
- 2. Pritisnite tipku f10 da biste pristupili programu Computer Setup.
- 3. Pomoću pokazivačkog uređaja ili tipki sa strelicama odaberite Security (Sigurnost) > Hard Drive Tools (Alati tvrdog diska) > DriveLock i zatim pritisnite enter.
- 4. Upišite administratorsku lozinku za BIOS, a zatim pritisnite Enter.
- 5. Pomoću pokazivačkog uređaja ili tipki sa strelicama odaberite Set DriveLock Password (Postavi lozinku za DriveLock), a zatim pritisnite Enter.
- 6. Pomoću pokazivačkog uređaja ili tipki sa strelicama odaberite interni tvrdi disk, a zatim pritisnite Enter.
- 7. Pomoću pokazivačkog uređaja ili tipki sa strelicama odaberite Disable protection (Onemogući zaštitu).
- 8. Unesite glavnu lozinku te pritisnite tipku enter.
- 9. Da biste spremili promjene i izašli iz programa Computer Setup, kliknite ikonu Spremi, a zatim slijedite upute na zaslonu.

– ili –

Pomoću tipki sa strelicama odaberite Main (Glavno) > Save Changes and Exit (Spremi promjene i zatvori), a zatim pritisnite enter.

Promjene će stupiti na snagu prilikom ponovnog pokretanja računala.

## Korištenje značajke Automatic DriveLock programa Computer Setup

U višekorisničkom okruženju možete postaviti lozinku za automatski DriveLock. Kada je omogućena lozinka za automatski DriveLock, nasumično se stvaraju korisnička i glavna lozinka za DriveLock. Kada bilo koji korisnik unese vjerodajnicu za lozinku, za otključavanje pogona koristit će se ista nasumično stvorena korisnička i glavna lozinka za DriveLock.

**EX NAPOMENA:** da biste pristupili značajkama riešenja Automatic DriveLock, morate postaviti administratorsku lozinku za BIOS.

#### Unos lozinke za automatski DriveLock

Da biste omogućili lozinku za automatski DriveLock u programu Computer Setup, slijedite ove korake:

- 1. Uključite ili ponovo pokrenite računalo i pritisnite tipku esc kad se u dnu zaslona pojavi poruka "Press ESC key for Startup Menu" (Pritisnite tipku ESC da biste pristupili izborniku za pokretanje).
- 2. Pritisnite tipku f10 da biste pristupili programu Computer Setup.
- 3. Pomoću pokazivačkog uređaja ili tipki sa strelicama odaberite Security (Sigurnost) > Hard Drive Tools (Alati tvrdog diska) > Automatic DriveLock (Automatska zaštita DriveLock) i zatim pritisnite enter.
- 4. Upišite administratorsku lozinku za BIOS, a zatim pritisnite Enter.
- <span id="page-76-0"></span>5. Pomoću pokazivačkog uređaja ili tipki sa strelicama odaberite interni tvrdi disk, a zatim pritisnite Enter.
- 6. Pročitajte upozorenje. Da biste nastavili, pritisnite DA.
- 7. Da biste spremili promjene i izašli iz programa Computer Setup, kliknite ikonu Spremi, a zatim slijedite upute na zaslonu.

– ili –

Pomoću tipki sa strelicama odaberite Main (Glavno) > Save Changes and Exit (Spremi promjene i zatvori), a zatim pritisnite enter.

### Uklanjanje zaštite značajkom automatski DriveLock

Da biste uklonili zaštitu značajkom DriveLock u programu Computer Setup, slijedite ove korake:

- 1. Uključite ili ponovo pokrenite računalo i pritisnite tipku esc kad se u dnu zaslona pojavi poruka "Press ESC key for Startup Menu" (Pritisnite tipku ESC da biste pristupili izborniku za pokretanje).
- 2. Pritisnite tipku f10 da biste pristupili programu Computer Setup.
- 3. Pomoću pokazivačkog uređaja ili tipki sa strelicama odaberite Security (Sigurnost) > Hard Drive Tools (Alati tvrdog diska) > Automatic DriveLock (Automatska zaštita DriveLock) i zatim pritisnite enter.
- 4. Upišite administratorsku lozinku za BIOS, a zatim pritisnite Enter.
- 5. Pomoću pokazivačkog uređaja ili tipki sa strelicama odaberite interni tvrdi disk, a zatim pritisnite Enter.
- 6. Pomoću pokazivačkog uređaja ili tipki sa strelicama odaberite Disable protection (Onemogući zaštitu).
- 7. Da biste spremili promjene i izašli iz programa Computer Setup, u donjem lijevom kutu zaslona kliknite ikonu Save (Spremi), a zatim slijedite upute na zaslonu.

– ili –

Pomoću tipki sa strelicama odaberite Main (Glavno) > Save Changes and Exit (Spremi promjene i zatvori), a zatim pritisnite enter.

# Upotreba antivirusnog softvera

Kad računalo koristite za pristup e-pošti, mreži ili internetu, izlažete ga računalskim virusima. Računalski virusi mogu onemogućiti operacijske sustave, programe ili uslužne programe te uzrokovati abnormalno djelovanje.

Antivirusni softver može otkriti većinu virusa, uništiti ih te u većini slučajeva popraviti prouzročenu štetu. Antivirusni softver morate često ažurirati da biste trajno bili zaštićeni od novih virusa.

Windows Defender je unaprijed instaliran na računalo. Preporučujemo da nastavite koristiti antivirusni program da biste potpuno zaštitili računalo.

Više informacija o računalnim virusima potražite u programu HP Support Assistant. Da biste pristupili aplikaciji HP Support Assistant, odaberite je na početnom zaslonu.

# <span id="page-77-0"></span>Upotreba softverskog vatrozida

Vatrozidi služe sprječavanju neovlaštenog pristupa sustavu ili mreži. Vatrozid može biti samo softverski program koji instalirate na računalo i/ili mrežu, ili pak rješenje koje objedinjuje hardver i softver.

Postoje dvije vrste vatrozida:

- vatrozid kao softver u glavnom računalu, koji štiti samo računalo na kojem je instaliran
- mrežni vatrozid, instaliran između DSL ili kabelskog modema i kućne mreže, koji štiti sva umrežena računala

Kada je na sustavu instaliran vatrozid, svi podaci koji u sustav ulaze ili iz njega izlaze nadziru se i uspoređuju s korisnički definiranim sigurnosnim mjerilima. Blokiraju se podaci koji nisu usklađeni s tim mjerilima.

Na vaše je računalo ili u mrežnu opremu možda već instaliran vatrozid. Ako nije, dostupna su softverska rješenja za vatrozid.

**X NAPOMENA:** u određenim okolnostima vatrozid može blokirati pristup internetskim igrama, ometati pisače ili zajedničko korištenje datoteka na mreži te blokirati ovlaštene privitke e-pošte. Da biste privremeno riješili problem, onemogućite vatrozid, izvedite željeni zadatak te ponovno omogućite vatrozid. Da biste trajno riješili problem, promijenite konfiguraciju vatrozida.

# Instaliranje ključnih sigurnosnih ažuriranja

<u>A OPREZ:</u> Microsoft® šalje upozorenja o kritičnim ažuriranjima. Da biste zaštitili računalo od povrede sigurnosti i računalnih virusa, instalirajte sva ključna ažuriranja tvrtke Microsoft čim primite obavijest.

Možete odabrati automatsko instaliranje ažuriranja. Da biste promijenili postavke, na početnom zaslonu upišite u, a zatim na popisu aplikacija odaberite Upravljačka ploča. Odaberite Sustav i zaštita, zatim Windows Update pa Promijeni postavke, a potom slijedite upute na zaslonu.

# Korištenje softvera HP Client Security

Softver HP Client Security unaprijed je instaliran na modele računala. Tom softveru možete pristupiti putem pločice HP Client Security na početnom zaslonu, putem ikone HP Client Security u području obavijesti na desnom kraju programske trake ili putem upravljačke ploče sustava Windows. On pruža sigurnosne značajke koje štite od neovlaštenog pristupa računalu, mrežama i ključnim podacima. Dodatne informacije potražite u softverskoj pomoći za HP Client Security.

# Ugradnja dodatnog sigurnosnog kabela

WAPOMENA: sigurnosni kabel zamišljen je kao sredstvo odvraćanja, no on ne može spriječiti loše rukovanje ili krađu računala.

MAPOMENA: utor za sigurnosni kabel na vašem računalu može se djelomično razlikovati u odnosu na ilustraciju u ovom odjeljku. Informacije o položaju utora za sigurnosni kabel na računalu potražite u odjeljku [Upoznavanje računala na stranici 4.](#page-13-0)

- 1. Omotajte sigurnosni kabel oko nepomičnog predmeta.
- 2. Umetnite ključ (1) u kabelsku blokadu (2).
- 3. Umetnite sigurnosni kabel u utor za sigurnosni kabel na računalu (3), a potom zaključajte sigurnosni kabel pomoću ključa.

<span id="page-78-0"></span>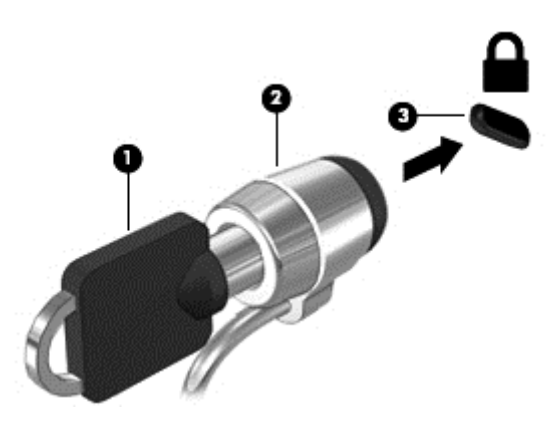

# Korištenje čitača otisaka prstiju (samo određeni modeli)

Ugrađeni čitači otisaka prstiju dostupni su samo na nekim modelima računala. Da biste koristili čitač otisaka prstiju, otiske prstiju morate registrirati u alatu za upravljanje vjerodajnicama softvera HP Client Security. Informacije potražite u pomoći za HP Client Security.

Kada otiske prstiju registrirate u alatu za upravljanje vjerodajnicama, pomoću alata za upravljanje lozinkama softvera HP Client Security možete pohranjivati korisnička imena i lozinke te ih unositi na podržanim web-mjestima i u podržanim aplikacijama.

## Pronalaženje čitača otiska prsta

Čitač otiska prsta je mali metalni senzor koji je smješten na desnoj strani tipkovnice.

Ovisno o modelu računala, čitač može biti postavljen vodoravno ili okomito. U oba je položaja potrebno prstom prijeći okomito u odnosu na metalni senzor. Informacije o mjestu čitača otiska prsta na računalu potražite u odjeljku [Gumbi, zvučnici i čitač otisaka prstiju \(samo određeni modeli\)](#page-19-0) [na stranici 10](#page-19-0).

# <span id="page-79-0"></span>10 Održavanje

# Dodavanje ili zamjena memorijskih modula

U računalu je jedan odjeljak za memorijske module. Memorijski kapacitet računala može se nadograditi dodavanjem memorijskog modula u prazni utor za dodatni memorijski modul ili nadogradnjom postojećega memorijskog modula u utoru za primarni memorijski modul.

- **EX NAPOMENA:** prije dodavanja ili zamjene memorijskog modula provjerite je li na računalo instalirana najnovija verzija BIOS-a i po potrebi ažurirajte BIOS. Pogledajte odjeljak [Ažuriranje BIOS-a](#page-89-0) [na stranici 80](#page-89-0).
- **A OPREZ:** ako prije ugradnje ili zamjene memorijskog modula ne ažurirate računalo na najnoviju verziju BIOS-a, može doći do raznih sistemskih problema.
- A UPOZORENJE! Radi smanjenja opasnosti od električnog udara i oštećenja opreme, isključite kabel za napajanje i izvadite sve baterije prije ugradnje memorijskog modula.
- A OPREZ: elektrostatički izboj (ESD) može oštetiti elektroničke komponente. Prije početka bilo kojeg postupka oslobodite se statičkog elektriciteta dodirivanjem uzemljenog metalnog predmeta.

OPREZ: da biste spriječili gubitak podataka ili nereagiranje sustava:

Prije dodavanja ili izmjene memorijskih modula, isključite računalo. Nemojte vaditi memorijski modul dok je računalo uključeno, u stanju mirovanja ili hibernacije.

Ako niste sigurni je li računalo isključeno ili je u stanju hibernacije, uključite računalo pritiskom na gumb za uključivanje i isključivanje. Zatim putem operacijskog sustava isključite računalo.

**MAPOMENA:** za korištenje konfiguracije dvojnog kanala prilikom dodavanja drugog memorijskog modula provjerite jesu li oba memorijska modula identična.

Dodavanje ili zamjena memorijskog modula:

- 1. Spremite svoj rad i isključite računalo.
- 2. Isključite napajanje i vanjske uređaje koji su povezani s računalom.
- 3. Uklonite servisna vratašca (upute potražite u odjeljku [Uklanjanje servisnih vratašca](#page-62-0) [na stranici 53\)](#page-62-0).
- 4. Izvadite bateriju (upute potražite u odjeljku [Vađenje baterije na stranici 42\)](#page-51-0).
- 5. Ako mijenjate memorijski modul, izvadite postojeći memorijski modul:
	- a. Razdvojite hvataljke (1) s obje strane memorijskog modula.

Memorijski će modul iskočiti.

- <span id="page-80-0"></span>b. Uhvatite rub memorijskog modula (2) i lagano povucite memorijski modul iz utora za memorijski modul.
	- $\Lambda$  OPREZ: da biste spriječili oštećenje memorijskog modula, držite ga samo za rubove. Nemojte dirati komponente na memorijskom modulu.

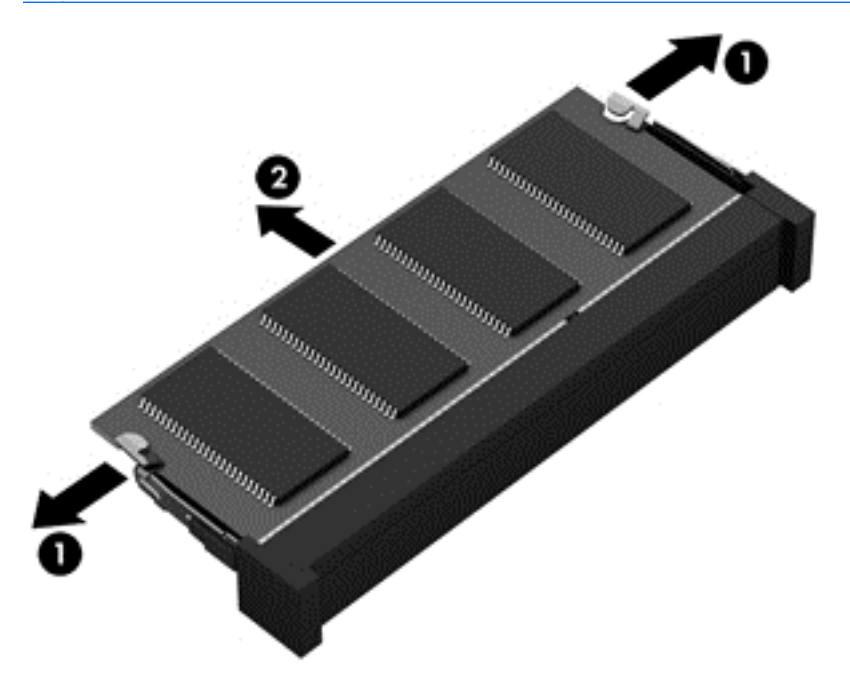

Da biste zaštitili memorijski modul nakon uklanjanja, stavite ga u spremnik zaštićen od elektrostatičkog pražnjenja.

- 6. Umetanje novog memorijskog modula:
	- **A OPREZ:** da biste spriječili oštećenje memorijskog modula, držite ga samo za rubove. Nemojte dirati komponente na memorijskom modulu.
		- a. Poravnajte urezani rub (1) memorijskog modula s jezičcem u utoru za memorijski modul.
		- b. Dok je memorijski modul pod kutom od 45 stupnjeva prema površini pretinca za memorijski modul, utisnite modul (2) u utor tako da sjedne na mjesto.

<span id="page-81-0"></span>c. Lagano pritisnite memorijski modul prema dolje (3), pritišćući lijevi i desni rub memorijskog modula, sve dok spojnice ne uskoče na svoje mjesto.

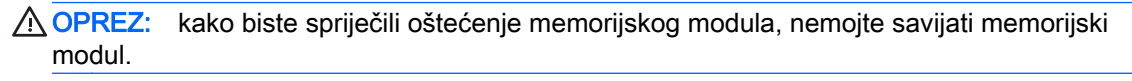

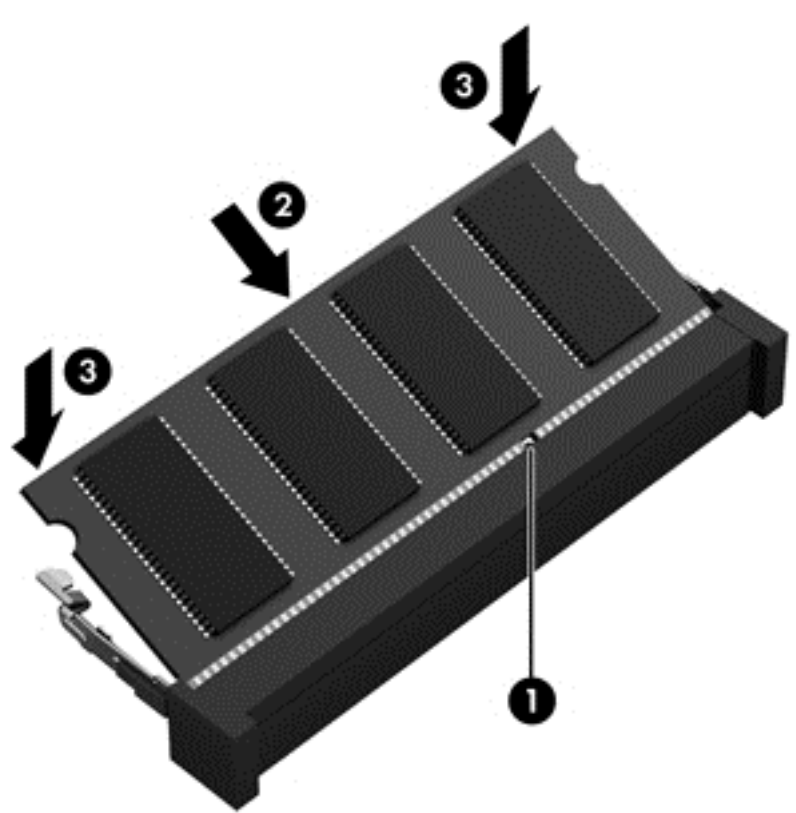

- 7. Umetnite bateriju (upute potražite u odjeljku [Umetanje baterije na stranici 41](#page-50-0)).
- 8. Vratite servisna vratašca na mjesto (upute potražite u odjeljku [Vraćanje servisnih vratašca](#page-62-0) [na stranici 53\)](#page-62-0).
- 9. Priključite napajanje izmjeničnim naponom i vanjske uređaje na računalo.
- 10. Uključite računalo.

# Čišćenje računala

Za sigurno čišćenje računala koristite sljedeće proizvode:

- dimetil-benzil-amonijev klorid maksimalne koncentracije od 0,3% (npr. jednokratne maramice različitih proizvođača)
- tekućine za čišćenje stakla bez alkohola
- vodu s blagom sapunskom otopinom
- suhu krpu za čišćenje od mikrovlakana ili kože (antistatička tkanina bez ulja)
- antistatičke tkanine

 $\bigwedge$  OPREZ: izbjegavajte sredstva za čišćenje sa snažnim otapalima koja mogu trajno oštetiti računalo. Ako niste sigurni je li neko sredstvo za čišćenje sigurno za računalo, provjerite ne sadrži li alkohol, aceton, amonijev klorid, metilen-klorid ili ugljikovodike.

Vlaknasti materijali, primjerice papirnati ručnici, mogu izgrepsti računalo. S vremenom se u ogrebotine mogu nataložiti čestice prašine i sredstava za čišćenje.

## Postupci čišćenja

Slijedite postupke u ovom odjeljku da biste sigurno očistili svoje računalo.

UPOZORENJE! Da biste spriječili strujni udar ili oštećenje komponenti, nemojte čistiti računalo dok je uključeno.

Isključite računalo.

Isključite napajanje izmjeničnim naponom.

Isključite sve vanjske uređaje.

A OPREZ: da biste spriječili oštećenje unutarnjih komponenti, nemojte raspršivati sredstva za čišćenie ili tekućine izravno na površinu računala. Tekućina koja padne na površinu može trajno oštetiti unutarnje komponente.

### Čišćenje zaslona (višenamjenska računala i prijenosna računala)

Lagano obrišite zaslon pomoću meke krpe bez vlakana navlažene *bezalkoholnim* sredstvom za čišćenje stakla. Provjerite je li zaslon suh prije nego što ga zatvorite.

### Čišćenje bočnih strana i poklopca

Da biste očistili bočne strane i poklopac, koristite meku krpu od mikrovlakana ili jelenju kožu navlaženu nekim od prethodno navedenih sredstava za čišćenje ili koristite odgovarajuće jednokratne maramice.

NAPOMENA: prilikom čišćenja poklopca računala radite kružne pokrete da biste dodatno uklonili prašinu i otpatke.

## Čišćenje dodirne pločice, tipkovnice i miša

UPOZORENJE! Da biste smanjili opasnost od električnog udara ili oštećenja unutarnjih komponenti, nemojte koristiti nastavak usisavača za čišćenje tipkovnice. Usisavač može na površini tipkovnice nataložiti prljavštinu iz kućanstva.

A OPREZ: da biste spriječili oštećenje unutarnjih komponenti, pazite da među tipke ne kapa tekućina.

- Dodirnu pločicu i tipkovnicu čistite mekanom krpom od mikrovlakana ili jelenjom kožom navlaženom nekim od navedenih sredstava za čišćenje ili odgovarajućim jednokratnim maramicama.
- Da biste spriječili lijepljenje tipki te da biste uklonili prašinu, vlakna i čestice između tipki, upotrijebite limenku komprimiranog zraka sa slamkom.

# <span id="page-83-0"></span>Ažuriranje programa i upravljačkih programa

HP preporučuje redovito ažuriranje programa i upravljačkih programa s najnovijim verzijama. Idite na <http://www.hp.com/support> za preuzimanje najnovijih verzija. Također se možete registrirati za primanje obavijesti o automatskom ažuriranju kada one postanu dostupne.

# Korištenje alata SoftPaq Download Manager

HP SoftPaq Download Manager (SDM) alat je koji omogućuje brz pristup informacijama o paketu SoftPaq za HP-ova poslovna računala, a da vam broj paketa SoftPaq nije potreban. Taj će vam alat pojednostavniti traženje paketa SoftPaq te njihovo preuzimanje i raspakiravanje.

SoftPaq Download Manager s HP-ova FTP mjesta čita i preuzima objavljenu datoteku baze podataka koja sadrži podatke o modelu računala i paketu SoftPaq. U alatu SoftPaq Download Manager možete navesti jedan ili više modela računala da biste pronašli pakete SoftPaq dostupne za preuzimanje.

SoftPaq Download Manager na HP-ovu FTP web-mjestu traži ažuriranja baze podataka i softvera. Ako postoje ažuriranja, automatski se preuzimaju i primjenjuju.

SoftPaq Download Manager dostupan je na HP-ovu web-mjestu. Da biste pakete SoftPaq preuzimali pomoću alata SoftPaq Download Manager, najprije morate preuzeti i instalirati taj program. Idite na adresu<http://www.hp.com/go/sdm> i slijedite upute za preuzimanje i instaliranje alata SoftPaq Download Manager.

Preuzimanje paketa SoftPaq:

**▲** Na početnom zaslonu upišite s. U okvir za pretraživanje upišite softpaq, a zatim odaberite HP SoftPaq Download Manager. Pratite upute da biste preuzeli programe Softpaq.

**EX NAPOMENA:** ako se pojavi upit kontrole korisničkih računa, kliknite **Da**.

# 11 Izrada sigurnosne kopije i oporavak

Da biste zaštitili podatke, pomoću značajke sigurnosnog kopiranja i vraćanja u sustavu Windows sigurnosno kopirajte pojedinačne datoteke i mape, sigurnosno kopirajte cijeli tvrdi disk, stvorite medije za popravak sustava (samo neki modeli) pomoću instaliranog optičkog pogona (samo neki modeli) ili dodatnog vanjskog optičkog pogona ili pak stvorite točke vraćanja sustava. U slučaju kvara sustava sadržaj računala možete vratiti pomoću datoteka sigurnosnih kopija.

Na početnom zaslonu upišite vraćanje, kliknite Postavke, a zatim odaberite s popisa prikazanih mogućnosti.

<u>*₩* NAPOMENA:</u> detaljne upute o različitim mogućnostima sigurnosnog kopiranja i vraćanja potražite u temama pomoći i podrške u sustavu Windows.

U slučaju nestabilnosti sustava, HP preporučuje da ispišete postupke za oporavak sustava i spremite ih za kasniju upotrebu.

<u>∰y NAPOMENA:</u> Windows sadrži značajku kontrole korisničkih računa radi poboljšanja sigurnosti računala. Možda će se zatražiti dozvola ili lozinka za zadatke kao što su instalacija softvera, pokretanje uslužnih programa ili promjena postavki u sustavu Windows. Dodatne informacije potražite u pomoći i podršci u sustavu Windows.

# Izrada sigurnosne kopije podataka

Oporavak nakon kvara sustava potpun je koliko i vaša zadnja sigurnosna kopija. Trebali biste odmah nakon početnog postavljanja sustava stvoriti medije za popravak sustava i početnu sigurnosnu kopiju. Tijekom dodavanja novog softvera i podatkovnih datoteka nastavite s redovitom izradom sigurnosnih kopija sustava kako biste sigurnosnu kopiju održavali relativno ažurnom.

Dodatne informacije o značajkama sigurnosnog kopiranja u sustavu Windows potražite u pomoći i podršci u sustavu Windows.

# Oporavljak sustava

U slučaju kvara ili nestabilnosti sustava računalo sadrži sljedeće alate za oporavak datoteka:

- Alati za obnovu sustava Windows (samo odabrani modeli): možete koristiti značajku sigurnosnog kopiranja i vraćanja u sustavu Windows za oporavak podataka čiju ste sigurnosnu kopiju prethodno stvorili. Možete upotrijebiti i funkciju automatskog popravka sustava Windows da biste riješili probleme koji bi mogli spriječiti pravilno pokretanje sustava Windows.
- f11 alati za oporavak: možete upotrijebiti f11 alate za oporavak da biste oporavili izvornu sliku tvrdog diska. Slika obuhvaća operacijski sustav Windows i softverske programe instalirane u tvornici.

**EX NAPOMENA:** ako ne možete pokrenuti računalo ni koristiti medije za popravak sustava koje ste prethodno stvorili (samo određeni modeli), morate kupiti medij s operacijskim sustavom Windows 8 da biste ponovno pokrenuli računalo i popravili operacijski sustav. Dodatne informacije potražite u odjeljku [Korištenje medija s operacijskim sustavom Windows \(kupuje se zasebno\) na stranici 77.](#page-86-0)

## <span id="page-85-0"></span>Alati za oporavak sustava Windows

Upute za vraćanje datoteka i mapa koje ste prethodno sigurnosno kopirali potražite u pomoći i podršci u sustavu Windows.

Da biste oporavili podatke pomoću funkcije automatskog pokretanja, učinite sljedeće:

 $\Lambda$  OPREZ: neke mogućnosti za popravak pokretanja potpuno će izbrisati sadržaj tvrdog diska i ponovno ga formatirati. Sve stvorene datoteke i softver koji je instaliran na računalu trajno se uklanjaju. Kada je ponovno formatiranje dovršeno, postupak oporavka vraća operacijski sustav, kao i upravljačke programe, softver i uslužne programe iz sigurnosne kopije koja se upotrebljava prilikom vraćanja.

- 1. Ako je moguće, sigurnosno kopirajte sve osobne datoteke.
- 2. Po mogućnosti provjerite postoji li na računalu particija sa slikom za oporavak i particija sustava Windows.

Na početnom zaslonu upišite datoteke, a zatim kliknite Eksplorer za datoteke.

– ili –

Na početnom zaslonu upišite pc, a zatim odaberite Ovaj PC.

- **EX NAPOMENA:** ako particija sustava Windows i particija sa slikom za oporavak nisu navedene, operacijski sustav i programe morat ćete oporaviti pomoću DVD-a s operacijskim sustavom Windows i medija *Driver Recovery* (Oporavak upravljačkih programa) (kupuju se zasebno). Za dodatne informacije pogledajte [Korištenje medija s operacijskim sustavom Windows \(kupuje se](#page-86-0) [zasebno\) na stranici 77](#page-86-0).
- 3. Ako su navedene particija sustava Windows i particija sa slikom za oporavak, ponovno pokrenite računalo tako da pritisnete i držite tipku shift i istovremeno kliknete Ponovno pokreni sustav.
- 4. Odaberite Otklanjanje problema, zatim Dodatne mogućnosti, a potom Popravak pokretanja.
- 5. Slijedite upute na zaslonu.

**EX NAPOMENA:** dodatne informacije o oporavku pomoću alata sustava Windows potražite u temama pomoći i podrške u sustavu Windows navedenima u nastavku.

## Upotreba alata za oporavak f11

OPREZ: korištenjem tipke f11 izbrisat će se cijeli sadržaj tvrdog diska i ponovno ga formatirati. Sve stvorene datoteke i softver koji je instaliran na računalu trajno se uklanjaju. Alatom za oporavak f11 ponovno se instalira operacijski sustav te tvornički instalirani HP-ovi programi i upravljački programi. Softver koji nije tvornički instaliran treba ponovno instalirati.

Da biste obnovili izvornu sliku tvrdog diska pomoću tipke f11, učinite sljedeće:

- 1. Ako je moguće, sigurnosno kopirajte sve osobne datoteke.
- 2. Po mogućnosti provjerite postoji li na računalu particija sa slikom za oporavak. Na početnom zaslonu upišite pc, a zatim odaberite Ovaj PC.

**EX NAPOMENA:** ako particija sa slikom za oporavak nije navedena, operacijski sustav i programe morat ćete oporaviti pomoću medija s operacijskim sustavom Windows i medija *Driver Recovery* (Oporavak upravljačkih programa) (kupuju se zasebno). Za dodatne informacije pogledajte [Korištenje medija s operacijskim sustavom Windows \(kupuje se zasebno\) na stranici 77.](#page-86-0)

- <span id="page-86-0"></span>3. Ako je navedena particija sa slikom za oporavak, ponovno pokrenite računalo, a potom pritisnite tipku esc dok se pri dnu zaslona prikazuje poruka "Press the ESC key for Startup Menu" (Pritisnite tipku ESC da biste pristupili izborniku za pokretanje).
- 4. Pritisnite f11 dok se na zaslonu prikazuje poruka "Press <F11> for recovery" (Pritisnite F11 za oporavak).
- 5. Slijedite upute na zaslonu.

## Korištenje medija s operacijskim sustavom Windows (kupuje se zasebno)

Da biste naručili DVD s operacijskim sustavom Windows, obratite se službi za podršku. Pogledajte knjižicu Worldwide Telephone Numbers (Telefonski brojevi iz cijelog svijeta) koja se isporučuje uz računalo. Podaci za kontakt dostupni su i na HP-ovu web-mjestu. Posjetite [http://www.hp.com/](http://www.hp.com/support) [support](http://www.hp.com/support), odaberite svoju državu ili regiju te slijedite upute na zaslonu.

 $\bigwedge$  OPREZ: korištenjem medija s operacijskim sustavom Windows u potpunosti ćete izbrisati sadržaj tvrdog diska i ponovno ga formatirati. Sve stvorene datoteke i softver koji je instaliran na računalu trajno se uklanjaju. Nakon ponovnog formatiranja diska pomoću postupka oporavka moći ćete vratiti operacijski sustav, upravljačke programe, softver i uslužne programe.

Da biste pokrenuli punu instalaciju operacijskog sustava pomoću DVD-a s operacijskim sustavom Windows:

**EX NAPOMENA:** ovaj postupak traje nekoliko minuta.

- 1. Ako je moguće, sigurnosno kopirajte sve osobne datoteke.
- 2. Umetnite DVD s operacijskom sustavom Windows u optički pogon i ponovno pokrenite računalo.
- 3. Kada se to od vas zatraži, pritisnite bilo koju tipku na tipkovnici.
- 4. Slijedite upute na zaslonu.

Kada instalacija završi, učinite sljedeće:

- 1. Izbacite medij s operacijskim sustavom Windows, a zatim umetnite medij *Driver Recovery* (Oporavak upravljačkih programa).
- 2. Instalirajte prvo upravljačke programe za omogućavanje hardvera, a zatim instalirajte preporučene aplikacije.

## Korištenje značajki osvježavanja sustava Windows i njegova vraćanja u izvorno stanje

Kada računalo ne radi dobro i morate povratiti stabilnost sustava, mogućnost osvježavanja sustava Windows omogućuje vam početak iznova uz očuvanje onoga što vam je važno.

Mogućnost vraćanja sustava Windows u izvorno stanje omogućuje detaljno ponovno formatiranje računala ili uklanjanje osobnih podataka prije no što računalo nekome poklonite ili odnesete na recikliranje. Dodatne informacije o tim značajkama potražite u pomoći i podršci u sustavu Windows.

## Upotreba HP-ova instalacijskog softvera

HP-ov instalacijski softver može se koristiti za ponovno instaliranje upravljačkih programa ili za odabir softvera kod kojeg postoji greška ili je izbrisan iz sustava.

- 1. Na početnom zaslonu upišite HP Software Setup.
- 2. Otvorite HP-ov instalacijski softver.
- 3. Slijedite zaslonske upute za ponovnu instalaciju drivera ili odabir softvera.

# <span id="page-88-0"></span>12 Computer Setup (BIOS), MultiBoot i HP PC Hardware Diagnostics (UEFI)

# Korištenje programa Computer Setup

Program Computer Setup, odnosno Basic Input/Output System (BIOS), upravlja komunikacijom između svih ulaznih i izlaznih računala na sustavu (kao što su diskovni pogoni, zaslon, tipkovnica, miš i pisač). Computer Setup obuhvaća postavke za vrste instaliranih uređaja, redoslijed pokretanja računala i količinu sistemske i proširene memorije.

**EX NAPOMENA:** pri izvođenju promjena u programu Computer Setup budite iznimno pažljivi. Pogreške mogu spriječiti pravilno funkcioniranje računala.

## Pokretanje programa Computer Setup

**EX NAPOMENA:** uz program Computer Setup moguće je koristiti vanjsku tipkovnicu ili miš priključene na USB priključak samo ako je omogućena podrška za naslijeđene USB uređaje.

Da biste pokrenuli Computer Setup, slijedite ove korake:

- 1. Uključite ili ponovo pokrenite računalo i pritisnite tipku esc kad se u dnu zaslona pojavi poruka "Press ESC key for Startup Menu" (Pritisnite tipku ESC da biste pristupili izborniku za pokretanje).
- 2. Pritisnite tipku f10 da biste pristupili programu Computer Setup.

## Navigacija i odabir u programu Computer Setup

Da biste se kretali i odabirali unutar programa Computer Setup, slijedite ove korake:

1. Uključite ili ponovo pokrenite računalo i pritisnite tipku esc kad se u dnu zaslona pojavi poruka "Press ESC key for Startup Menu" (Pritisnite tipku ESC da biste pristupili izborniku za pokretanje).

**WAPOMENA:** koristite pokazivački uređaj (dodirnu pločicu, pokazivački štapić ili USB miš) ili tipkovnicu da biste se kretali i odabirali u programu Computer Setup.

- 2. Pritisnite tipku f10 da biste pristupili programu Computer Setup.
	- Da biste odabrali izbornik ili stavku izbornika, koristite tipku tab i tipke sa strelicama, a zatim pritisnite enter ili kliknite stavku pomoću pokazivačkog uređaja.
	- Da biste se pomicali gore-dolje, kliknite strelicu gore ili strelicu dolje u gornjem desnom kutu zaslona, ili pak koristite strelicu gore ili strelicu dolje na tipkovnici.
	- Da biste zatvorili otvorene dijaloške okvire i vratili se na glavni zaslon programa Computer Setup, pritisnite esc, a zatim slijedite upute na zaslonu.

Da biste izašli iz izbornika programa Computer Setup, odaberite jednu od sljedećih metoda:

Da biste izašli iz programa Computer Setup bez spremanja promjena:

U donjem lijevom kutu zaslona kliknite Exit (Izlaz), a zatim slijedite upute na zaslonu.

<span id="page-89-0"></span>– ili –

Pomoću tipki sa strelicama odaberite Main (Glavno) > Ignore Changes and Exit (Zanemari promjene i zatvori), a zatim pritisnite enter.

● Da biste spremili promjene i izašli iz izbornika programa Computer Setup, učinite sljedeće:

U donjem desnom kutu zaslona kliknite Save (Spremi), a zatim slijedite upute na zaslonu.

– ili –

Pomoću tipki sa strelicama odaberite Main (Glavno) > Save Changes and Exit (Spremi promjene i zatvori), a zatim pritisnite enter.

Promjene će stupiti na snagu prilikom ponovnog pokretanja računala.

## Vraćanje tvorničkih postavki u programu Computer Setup

**X NAPOMENA:** vraćanjem tvorničkih postavki neće se promijeniti način rada tvrdog diska.

Da biste sve postavke u programu Computer Setup vratili na tvornički postavljene vrijednosti, slijedite ove korake:

- 1. Uključite ili ponovo pokrenite računalo i pritisnite tipku esc kad se u dnu zaslona pojavi poruka "Press ESC key for Startup Menu" (Pritisnite tipku ESC da biste pristupili izborniku za pokretanje).
- 2. Pritisnite tipku f10 da biste pristupili programu Computer Setup.
- 3. Pomoću pokazivača ili tipki sa strelicama odaberite Main (Glavno) > > Restore Defaults (Vrati zadane podatke).
- 4. Slijedite upute na zaslonu.
- 5. Da biste spremili promjene i izašli, kliknite ikonu Spremi u donjem desnom kutu zaslona, a zatim slijedite upute na zaslonu.

– ili –

Pomoću tipki sa strelicama odaberite Main (Glavno) > Save Changes and Exit (Spremi promjene i zatvori), a zatim pritisnite enter.

Promjene će stupiti na snagu prilikom ponovnog pokretanja računala.

**EX NAPOMENA:** kada vratite tvorničke postavke, vaše postavke lozinke i sigurnosne postavke ostaju iste.

## Ažuriranje BIOS-a

Na HP-ovu web-mjestu mogu biti dostupne ažurirane verzije BIOS-a.

Većina ažuriranja BIOS-a na HP-ovu web-mjestu zapakirano je u komprimirane datoteke pod nazivom SoftPags.

Neki paketi za preuzimanje sadrže datoteku Readme.txt s informacijama o instaliranju i otklanjanju poteškoća s datotekom.

#### Utvrđivanje verzije BIOS-a

Da biste utvrdili sadrže li dostupna ažuriranja BIOS-a novije verzije BIOS-a od one trenutno instalirane na računalu, morate znati koja je verzija BIOS-a trenutno instalirana.

<span id="page-90-0"></span>Informacije o verziji BIOS-a (koja se naziva i *datum ROM-a* te *BIOS sustava*) moguće je saznati pritiskom na tipke fn+esc (ako ste već u sustavu Windows) ili pomoću programa Computer Setup.

- 1. Pokrenite Computer Setup.
- 2. Pomoću pokazivača ili tipki sa strelicama odaberite Main (Glavno) > System Information (Podaci o sustavu).
- 3. Da biste izašli iz programa Computer Setup bez spremanja promjena, kliknite ikonu Exit (Izlaza) u donjem desnom kutu zaslona, a zatim slijedite upute na zaslonu.

– ili –

Pomoću tipki sa strelicama odaberite Main (Glavno) > Ignore Changes and Exit (Zanemari promjene i zatvori), a zatim pritisnite enter.

#### Preuzimanje ažuriranja BIOS-a

 $\bigwedge$  OPREZ: kako biste smanjili rizik od oštećenja računala ili neuspješnu instalaciju, ažuriranje BIOS-a preuzmite i instalirajte samo kada je računalo priključeno na pouzdan izvor vanjskog napajanja pomoću prilagodnika izmjeničnog napona. Ne preuzimajte i ne instalirajte ažuriranja BIOS-a kada računalo radi na bateriju, kada se nalazi u priključnom uređaju ili priključeno na dodatni izvor napajanja. Tijekom preuzimanja i instalacije slijedite ove upute:

Ne isključujte napajanje računala iskapčanjem napajačkog kabela iz utičnice.

Ne isključujte računalo i ne pokrećite stanje mirovanja.

Nemojte umetati, uklanjati, spajati ili isključivati bilo kakav uređaj, kabel ili žicu.

- 1. Na početnom zaslonu upišite hp support assistant, a zatim odaberite aplikaciju HP Support Assistant.
- 2. Kliknite Updates and tune-ups (Ažuriranja i poboljšanja), a zatim kliknite Check for HP updates now (Odmah provjeri ima li HP-ovih ažuriranja).
- 3. Slijedite upute na zaslonu.
- 4. U području za preuzimanje učinite sljedeće:
	- a. Pronađite najnovije ažuriranje za BIOS i usporedite ga s verzijom BIOS-a koja je trenutno instalirana na računalo. Zabilježite datum, naziv ili neku drugu oznaku. Ti će vam podaci možda kasnije zatrebati da biste pronašli ažuriranje kada ga preuzmete na tvrdi disk.
	- b. Slijedite upute na zaslonu za preuzimanje odabranih datoteka na tvrdi disk računala.

Ako je ažuriranje novije od vašeg BIOS-a, zabilježite put do mjesta na tvrdom disku na koje je preuzeto ažuriranje BIOS-a. Kada budete spremni za instalaciju ažuriranja, tom ćete mjestu morati pristupiti pomoću navedenog puta.

**XAPOMENA:** ako računalo povezujete s mrežom, obratite se mrežnom administratoru prije instaliranja bilo kakvih ažuriranja softvera, a posebno ažuriranja sistemskog BIOS-a.

Postupci za instalaciju BIOS-a mogu se razlikovati. Slijedite upute koje se prikazuju na zaslonu nakon dovršetka preuzimanja. Ako nema nikakvih uputa, slijedite ove korake:

- 1. Na početnom zaslonu upišite datoteke, a zatim odaberite Eksplorer za datoteke.
- 2. Kliknite oznaku tvrdog diska. Oznaka tvrdog diska obično je "Lokalni disk (C:)".
- 3. Pomoću puta tvrdog diska koji ste zabilježili otvorite mapu na tvrdom disku koja sadrži ažuriranje.

4. Dvokliknite datoteku s nastavkom .exe (na primjer, *naziv\_datoteke.*exe).

Započet će instalacija BIOS-a.

5. Slijedite upute na zaslonu kako biste dovršili instalaciju.

# Korištenje programa MultiBoot

## Redoslijed uređaja za pokretanje sustava

Prilikom pokretanja računala sustav se pokušava pokrenuti s omogućenih uređaja. Uslužni program MultiBoot, omogućen u tvornici, upravlja redoslijedom kojim sustav odabire uređaje za pokretanje. Uređaji za pokretanje mogu biti optički pogoni, disketne jedinice, mrežna kartica (NIC), tvrdi diskovi i USB uređaji. Uređaji za pokretanje sadrže medije ili datoteke za pokretanje potrebne računalu za pokretanje i ispravan rad.

**EX NAPOMENA:** neke uređaje za pokretanje potrebno je omogućiti u programu Computer Setup da bi se mogli uvrstiti u redoslijed pokretanja.

Da biste promijenili redoslijed kojim računalo traži uređaj za pokretanje, promijenite redoslijed pokretanja u programu Computer Setup. Možete i pritisnuti tipku esc dok je na dnu zaslona prikazana poruka "Press the ESC key for Startup Menu" (Pritisnite tipku ESC za pristup izborniku pokretanja), a zatim pritisnuti tipku f9. Pritiskom na tipku f9 prikazuje se izbornik na kojem su navedeni trenutni uređaji za pokretanje te na njemu možete odabrati uređaj za pokretanje. Možete i pomoću značajke MultiBoot Express postaviti računalo da vas prilikom svakog uključivanja ili ponovnog pokretanja pita za lokaciju s koje će se pokretanje izvoditi.

## Odabir preferenci značajke Multiboot

MultiBoot možete koristiti na sljedeće načine:

- Za postavljanje novog redoslijeda pokretanja koje će računalo koristiti svaki put prilikom uključivanja promjenom redoslijeda pokretanja u programu Computer Setup.
- Za dinamički odabir uređaja za pokretanje pritiskom na tipku esc kada se pri dnu zaslona prikaže poruka "Press the ESC key for Startup Menu" (Pritisnite tipku ESC za pristup izborniku pokretanja), a zatim pritiskom na tipku f9 radi otvaranja izbornika Boot Device Options (Mogućnosti uređaja za pokretanje).
- Za korištenje značajke MultiBoot Express radi postavljanja različitih redoslijeda pokretanja. Ta će značajka svaki put prilikom uključivanja ili ponovnog pokretanja tražiti uređaj za pokretanje.

### Postavljanje novog redoslijeda pokretanja u programu Computer Setup

Da biste pokrenuli Computer Setup i postavili redoslijed uređaja za pokretanje koji će računalo koristiti svaki put prilikom uključivanja ili ponovnog pokretanja, slijedite ove korake:

- 1. Uključite ili ponovo pokrenite računalo i pritisnite tipku esc kad se u dnu zaslona pojavi poruka "Press ESC key for Startup Menu" (Pritisnite tipku ESC da biste pristupili izborniku za pokretanje).
- 2. Pritisnite tipku f10 da biste pristupili programu Computer Setup.
- 3. Pomoću pokazivačkog uređaja ili tpki sa strelicama odaberite neku od sljedećih mogućnosti:

**EX NAPOMENA:** nakon što se na zaslonu pojavi poruka o uspješnoj instalaciji, preuzetu datoteku možete izbrisati s tvrdog diska.

- Advanced (Dodatno) > Boot Options (Mogućnosti pokretanja) > UEFI Boot Order (Redoslijed pokretanja UEFI) > UEFI Hybrid
- Advanced (Dodatno) > Boot Options (Mogućnosti pokretanja) > UEFI Boot Order (Redoslijed pokretanja UEFI) > UEFI Native Boot mode (Nativni UEFI način pokretanja)
- Advanced (Dodatno) > Boot Options (Mogućnosti pokretanja) > Legacy Boot Order (Naslijeđeni redoslijed pokretanja) > Legacy Boot Mode (Naslijeđeni redoslijed pokretanja)

Pritisnite enter.

4. Da biste uređaj pomaknuli prema gore na redoslijedu pokretanja, pomoću pokazivačkog uređaja kliknite strelicu gore ili pritisnite tipku +.

– ili –

Da biste uređaj pomaknuli prema dolje na redoslijedu pokretanja, pomoću pokazivačkog uređaja kliknite strelicu dolje ili pritisnite tipku -.

5. Da biste spremili promjene i izašli iz programa Computer Setup, u donjem lijevom kutu zaslona kliknite ikonu Save (Spremi), a zatim slijedite upute na zaslonu.

– ili –

Pomoću tipki sa strelicama odaberite Main (Glavno) > Save Changes and Exit (Spremi promjene i zatvori), a zatim pritisnite enter.

### Dinamični odabir uređaja za pokretanje pomoću upita tipkom f9

Da biste dinamički odabrali uređaj za pokretanje za trenutni niz pokretanja, slijedite ove korake:

- 1. Otvorite izbornik Select Boot Device (Odabir uređaja za pokretanje) uključivanjem ili ponovnim pokretanjem računala, a zatim kada se pri dnu zaslona prikaže poruka "Press the ESC key for Startup Menu" (Pritisnite tipku ESC za pristup izborniku pokretanja) pritisnite tipku esc.
- 2. Pritisnite tipku f9.
- 3. Pomoću pokazivačkog uređaja ili tipki sa strelicama odaberite uređaj za pokretanje, a zatim pritisnite enter.

### Postavljanje upozorenja značajke MultiBoot Express

Da biste pokrenuli Computer Setup i postavili računalo za prikaz izbornika lokacije pokretanja značajke MultiBoot svaki put kada se računalo uključi ili ponovno pokrene, slijedite ove korake:

- 1. Uključite ili ponovo pokrenite računalo i pritisnite tipku esc kad se u dnu zaslona pojavi poruka "Press ESC key for Startup Menu" (Pritisnite tipku ESC da biste pristupili izborniku za pokretanje).
- 2. Pritisnite tipku f10 da biste pristupili programu Computer Setup.
- 3. Pomoću pokazivačkog uređaja ili tipki sa strelicama odaberite Advanced (Dodatno) > Boot Options (Mogućnosti pokretanja sustava) > Multiboot Express Popup Delay (Sec) (Odgoda skočnog prozora Multiboot Express (u sekundama)), a zatim pritisnite enter.
- 4. U polje MultiBoot Express Popup Delay (Sec) unesite trajanje prikaza (u sekundama) izbornika za odabir mjesta s kojeg će se sustav pokrenuti prije no što automatski odabere trenutne zadane

<span id="page-93-0"></span>postavke značajke MultiBoot. (Kada odaberete 0, izbornik lokacije pokretanja značajke Express Boot neće se prikazati.)

5. Da biste spremili promjene i izašli iz programa Computer Setup, u donjem lijevom kutu zaslona kliknite ikonu Save (Spremi), a zatim slijedite upute na zaslonu.

– ili –

Pomoću tipki sa strelicama odaberite Main (Glavno) > Save Changes and Exit (Spremi promjene i zatvori), a zatim pritisnite enter.

Promjene će stupiti na snagu prilikom ponovnog pokretanja računala.

#### Unos preferenci značajke MultiBoot Express

Kada se tijekom pokretanja prikaže izbornik Express Boot (Brzo pokretanje), imate tri mogućnosti:

- Da biste na izborniku značajke Express Boot naveli uređaj za pokretanje, odaberite svoje preference unutar određenog vremena i pritisnite tipku enter.
- Da biste računalo spriječili pri automatskom odabiru trenutne postavke Multiboot, pritisnite bilo koju tipku prije nego što određeno vrijeme istekne. Računalo se neće pokrenuti dok ne odaberete uređaj za pokretanje i pritisnete tipku enter.
- Da biste računalu dopustili pokretanje prema trenutnim postavkama značajke Multiboot, pričekajte neka određeno vrijeme istekne.

# Korištenje alata HP PC Hardware Diagnostics (UEFI)

HP PC Hardware Diagnostics objedinjeno je proširivo firmversko sučelje (Unified Extensible Firmware Interface, UEFI) koje omogućuje pokretanje dijagnostičkih testova kojima se utvrđuje funkcionira li hardver računala ispravno. Alat se pokreće izvan operacijskog sustava radi izoliranja hardverskih kvarova od problema koje uzrokuju operacijski sustav ili druge softverske komponente.

Pokretanje alata HP PC Hardware Diagnostics UEFI:

1. Uključite ili ponovno pokrenite računalo, brzo pritisnite esc, a zatim pritisnite f2.

BIOS traži dijagnostičke alate na tri mjesta, sljedećim redoslijedom:

- a. priključeni USB pogon
- **EX NAPOMENA:** da biste preuzeli alat HP PC Hardware Diagnostics (UEFI) u USB pogon, pročitajte Preuzimanje alata HP PC Hardware Diagnostics (UEFI) na USB uređaj na stranici 84.
- b. tvrdi disk
- c. BIOS
- 2. Kada se otvori dijagnostički alat, pomoću tipki sa strelicama na tipkovnici odaberite vrstu dijagnostičkog testa koji želite pokrenuti, a zatim slijedite upute na zaslonu.

**EX NAPOMENA:** ako morate zaustaviti dijagnostički test, pritisnite esc.

## Preuzimanje alata HP PC Hardware Diagnostics (UEFI) na USB uređaj

**EX NAPOMENA:** upute za preuzimanje alata HP PC Hardware Diagnostics (UEFI) dostupne su samo na engleskom.

- 1. Idite na [http://www.hp.com.](http://www.hp.com)
- 2. Pokažite na stavku Support (Podrška), koja se nalazi na vrhu stranice, a zatim kliknite Download Drivers (Preuzmi upravljačke programe).
- 3. U tekstni okvir unesite naziv proizvoda, a zatim kliknite Go (Idi).

– ili –

Kliknite Find Now (Pronađi odmah) da biste HP-u omogućili automatsko prepoznavanje proizvoda.

- 4. Odaberite model računala, a zatim operacijski sustav.
- 5. U odjeljku Diagnostic (Dijagnostika) kliknite HP UEFI Support Environment (Okruženje za podršku alata HP UEFI).

– ili –

Kliknite Download (Preuzimanje), a zatim odaberite Run (Pokreni).

# 13 Podrška

# Obraćanje podršci

Ako informacije navedene u ovom korisničkom priručniku ili u programu HP Support Assistant ne daju odgovore na vaša pitanja, obratite se službi za podršku. Za podršku za SAD idite na <http://www.hp.com/go/contactHP>. Za svjetsku podršku idite na [http://welcome.hp.com/country/us/en/](http://welcome.hp.com/country/us/en/wwcontact_us.html) [wwcontact\\_us.html.](http://welcome.hp.com/country/us/en/wwcontact_us.html)

Ovdje možete:

razgovarati na mreži s HP-ovim tehničarom

**WAPOMENA:** ako razgovor s podrškom nije dostupan na određenom jeziku, dostupan je na engleskom.

- poslati poruku e-pošte podršci
- pronaći telefonske brojeve podrške
- locirati HP-ov servisni centar

# <span id="page-96-0"></span>**Oznake**

Oznake pričvršćene na računalo pružaju informacije koje vam mogu biti potrebne pri rješavanju problema sa sustavom ili kad s računalom putujete u inozemstvo:

VAŽNO: sve oznake opisane u ovom odjeljku nalazit će se na jednom od tri mjesta, ovisno o modelu računala: pričvršćene za donju stranu računala, u odjeljku za bateriju ili ispod servisnih vratašca.

Servisna naljepnica – sadrži važne podatke pomoću kojih se prepoznaje vaše računalo. Kada se obratite službi za podršku, od vas će se vjerojatno tražiti da navedete serijski broj, a možda i broj proizvoda ili broj modela. Pronađite te brojeve prije nego što se obratite službi za podršku.

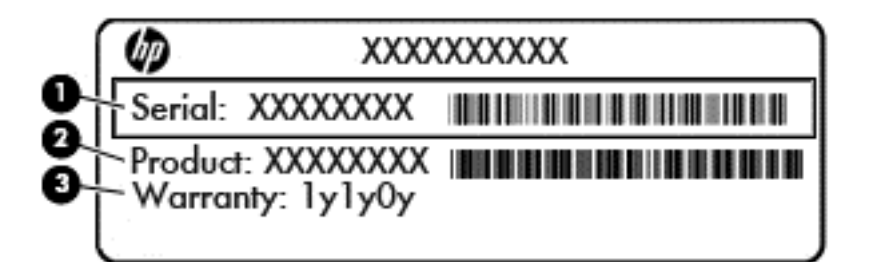

#### Komponenta

- (1) Serijski broj
- (2) Broj proizvoda
- (3) Razdoblje jamstva
- Naljepnica certifikata o autentičnosti tvrtke Microsoft® (samo određeni modeli prije sustava Windows 8) – sadrži ključ proizvoda sustava Windows. Ključ proizvoda može vam biti potreban za ažuriranje operacijskog sustava ili otklanjanje poteškoća s njime. HP-ove platforme s predinstaliranim sustavom Windows 8 ili Windows 8.1 nemaju fizičku naljepnicu, ali imaju elektronički instaliran digitalni ključ proizvoda.

**EX NAPOMENA:** digitalni ključ proizvoda automatski prepoznaju i aktiviraju Microsoftovi operacijski sustavi prilikom ponovne instalacije operacijskog sustava Windows 8 ili Windows 8.1 pomoću metoda oporavka koje je odobrio HP.

- Naljepnice s propisima sadrže informacije o propisima koji se odnose na računalo.
- Naljepnice certifikata za bežične uređaje sadrže podatke o dodatnim bežičnim uređajima te oznakama odobrenja za države ili regije u kojima je odobrena upotreba tih uređaja.

# <span id="page-97-0"></span>14 Tehnički podaci

- Ulazno napajanje
- Radno okruženje

# Ulazno napajanje

Informacije o napajanju navedene u ovom odjeljku mogu biti korisne ako planirate putovanje u inozemstvo s računalom.

Računalo za napajanje upotrebljava istosmjerni napon, koji može dobivati preko izvora izmjeničnog ili istosmjernog napajanja. Izvor izmjeničnog napajanja mora imati nazivnu snagu i frekvenciju u rasponu od 100 – 240 V, 50 – 60 Hz. Iako se računalo može napajati iz samostalnog izvora napajanja istosmjernim naponom, ono se mora napajati samo prilagodnikom za izmjenični napon ili istosmjernim napajanjem koje je HP odobrio za upotrebu na ovom računalu.

Računalo može za napajanje koristiti istosmjerni napon unutar sljedećih specifikacija.

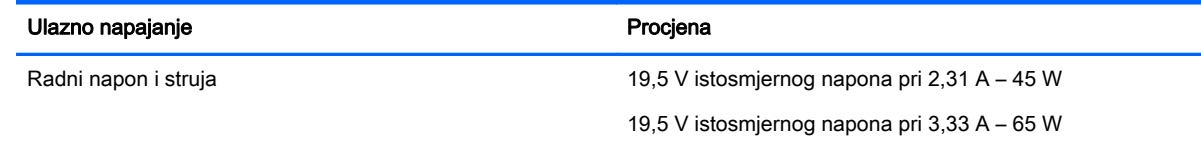

**EXARPOMENA:** ovaj proizvod dizajniran je za IT sustave napajanja u Norveškoj s međufaznim naponom ne višim od 240 V rms.

**AAPOMENA:** radni napon i jakost struje računala navedeni su na naljepnici s pravnim podacima o sustavu.

# Radno okruženje

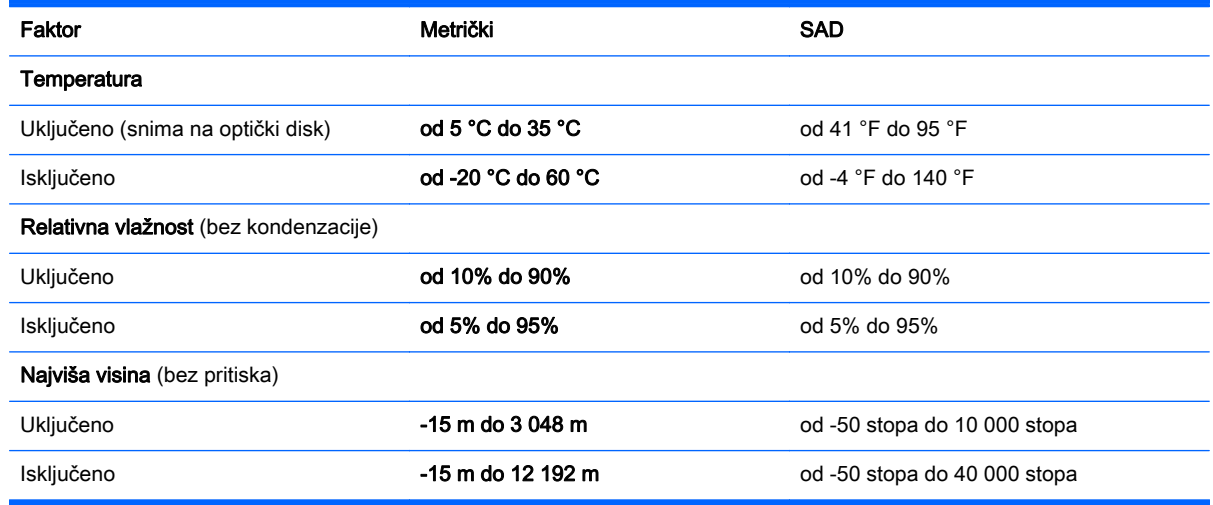

# <span id="page-98-0"></span>A Putovanje s računalom

Za najbolje rezultate slijedite ove savjete za putovanje i transport:

- Pripremite računalo za putovanje ili transport:
	- Izradite sigurnosnu kopiju svojih podataka.
	- Izvadite sve diskove i sve vanjske medijske kartice, primjerice memorijske kartice.

 $\bigwedge$  OPREZ: da biste smanjili rizik od oštećivanja računala, pogona ili od gubitka podataka, prije transportiranja, pohranjivanja ili putovanja s pogonom najprije uklonite medij iz pogona, a zatim pogon iz ležišta pogona.

- Isključite, a zatim odspojite sve vanjske uređaje.
- Isključite računalo.
- Ponesite sa sobom sigurnosnu kopiju podataka. Sigurnosne kopije odvojite od računala.
- Ako putujete zrakoplovom, nosite računalo kao ručnu prtljagu i ne prijavljujte ga s ostalom prtljagom.
- $\bigwedge$  OPREZ: izbjegavajte izlaganje pogona magnetskim poljima. U sigurnosne uređaje s magnetskim poljima ubrajaju se uređaji za pregled putnika u zračnim lukama i sigurnosne palice. Pokretne trake u zračnim lukama i slični sigurnosni uređaji kojima se provjera ručna prtljaga koriste rendgenske zrake, a ne magnetska polja te ne oštećuju pogone.
- Korištenje računala tijekom leta ovisi o pravilima avioprijevoznika. Ako tijekom leta namjeravate rabiti računalo, kod avioprijevoznika unaprijed provjerite je li to dopušteno.
- Ako se računalo neće upotrebljavati te će biti odvojeno od vanjskog napajanja dulje od 2 tjedna, izvadite bateriju i odvojeno je pohranite.
- Ako transportirate računalo ili pogon, koristite odgovarajuće zaštitno pakiranje, a na pakiranje napišite "LOMLJIVO".
- Ako računalo ima instaliran bežični uređaj ili HP mobilni modul za širokopojasnu vezu, poput uređaja 802.11b/g, uređaja u globalnom sustavu za mobilne komunikacije (GSM) ili uređaja opće paketne radio usluge (GPRS), uporaba tih uređaja u nekim okruženjima može biti zabranjena. Takva se ograničenja mogu primjenjivati u zrakoplovima, u bolnicama, blizu eksplozivnih sredstava te na opasnim mjestima. Ako niste sigurni odnose li se ta pravila na korištenje određenog uređaja, zatražite dopuštenje za korištenje prije nego što ga uključite.
- Ako putujete u inozemstvo, pridržavajte se sljedećih savjeta:
	- Provjerite carinska pravila koja se odnose na računala u svakoj zemlji ili regiji u koju namjeravate putovati.
	- Provjerite preduvjete za kabel za napajanje i prilagodnik za svaku lokaciju na kojoj planirate koristiti računalo. Napon, frekvencija i konfiguracije utičnica mogu se razlikovati.

A UPOZORENJE! Kako biste smanjili opasnost od električnog udara, požara ili oštećenja opreme, računalo nemojte napajati putem pretvornika napona koji se prodaje za kućanske uređaje.

# <span id="page-99-0"></span>B Otklanjanje poteškoća

# Resursi za rješavanje problema

Veze na web-mjesta i dodatne informacije o računalu potražite putem alata HP Support Assistant. Da biste pristupili aplikaciji HP Support Assistant, odaberite je na početnom zaslonu.

**X NAPOMENA:** neki alati za provjeru i popravak zahtijevaju postojanje internetske veze. HP daje i dodatne alate koji ne traže internetsku vezu.

Obratite se HP-ovoj službi za podršku. Za podršku za SAD idite na [http://www.hp.com/go/](http://www.hp.com/go/contactHP) [contactHP](http://www.hp.com/go/contactHP). Za svjetsku podršku idite na [http://welcome.hp.com/country/us/en/](http://welcome.hp.com/country/us/en/wwcontact_us.html) [wwcontact\\_us.html.](http://welcome.hp.com/country/us/en/wwcontact_us.html)

Odaberite među sljedećim vrstama podrške:

razgovarati na mreži s HP-ovim tehničarom

**EX NAPOMENA:** ako razgovor nije dostupan na određenom jeziku, dostupan je na engleskom.

- poslati poruku e-pošte HP-ovoj službi za podršku
- pronaći telefonske brojeve HP-ove službe za podršku diljem svijeta
- locirati HP-ov servisni centar

# Rješavanje problema

U sljedećim odjeljcima opisuje se nekoliko uobičajenih problema i njihova rješenja.

## Računalo se ne može pokrenuti

Ako se računalo ne uključi pritiskom na gumb za uključivanje, sljedeći će vam prijedlozi možda pomoći da otkrijete razlog zbog kojeg se računalo ne pokreće:

ako je računalo priključeno na utičnicu izmjeničnog napona, u utičnicu uključite drugi uređaj da biste provjerili daje li utičnica odgovarajuće napajanje

**XXXXVIII NAPOMENA:** koristite samo prilagodnik za izmjenični napon koji se isporučuje uz računalo ili prilagodnik koji je HP odobrio za ovo računalo.

ako se računalo napaja iz vanjskog izvora napajanja koji nije utičnica izmjeničnog napona, računalo priključite u utičnicu za izmjenični napon pomoću prilagodnika za izmjenični napon. Provjerite jesu li kabel za napajanje i prilagodnik izmjeničnog napona dobro pričvršćeni.

## Na zaslonu računala ništa se ne prikazuje

Ako je zaslon prazan, a niste isključili računalo, razlog može biti jedna ili više od ovih postavki.

Računalo može biti u stanju mirovanja. Napustite stanje mirovanja kratkim pritiskom na gumb napajanja. Stanje mirovanja je značajka uštede energije koja isključuje zaslon. Stanje mirovanja može pokrenuti sustav dok je računalo uključeno, ali nije u upotrebi ili ako je baterija slaba. Da biste promijenili te i druge postavke napajanja, desnom tipkom miša kliknite na ikonu Baterija u

području obavijesti sustava Windows na krajnjem desnom dijelu programske trake, a zatim kliknite Preference.

Računalo možda nije postavljeno za prikaz slike na zaslonu računala. Da biste sliku prenijeli na zaslon računala, pritisnite fn+f4. Kada je na računalo priključen dodatni vanjski zaslon, primjerice monitor, slika se na većini modela može prikazivati na zaslonu računala ili na vanjskom zaslonu ili istodobno na oba uređaja. Kad uzastopce pritišćete fn+f4, slika prelazi sa zaslona računala na jedan ili više vanjskih zaslona te na istodobni prikaz na svim uređajima.

## Softver ne funkcionira kako valja

Ako softver ne reagira ili reagira na neuobičajen način, ponovno pokrenite računalo postavljajući pokazivač na desnu stranu zaslona. Kada se pojave gumbići, kliknite Postavke. Kliknite ikonu Napajanje, a zatim kliknite Isključivanje. Ako prateći taj postupak ne možete ponovno pokrenuti računalo, pogledajte sljedeći odjeljak Računalo je uključeno, ali ne reagira na stranici 91.

## Računalo je uključeno, ali ne reagira

Ako je računalo uključeno, ali ne odgovara na softverske ili tipkovničke naredbe, isprobajte sljedeće postupke isključivanja u izvanrednim situacijama redoslijedom kojim su navedeni dok ne isključite računalo:

 $\Lambda$  OPREZ: postupci za isključivanje u hitnim slučajevima dovode do qubitka podataka koji nisu spremljeni.

- pritisnite i držite gumb napajanja najmanje 5 sekundi
- isključite računalo iz vanjskog izvora napajanja i izvadite bateriju

### Računalo je neuobičajeno toplo

Normalno je da je računalo toplo na dodir tijekom korištenja. No, ako je računalo *neobično* toplo, možda se pregrijava zbog blokiranog ventilacijskog otvora.

Ako sumnjate da se računalo pregrijava, omogućite da se računalo ohladi na sobnu temperaturu. Provjerite jesu li svi ventilacijski otvori slobodni tijekom korištenja.

 $\bigwedge$  UPOZORENJE! Da biste smanjili mogućnost ozljede zbog vrućine ili pregrijavanja računala, računalo nemojte postavljati izravno na krilo i nemojte blokirati ventilacijske otvore. Računalo koristite isključivo na tvrdoj, ravnoj podlozi. Nemojte dopustiti da druga kruta površina, kao što je susjedni dodatni pisač ili meka površina, kao što su jastuci, sagovi ili odjeća, blokira protok zraka. Nadalje, prilagodnik izmjeničnog napona tijekom rada ne bi smio dolaziti u dodir s kožom ili mekom površinom, kao što je jastuk, sag ili odjeća. Računalo i prilagodnik izmjeničnog napona udovoljavaju ograničenjima temperature površina s kojima korisnik dolazi u dodir, definiranima međunarodnim standardom za sigurnost informatičke opreme (IEC 60950).

**MAPOMENA:** ventilator računala pokreće se automatski radi hlađenja unutrašnjih komponenti i sprječavanja pregrijavanja. Normalno je da se unutarnji ventilator uključuje i isključuje tijekom rada.

## Neki vanjski uređaj ne funkcionira

Ako vanjski uređaj ne radi prema očekivanju, slijedite ove prijedloge:

- uključite uređaj prema uputama proizvođača
- provjerite jesu li svi kabeli uređaja čvrsto priključeni
- provjerite napaja li se uređaj
- <span id="page-101-0"></span>provjerite je li uređaj, posebno ako je stariji, kompatibilan s operacijskim sustavom
- provjerite jesu li instalirani odgovarajući upravljački programi i jesu li ažurni

## Bežična veza ne funkcionira

Ako bežična mrežna veza ne funkcionira kako bi trebala, slijedite ove savjete:

- da biste omogućili ili onemogućili bežični ili ožičeni mrežni uređaj, desnom tipkom miša kliknite na ikonu Mrežna veza u području obavijesti sustava Windows na desnom kraju programske trake. Da biste omogućili uređaje, potvrdite taj okvir putem izbornika. Da biste onemogućili uređaj, poništite potvrdni okvir
- provjerite je li bežični uređaj uključen
- provjerite jesu li antene za bežičnu vezu na računalu slobodne od zapreka
- provjerite jesu li kabelski ili DSL modem i njegov kabel napajanja pravilno priključeni te jesu li žaruljice uključene
- provjerite je li bežični usmjerivač ili pristupna točka pravilno priključena na prilagodnik za napajanje i kabelski ili DSL modem te jesu li žaruljice uključene
- isključite pa ponovno priključite sve kabele, a zatim isključite i ponovno uključite napajanje

### Disk se ne reproducira

- Prije reprodukcije CD-a ili DVD-a spremite sve na čemu radite i zatvorite otvorene programe.
- Odjavite se s interneta prije reproduciranja CD-a ili DVD-a.
- Provjerite jeste li pravilno umetnuli disk.
- Provjerite je li disk čist. Po potrebi očistite disk filtriranom vodom i krpicom bez vlakana. Brišite od središta diska prema vanjskom rubu.
- Provjerite ima li na disku ogrebotina. U slučaju ogrebotina disk obradite sredstvima za popravak diska koja možete kupiti u brojnim trgovinama elektroničkom opremom.
- Onemogućite stanje mirovanja prije reprodukcije diska.

Nemojte pokretati stanje mirovanja tijekom reprodukcije diska. U suprotnom će se prokazati poruka upozorenja s pitanjem želite li nastaviti. Ako se prikaže ta poruka, kliknite Ne. Računalo se nakon toga može ponašati na jedan od sljedećih načina:

◦ reprodukcija se može nastaviti

– ili –

◦ prozor za reprodukciju u multimedijskom programu može se zatvoriti. Da biste se vratili na reprodukciju diska, kliknite gumb Reproduciraj u multimedijskom programu da biste ponovno pokrenuli disk. U rijetkim slučajevima možda ćete morati izaći iz programa i nakon toga ga ponovno pokrenuti.

### Film nije vidljiv na vanjskom zaslonu

- 1. Ako su uključeni i zaslon računala i vanjski zaslon, jedan ili više puta pritisnite fn+f4 da biste prebacili prikaz s jednog zaslona na drugi.
- 2. Konfigurirajte postavke monitora da biste vanjski zaslon postavili kao primarni:
- <span id="page-102-0"></span>a. Na radnoj površini sustava Windows desnom tipkom miša kliknite prazno područje na radnoj površini i odaberite Razlučivost zaslona.
- b. Odredite primarni i sekundarni zaslon.

**EXAPOMENA:** ako koristite oba zaslona, slika s DVD-a neće se prikazivati na zaslonu koji je određen kao sekundarni.

## Postupak snimanja diska ne pokreće se ili se prekida prije dovršetka

- **•** Provjerite jesu li svi ostali programi zatvoreni.
- Isključite stanje mirovanja.
- Provjerite koristite li odgovarajuću vrstu diska.
- Provjerite je li disk pravilno umetnut.
- Odaberite manju brzinu zapisivanja i pokušajte ponovno.
- Ako kopirate disk, spremite podatke s izvornog diska na tvrdi disk prije snimanja sadržaja na novi disk, a zatim ih snimite s tvrdog diska.

# <span id="page-103-0"></span>C Elektrostatički izboj

Elektrostatičko pražnjenje je otpuštanje statičkog elektriciteta kada se dva predmeta dotaknu, na primjer šok koji osjetite kada hodate po tepihu i dodirnete metalnu kvaku.

Pražnjenje statičkog elektriciteta iz prstiju ili drugih elektrostatičkih vodiča može oštetiti elektroničke komponente. Kako biste spriječili pojavu oštećenja na računalu, oštećivanje pogona ili gubitak podataka, slijedite ove mjere opreza:

- Ako u uputama za uklanjanje ili instalaciju stoji da isključite računalo, učinite to nakon što se pravilno uzemljite te prije no što uklonite poklopac.
- Komponente čuvajte u njihovim spremnicima koji su zaštićeni od elektrostatičkog pražnjenja dok ih ne budete bili spremni ugraditi.
- Izbjegavajte dodirivanje kontakata, vodiča i sklopova. Rukujte elektroničkim komponentama što je manje moguće.
- Koristite nemagnetske alate.
- Prije rukovanja komponentama ispraznite statički elektricitet dodirivanjem neobojane metalne površine komponente.
- Ako uklonite komponentu, stavite je u spremnik koji je zaštićen od elektrostatičkog pražnjenja.

Dodatne informacije o statičkom elektricitetu i pomoć u vezi s uklanjanjem ili instalacijom komponenti zatražite od HP-ove službe za podršku.

# Kazalo

### A

administratorska lozinka [59](#page-68-0) antene za bežičnu vezu, prepoznavanje [7](#page-16-0) antene za WLAN, prepoznavanje [7](#page-16-0) antene za WWAN, prepoznavanje [7](#page-16-0) antivirusni softver [67](#page-76-0) audiofunkcije, provjera [33](#page-42-0)

### B

baterija niske razine napunjenosti baterije [40](#page-49-0) očuvanje energije [43](#page-52-0) odlaganje u otpad [44](#page-53-0) pohranjivanje [43](#page-52-0) pražnjenje [40](#page-49-0) prikaz preostale napunjenosti baterije [40](#page-49-0) zamjena [44](#page-53-0) bežična mreža (WLAN) funkcionalni domet [20](#page-29-0) javna WLAN veza [20](#page-29-0) korištenje [18](#page-27-0) korporacijska WLAN veza [20](#page-29-0) potrebna oprema [19](#page-28-0) povezivanje [20](#page-29-0) sigurnost [19](#page-28-0) BIOS ažuriranje [80](#page-89-0) preuzimanje ažuriranja [81](#page-90-0) utvrđivanje verzije [80](#page-89-0) blokada za otpuštanje servisnih vratašca [13,](#page-22-0) [15](#page-24-0) blokade, otpuštanje servisnih vratašca [13,](#page-22-0) [15](#page-24-0) Bluetooth uređaj [17](#page-26-0), [22](#page-31-0) briga o računalu [72](#page-81-0)

### C

Computer Setup administratorska lozinka za BIOS [60](#page-69-0)

lozinka za DriveLock [62](#page-71-0) navigacija i odabir [79](#page-88-0) vraćanje tvorničkih postavki [80](#page-89-0)

## Č

čišćenje računala [72](#page-81-0) čitač memorijskih kartica, prepoznavanje [5](#page-14-0) čitač otisaka prstiju [69](#page-78-0) čitač otisaka prstiju, prepoznavanje [11](#page-20-0) čuvanje baterije [43](#page-52-0)

## D

DisplayPort, prepoznavanje [5](#page-14-0) DisplayPort, priključivanje [35](#page-44-0) dodatni vanjski uređaji, upotreba [51](#page-60-0) dodirna pločica gumbi [8](#page-17-0) Dodirna pločica gumbi [8](#page-17-0) dodirna pločica (TouchPad) tipke [8](#page-17-0) upotreba [24](#page-33-0) DVD s operacijskim sustavom Windows [77](#page-86-0)

### E

elektrostatički izboj [94](#page-103-0)

## F

funkcijske tipke, prepoznavanje [12](#page-21-0)

## G

gašenje računala [37](#page-46-0) gesta dodirne pločice za zumiranje pincetnim pokretom s dva prsta [26](#page-35-0) gesta pomicanja na TouchPadu [25](#page-34-0)

geste dodirne pločice (TouchPada) zumiranje pincetnim pokretom s dva prsta [26](#page-35-0) geste TouchPada pomicanje [25](#page-34-0) glasnoća gumbi [32](#page-41-0) prilagođavanje [32](#page-41-0) tipke [32](#page-41-0) GPS [22](#page-31-0) gumb bežične veze [17](#page-26-0) gumbi desna tipka pokazivačkog štapića [8](#page-17-0) desni gumb dodirne pločice (TouchPada) [8](#page-17-0) glasnoća [32](#page-41-0) lijevi gumb pokazivačkog štapića [8](#page-17-0) mediji [32](#page-41-0) napajanje [10,](#page-19-0) [37](#page-46-0) gumb za uključivanje i isključivanje [37](#page-46-0) gumb za uključivanje i isključivanje, prepoznavanje [10](#page-19-0)

## H

HP 3D DriveGuard [57](#page-66-0) HP Client Security [68](#page-77-0) HP-ova mobilna širokopojasna veza, onemogućeno [21](#page-30-0) HP PC Hardware Diagnostics (UEFI) preuzimanje [84](#page-93-0) upotreba [84](#page-93-0)

## I

informacije o bateriji, pronalaženje [39](#page-48-0) interni mikrofoni, prepoznavanje [7](#page-16-0) isključivanje [37](#page-46-0)

### J

Java kartica definicija [48](#page-57-0) umetanje [48](#page-57-0) vađenje [48](#page-57-0) javna WLAN veza [20](#page-29-0)

### K

kabeli USB [50](#page-59-0) ključna ažuriranja, softver [68](#page-77-0) komponente desna strana [5](#page-14-0) donja strana [13](#page-22-0) gornja strana [8](#page-17-0) lijeva strana [6](#page-15-0) prednja strana [15](#page-24-0) zaslon [7](#page-16-0) koncentratori [49](#page-58-0) kontrole bežične veze gumb [17](#page-26-0) operacijski sustav [17](#page-26-0) kontrole za aktivnost medija [32](#page-41-0) korisnička lozinka [59](#page-68-0) korporacijska WLAN veza [20](#page-29-0) kritična razina napunjenosti baterije [38](#page-47-0)

### L

lozinka za automatski DriveLock uklanjanje [67](#page-76-0) unos [66](#page-75-0) lozinka za DriveLock opis [62](#page-71-0) podešavanje [63](#page-72-0) promjena [65](#page-74-0) uklanjanje [66](#page-75-0) unos [64](#page-73-0) lozinke administrator [59](#page-68-0) administrator za BIOS [60](#page-69-0) DriveLock [62](#page-71-0) korisnik [59](#page-68-0)

### M

mediji za čitanje [38](#page-47-0) mediji za zapisivanje [38](#page-47-0) memorijska kartica [38](#page-47-0) podržani oblici [47](#page-56-0) uklanjanje [47](#page-56-0) umetanje [47](#page-56-0)

memorijski modul prepoznavanje [13,](#page-22-0) [14](#page-23-0) uklanjanje [70](#page-79-0) umetanje [71](#page-80-0) zamjena [70](#page-79-0) Miracast [36](#page-45-0) mirovanje izlazak [38](#page-47-0) pokretanje [38](#page-47-0) miš, vanjski podešavanje postavki [24](#page-33-0) mrežna utičnica, prepoznavanje [5](#page-14-0)

## N

napajanje baterija [39](#page-48-0) mogućnosti [37](#page-46-0) ušteda [43](#page-52-0) napajanje, prekidač [37](#page-46-0) napajanje iz baterije [39](#page-48-0) naziv i broj proizvoda, računalo [87](#page-96-0) niska razina napunjenosti baterije [40](#page-49-0) num lock, vanjska tipkovnica [31](#page-40-0)

## O

očuvanje, energija [43](#page-52-0) odjeljak za bateriju [87](#page-96-0) održavanje čišćenje diska [57](#page-66-0) defragmentacija diska [56](#page-65-0) oporavak [77](#page-86-0) oporavak f11 [76](#page-85-0) oporavak tvrdog diska [76](#page-85-0) optički pogon [51](#page-60-0) osvježavanje [77](#page-86-0) otklanjanje poteškoća disk, reprodukcija [92](#page-101-0) snimanje diska [93](#page-102-0) otklanjanje poteškoća, vanjski zaslon [92](#page-101-0) oznaka atesta bežičnih uređaja [87](#page-96-0) oznaka Bluetooth [87](#page-96-0) oznaka Microsoftova certifikata o autentičnosti [87](#page-96-0) oznaka WLAN [87](#page-96-0)

oznake atest bežičnih uređaja [87](#page-96-0) Bluetooth [87](#page-96-0) Microsoftov certifikat o autentičnosti [87](#page-96-0) regulatorne [87](#page-96-0) serijski broj [87](#page-96-0) WLAN [87](#page-96-0)

## P

pametna kartica definicija [48](#page-57-0) umetanje [48](#page-57-0) vađenje [48](#page-57-0) particija za oporavak [76](#page-85-0) podešavanje mogućnosti napajanja [37](#page-46-0) podrška za naslijeđene uređaje, USB [79](#page-88-0) podrška za naslijeđene USB uređaje [79](#page-88-0) područje dodirne pločice (TouchPada) prepoznavanje [8](#page-17-0) pogoni optički [51](#page-60-0) rukovanje [52](#page-61-0) tvrdi disk [51](#page-60-0) upotreba [52](#page-61-0) vanjski [51](#page-60-0) pogonski mediji [38](#page-47-0) pokazivački štapić [8](#page-17-0) pokazivački uređaji, postavljanje postavki [24](#page-33-0) Postavka veze na internet [19](#page-28-0) postavljanje WLAN-a [19](#page-28-0) postavljanje zaštite lozinkom po izlasku iz stanja mirovanja ili hibernacije [39](#page-48-0) povezivanje s WLAN-om [20](#page-29-0) pozadinsko osvjetljenje tipkovnice [30](#page-39-0) prekidač napajanja [37](#page-46-0) prekidač unutarnjeg zaslona [7](#page-16-0) priključak, napajanje [5](#page-14-0) priključak za dodatnu bateriju, prepoznavanje [13](#page-22-0) priključak za napajanje, prepoznavanje [5](#page-14-0)

priključak za priključnu stanicu, prepoznavanje [5](#page-14-0) priključak za vanjski monitor [6](#page-15-0), [35](#page-44-0) priključci DisplayPort [5,](#page-14-0) [35](#page-44-0) Miracast [36](#page-45-0) USB 3.0 priključak za punjenje (s napajanjem) [6](#page-15-0) vanjski monitor [6](#page-15-0), [35](#page-44-0) VGA [35](#page-44-0) prilagodnik za izmjenični napon, testiranie [46](#page-55-0) problemi, rješavanje [90](#page-99-0) program za postavljanje navigacija i odabir [79](#page-88-0) vraćanje tvorničkih postavki [80](#page-89-0) provjera audiofunkcija [33](#page-42-0) Provjera baterije [40](#page-49-0) putovanje s računalom [43,](#page-52-0) [87](#page-96-0), [89](#page-98-0)

#### R

računalo, putovanje [43](#page-52-0), [89](#page-98-0) radno okruženje [88](#page-97-0) regulatorne informacije oznake atesta bežičnih uređaja [87](#page-96-0) regulatorna naljepnica [87](#page-96-0)

### S

serijski broj [87](#page-96-0) serijski broj, računalo [87](#page-96-0) sigurnost, bežična veza [19](#page-28-0) SIM umetanje [21](#page-30-0) slika na zaslonu, prebacivanje [30](#page-39-0) slika prikaza, prebacivanje [30](#page-39-0) slušalice i mikrofoni, priključivanje [33](#page-42-0) SoftPaq, preuzimanje [74](#page-83-0) softver antivirusni [67](#page-76-0) čišćenje diska [57](#page-66-0) defragmentacija diska [56](#page-65-0) ključna ažuriranja [68](#page-77-0) vatrozid [68](#page-77-0) softverski vatrozid [68](#page-77-0) softver za čišćenje diska [57](#page-66-0)

softver za defragmentaciju diska [56](#page-65-0) stanja za uštedu energije [37](#page-46-0) stanje hibernacije izlazak [38](#page-47-0) pokretanje [38](#page-47-0) sustav ne reagira [37](#page-46-0)

### T

temperatura [43](#page-52-0) temperatura baterije [43](#page-52-0) testiranje prilagodnika za izmjenični napon [46](#page-55-0) tipka esc, prepoznavanje [12](#page-21-0) tipka fn, prepoznavanje [12,](#page-21-0) [29](#page-38-0) tipka num lk, prepoznavanje [31](#page-40-0) tipka s logotipom sustava Windows, prepoznavanje [12](#page-21-0) tipka za aplikacije sustava Windows, prepoznavanje [12](#page-21-0) tipke aplikacije sustava Windows [12](#page-21-0) esc [12](#page-21-0) fn [12](#page-21-0) funkcija [12](#page-21-0) glasnoća [32](#page-41-0) lijeva tipka dodirne pločice (TouchPada) [8](#page-17-0) mediji [32](#page-41-0) Tipka s logotipom sustava Windows [12](#page-21-0) tipke glasnoće, prepoznavanje [30](#page-39-0) tipke prečaca opis [29](#page-38-0) tipke prečaca na tipkovnici, prepoznavanje [29](#page-38-0) tipke za svjetlinu zaslona [30](#page-39-0) tipkovnica prepoznavanje [30](#page-39-0) ugrađena numerička [12](#page-21-0) tipkovnica, vanjska num lock [31](#page-40-0) upotreba [31](#page-40-0) tipkovni prečaci podešavanje glasnoće [30](#page-39-0) pojačavanje zvuka zvučnika [30](#page-39-0)

povećavanje svjetline zaslona [30](#page-39-0) pozadinsko osvjetljenje tipkovnice [30](#page-39-0) prebacivanje slike na zaslonu [30](#page-39-0) smanjenje svjetline zaslona [30](#page-39-0) stanje mirovanja [29](#page-38-0) upotreba [29](#page-38-0) utišavanje zvučnika [30](#page-39-0) tipkovni prečaci, mediji [32](#page-41-0) tipkovni prečaci medija [32](#page-41-0) tvrdi disk HP 3D DriveGuard [57](#page-66-0) instaliranje [55](#page-64-0) uklanjanje [54](#page-63-0) vanjski [51](#page-60-0) tvrdi disk, prepoznavanje [13,](#page-22-0) [14](#page-23-0)

### U

ugrađena numerička tipkovnica, prepoznavanje [12,](#page-21-0) [30](#page-39-0) ulazno napajanje [88](#page-97-0) upotreba stanja za uštedu energije [37](#page-46-0) vanjsko napajanjeart [45](#page-54-0) uređaji visoke razlučivosti, priključivanje [36](#page-45-0) USB 3.0 priključak [5](#page-14-0), [6](#page-15-0) USB 3.0 priključak za punjenje (s napajanjem), prepoznavanje [6](#page-15-0) USB kabel, priključivanje [50](#page-59-0) USB koncentratori [49](#page-58-0) USB priključci, prepoznavanje [5](#page-14-0), [6](#page-15-0) USB uređaji opis [49](#page-58-0) povezivanje [50](#page-59-0) uklanjanje [50](#page-59-0) utičnica RJ-45 (mrežna), prepoznavanje [5](#page-14-0) utičnica za audioizlaz (slušalice), prepoznavanje [5](#page-14-0) utičnica za audioulaz (mikrofon), prepoznavanje [5](#page-14-0) utičnica za mikrofon (audioulaz), prepoznavanje [5](#page-14-0) utičnica za slušalice (audioizlaz) [5](#page-14-0)

utičnice audioizlaz (slušalice) [5](#page-14-0) audioulaz (mikrofon) [5](#page-14-0) mrežna [5](#page-14-0) RJ-45 (mrežna) [5](#page-14-0) utori pametna kartica [6](#page-15-0) sigurnosni kabel [6](#page-15-0) SIM [14,](#page-23-0) [15](#page-24-0) utor za pametne kartice [6](#page-15-0) utor za sigurnosni kabel, prepoznavanje [6](#page-15-0) utor za SIM karticu, prepoznavanje [14,](#page-23-0) [15](#page-24-0)

#### V

vanjski pogon [51](#page-60-0) vanjski uređaji [51](#page-60-0) vanjsko izmjenično napajanje, upotreba [45](#page-54-0) ventilacijski otvori, prepoznavanje [6](#page-15-0), [14,](#page-23-0) [15](#page-24-0) VGA priključak, priključivanje [35](#page-44-0) video [34](#page-43-0) vraćanje tvrdog diska [76](#page-85-0) vraćanje u izvorno stanje [77](#page-86-0)

#### W

web-kamera [7,](#page-16-0) [33](#page-42-0) web-kamera, prepoznavanje [7](#page-16-0) Windows Osvježavanje [77](#page-86-0) Vraćanje u izvorno stanje [77](#page-86-0) WLAN uređaj [18,](#page-27-0) [87](#page-96-0) WWAN uređaj [17](#page-26-0), [20](#page-29-0)

#### Z

zasun, oslobađanje servisnih vratašca [13,](#page-22-0) [15](#page-24-0) zasun za oslobađanje servisnih vratašaca [13](#page-22-0), [15](#page-24-0) zaštitni uređaji za zračne luke [52](#page-61-0) zvučnici, prepoznavanje [10](#page-19-0)

### Ž

žaruljica bežične veze [9](#page-18-0), [15](#page-24-0), [17](#page-26-0) žaruljica dodirne pločice, prepoznavanje [9](#page-18-0) žaruljica funkcije Caps Lock, prepoznavanje [9](#page-18-0) žaruljica funkcije Num Lock [9](#page-18-0)

žaruljica integrirane web-kamere, prepoznavanje [7](#page-16-0) žaruljica isključenog zvuka, prepoznavanje [9](#page-18-0) žaruljica isključenog zvuka mikrofona, prepoznavanje [9](#page-18-0) žaruljica prilagodnika izmjeničnog napona/baterije [15](#page-24-0) žaruljica tvrdog diska [16,](#page-25-0) [57](#page-66-0) žaruljica web-kamere, prepoznavanje [7](#page-16-0) žaruljice bežična veza [9,](#page-18-0) [15](#page-24-0) Caps Lock [9](#page-18-0) dodirna pločica [9](#page-18-0) isključen zvuk [9](#page-18-0) isključen zvuk mikrofona [9](#page-18-0) napajanje [9,](#page-18-0) [15](#page-24-0) Num Lock [9](#page-18-0) prilagodnika izmjeničnog napona/baterije [15](#page-24-0) RJ-45 (mrežna) [5](#page-14-0) tvrdi disk [16](#page-25-0) web-kamera [7](#page-16-0) žaruljice, tvrdi disk [57](#page-66-0) žaruljice napajanja [9](#page-18-0), [15](#page-24-0) žaruljice utičnice RJ-45 (mrežne), prepoznavanje [5](#page-14-0)